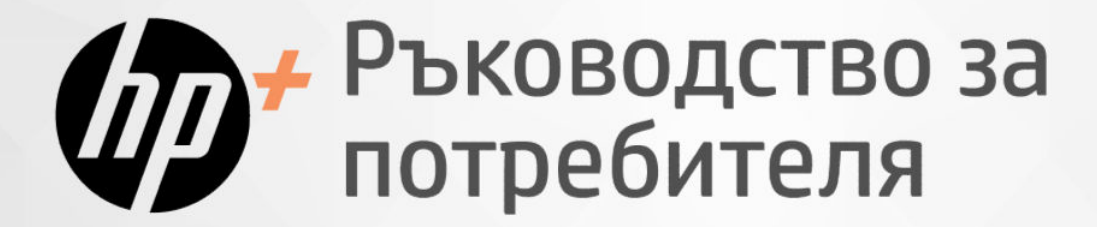

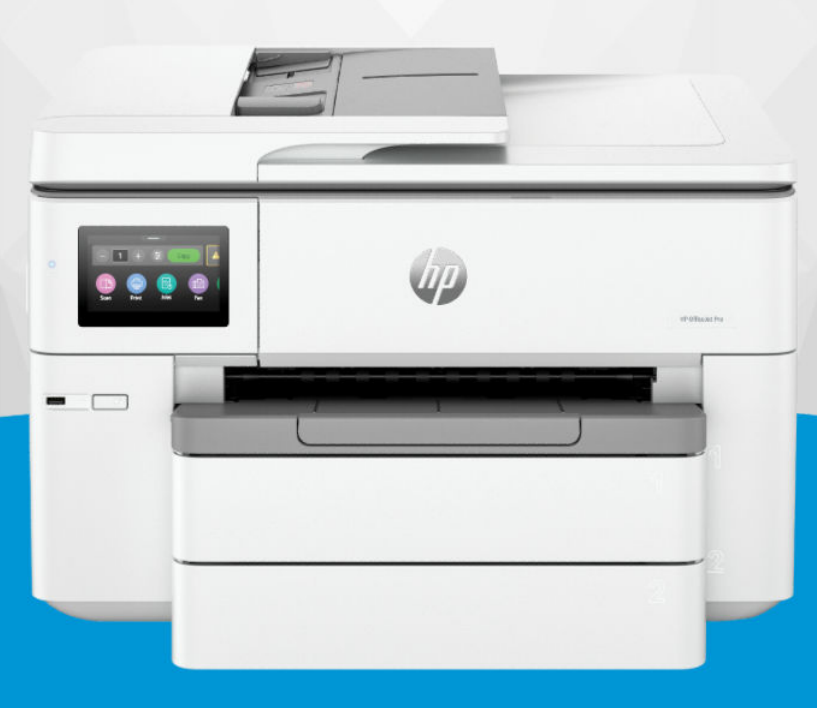

# HP OfficeJet Pro 9730e Wide Format All-in-One series

### Фирмени бележки на HP

#### Авторско право и лиценз

ИНФОРМАЦИЯТА, СЪДЪРЖАЩА СЕ В ТОЗИ ДОКУМЕНТ, ПОДЛЕЖИ НА ПРОМЯНА БЕЗ ПРЕДИЗВЕСТИЕ.

ВСИЧКИ ПРАВА ЗАПАЗЕНИ. ВЪЗПРОИЗВЕЖДАНЕТО, АДАПТИРАНЕТО ИЛИ ПРЕВОДЪТ НА ТОЗИ МАТЕРИАЛ СА ЗАБРАНЕНИ БЕЗ ПРЕДВАРИТЕЛНО ПИСМЕНО РАЗРЕШЕНИЕ ОТ HP, ОСВЕН ПО НАЧИН, РАЗРЕШЕН ОТ ЗАКОНИТЕ ЗА АВТОРСКОТО ПРАВО. ЕДИНСТВЕНИТЕ ГАРАНЦИИ ЗА ПРОДУКТИТЕ И УСЛУГИТЕ НА HP СА ПОСОЧЕНИ В ИЗРИЧНИТЕ ДЕКЛАРАЦИИ ЗА ГАРАНЦИЯ, ПРИДРУЖАВАЩИ ТЕЗИ ПРОДУКТИ И УСЛУГИ. НИЩО В НАСТОЯЩИЯ ДОКУМЕНТ НЕ СЛЕДВА ДА СЕ ТЪЛКУВА КАТО ПРЕДСТАВЛЯВАЩО ДОПЪЛНИТЕЛНА ГАРАНЦИЯ. HP НЕ НОСИ ОТГОВОРНОСТ ЗА ТЕХНИЧЕСКИ ИЛИ РЕДАКТОРСКИ ГРЕШКИ ИЛИ ПРОПУСКИ В НАСТОЯЩИЯ ДОКУМЕНТ.

© Copyright 2024 HP Development Company, L.P.

#### Използвани търговски марки

Microsoft и Windows са регистрирани търговски марки или търговски марки на Microsoft Corporation в САЩ и/или в други държави.

Mac, OS X, macOS и AirPrint са търговски марки на Apple Inc., регистрирани в САЩ и други държави.

ENERGY STAR и маркировката ENERGY STAR са регистрирани търговски марки, притежавани от U.S. Environmental Protection Agency.

Android и Chromebook са търговски марки на Google LLC.

iOS е търговска марка или регистрирана търговска марка на Cisco в САЩ и други държави и се използва на базата на лиценз.

#### Информация за безопасността

Когато използвате този продукт, винаги спазвайте основните мерки за безопасност, за да намалите риска от нараняване от пожар или електрически удар.

– Прочетете и разберете всички инструкции в документацията, придружаваща принтера.

– Спазвайте всички предупреждения и указания, означени върху продукта.

– Преди почистване изключвайте този продукт от стенния контакт.

– Не инсталирайте и не използвайте продукта в близост до вода или когато сте мокри.

– Поставете продукта надеждно върху стабилна повърхност.

– Поставяйте продукта на защитено място, където никой не може да настъпи или да се спъне в захранващия кабел, както и където захранващият кабел не може да бъде повреден.

– Ако продуктът не работи нормално, вижте Solve a problem (Решаване на проблем) в това ръководство.

– В продукта няма части, които да се подменят от потребителя. За сервиз се обръщайте към квалифициран сервизен техник.

# Съдържание

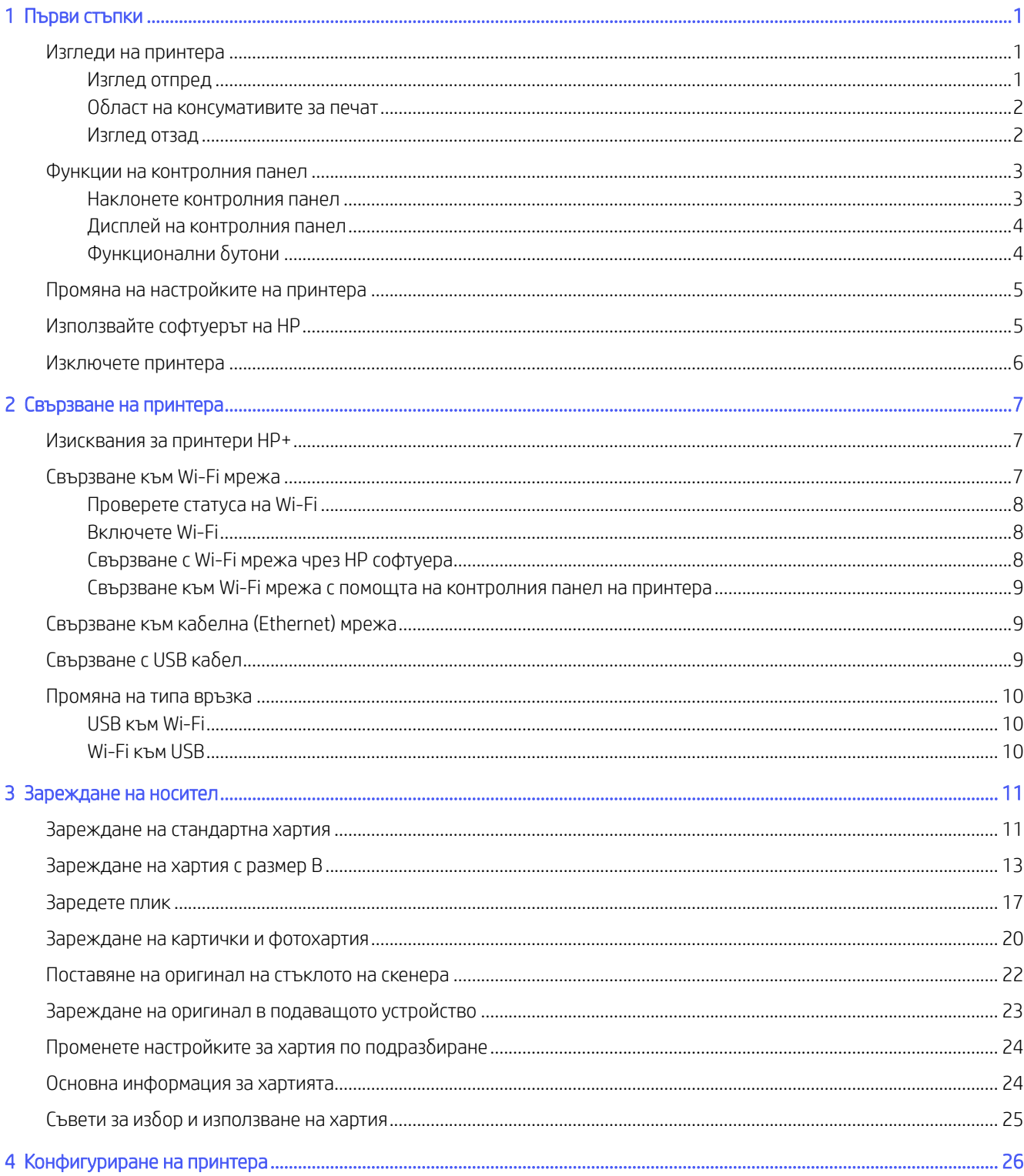

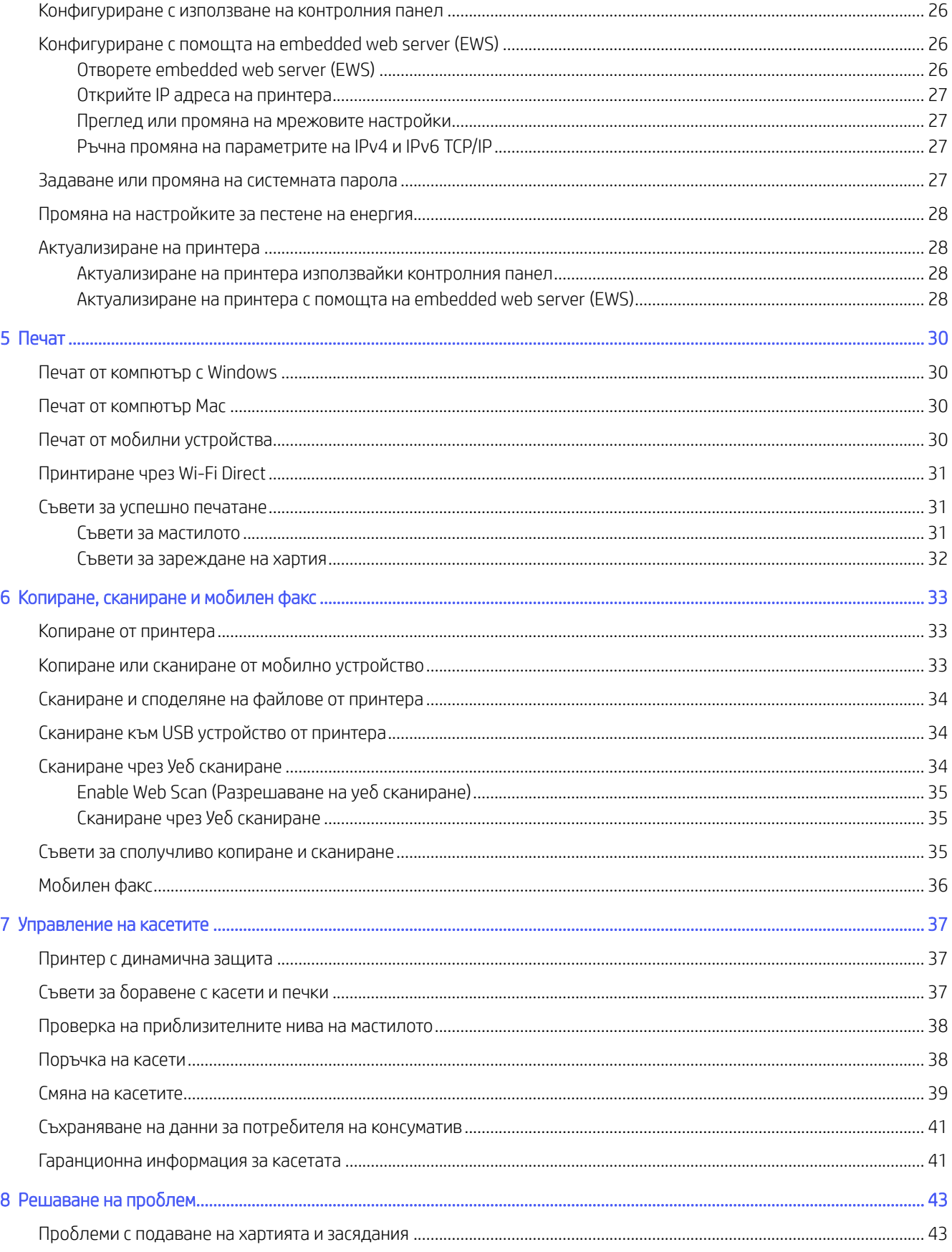

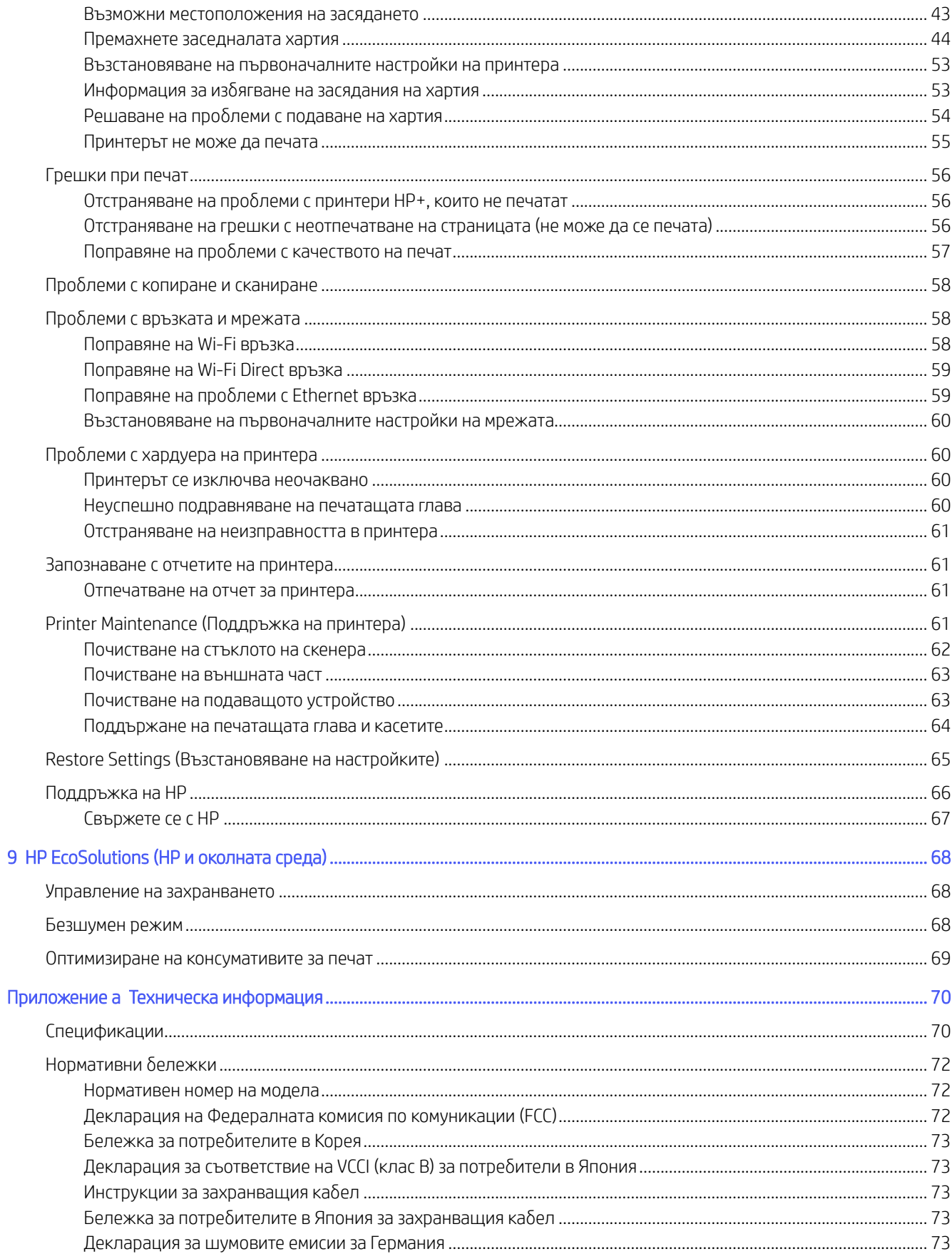

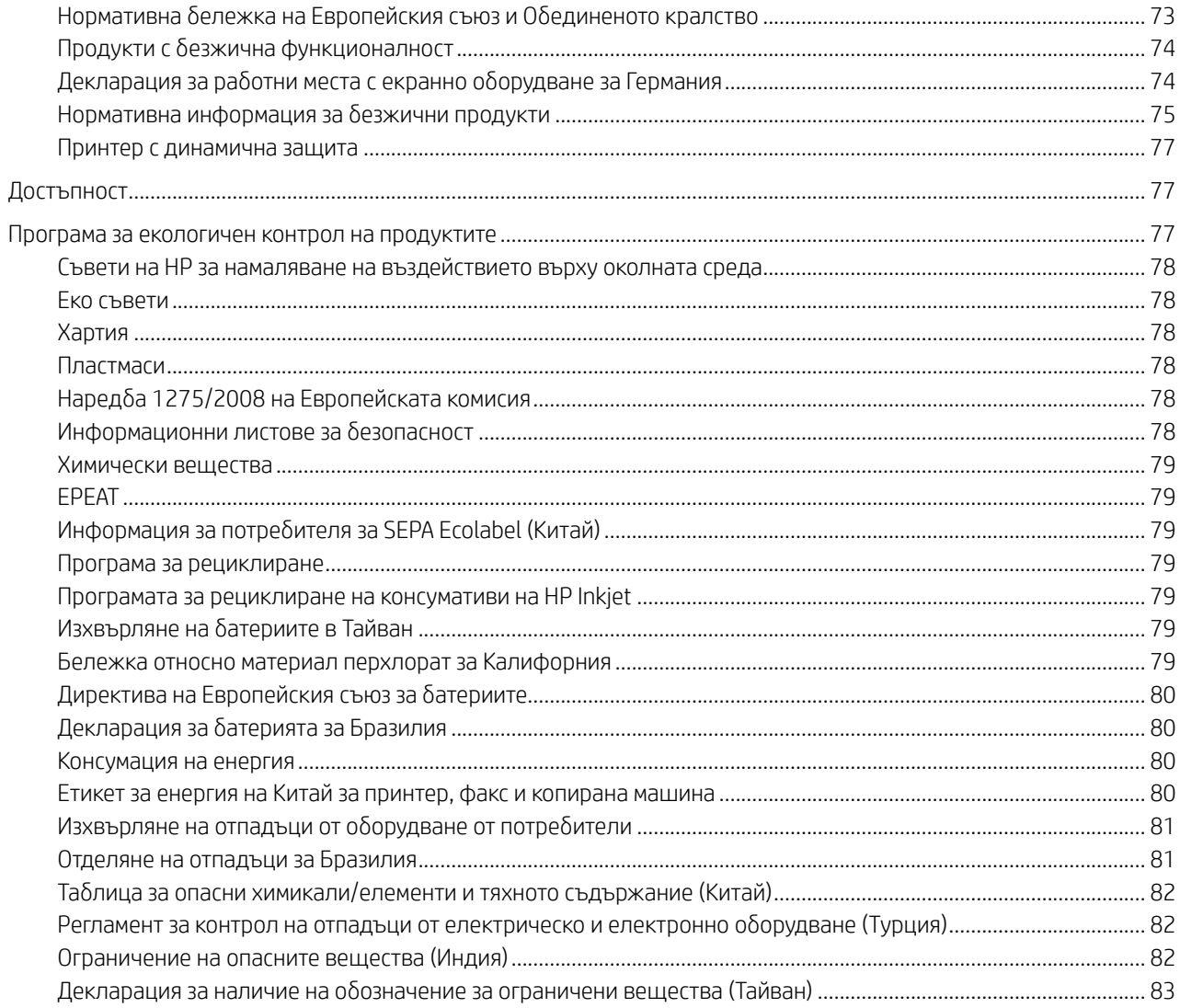

# <span id="page-6-0"></span>Първи стъпки

Научете за частите на принтера, функциите на контролния панел и други функции на принтера.

# Изгледи на принтера

Части на принтера и техните описания.

### Изглед отпред

Частите на принтера от предната страна.

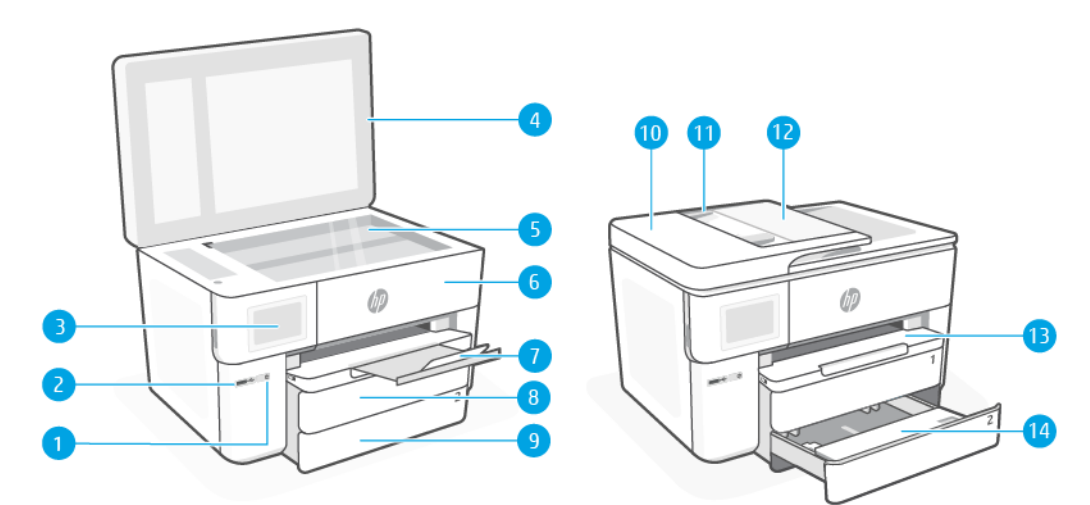

#### Таблица 1-1 Принтер – изглед отпред

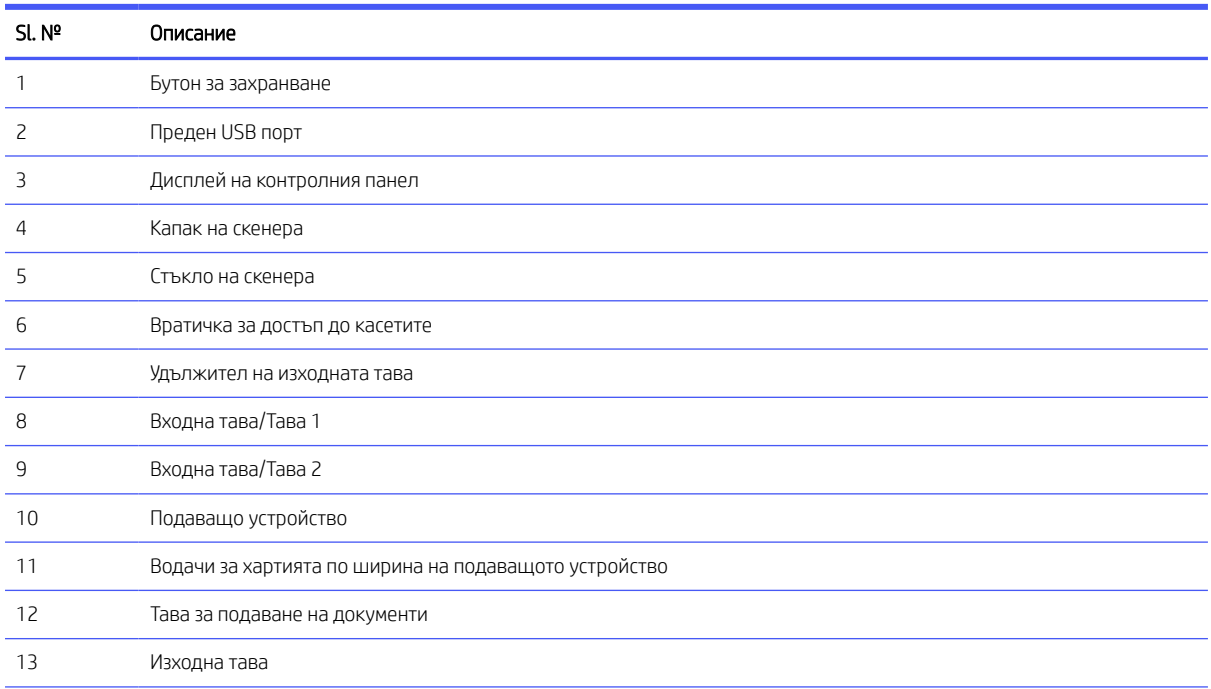

<span id="page-7-0"></span>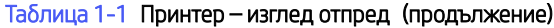

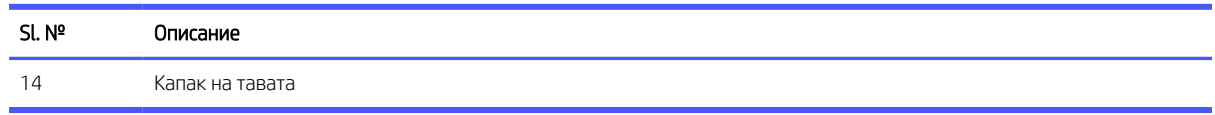

### Област на консумативите за печат

Части в областта за печатни консумативи.

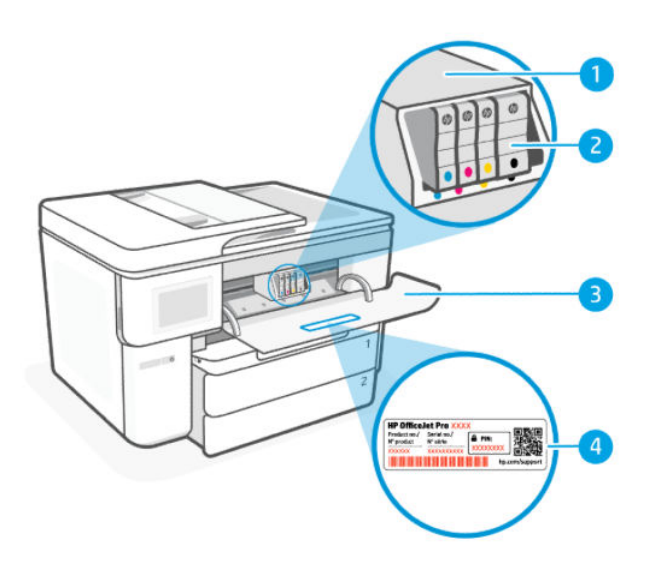

Таблица 1-2 Област на консумативите за печат

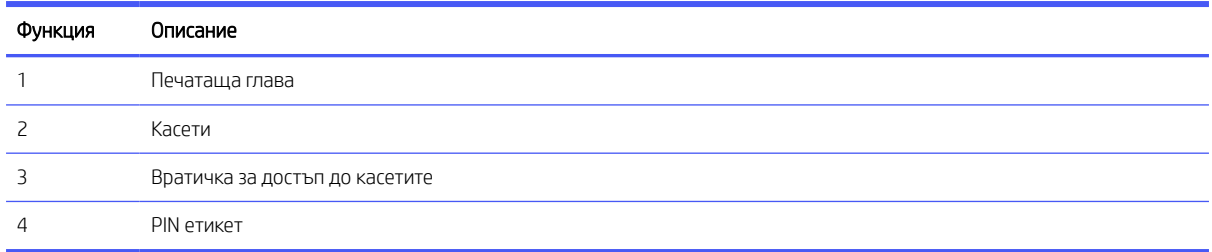

**ЭЛЕ ВИЗАБЕЛЕЖКА:** Касетите трябва да се държат в принтера, за да се предотвратят възможни проблеми с качеството на печат или повреда на печатащата глава. Не изваждайте консумативите за продължителни периоди от време. Не изключвайте принтера, когато липсва касета.

### Изглед отзад

Части за принтера отзад.

<span id="page-8-0"></span>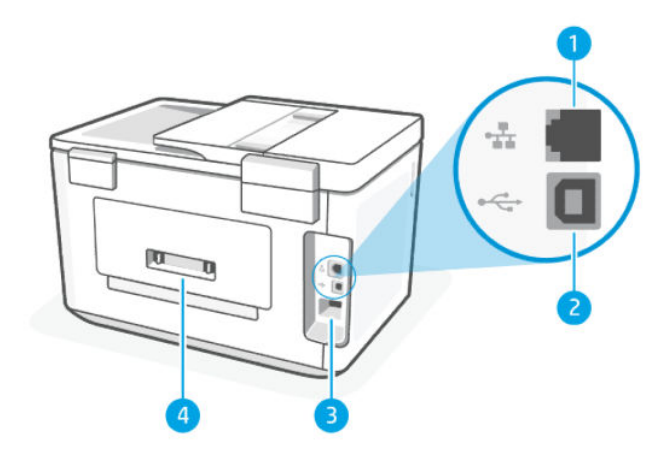

#### Таблица 1-3 Изглед отзад

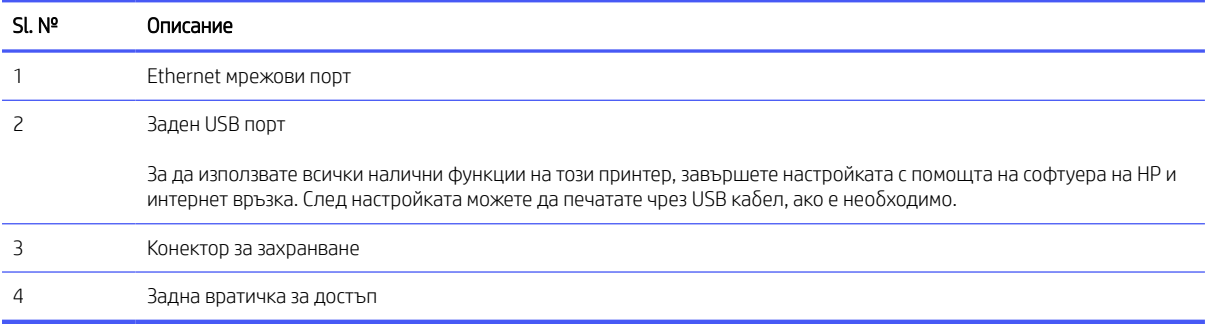

## Функции на контролния панел

Контролният панел има бутони за директно взаимодействие и индикатори за указване на състоянието на принтера, грешките и др.

### Наклонете контролния панел

Наклонете контролния панел за по-ясен изглед. Дръпнете от долния ляв ъгъл на контролния панел, за да регулирате позицията.

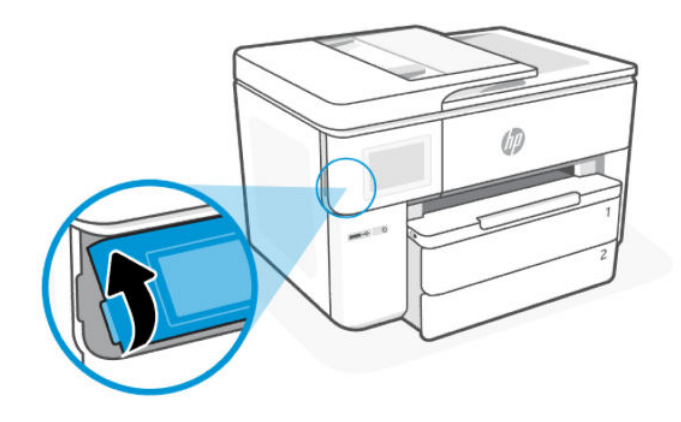

### <span id="page-9-0"></span>Дисплей на контролния панел

Проверка на състоянието на принтера, изпълнение на задачи за принтера и промяна на настройките на принтера.

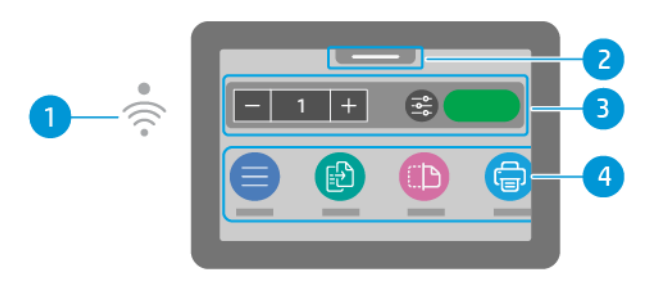

#### Таблица 1-4 Дисплей на контролния панел

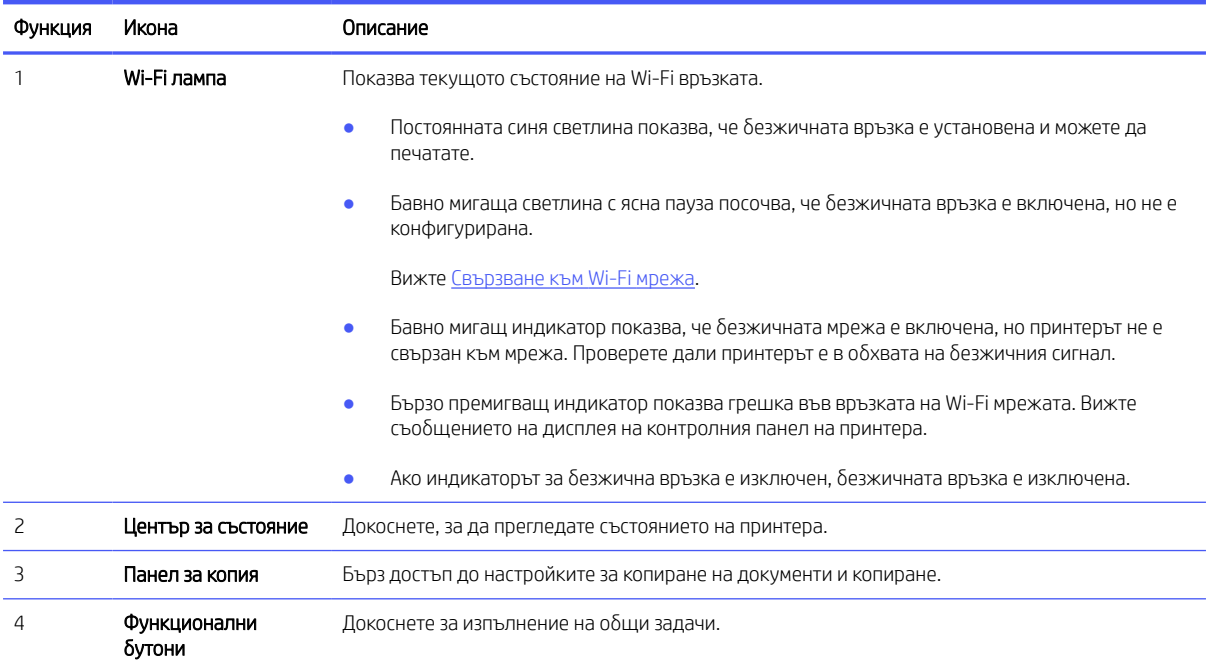

### Функционални бутони

Изпълнение на задачи за принтера.

### Таблица 1-5 Функционални бутони

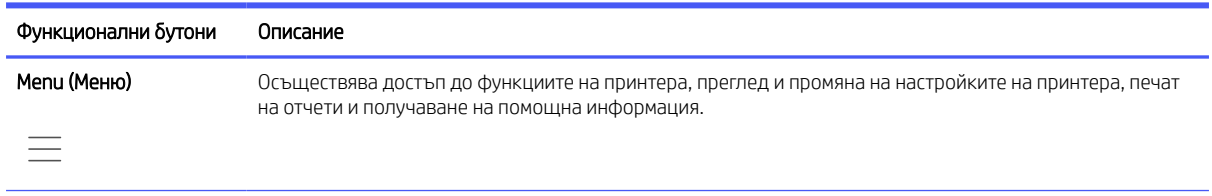

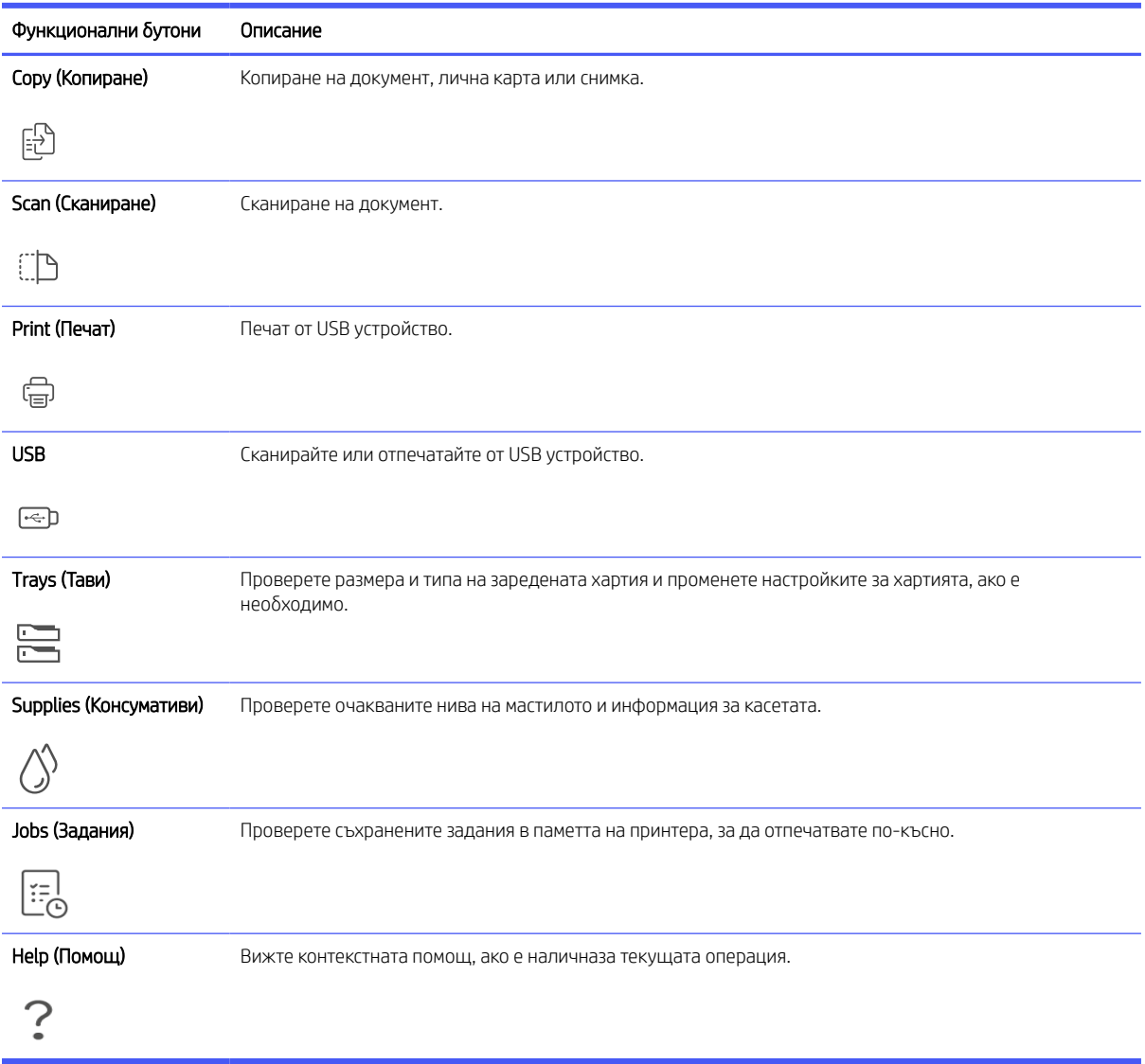

<span id="page-10-0"></span>Таблица 1-5 Функционални бутони (продължение)

# Промяна на настройките на принтера

Използвайте контролния панел, за да прегледате или смените настройките на принтера. Можете също да промените настройките на принтера с помощта на софтуера на HP или embedded web server (EWS).

- 1. От началния екран на контролния панел докоснете Menu.
- 2. Превъртете до Utilities (Помощни програми) и докоснете Settings (Настройки).
- 3. Изберете желаната опция за да направите необходимите промени.
- $\therefore \dot{\varphi}$ : СЪВЕТ: Докоснете Начало  $\bigcap_{n=1}^{\infty}$ , за да се върнете към главния екран.

## Използвайте софтуерът на HP

Софтуер на HP помага ви да изпълнявате задачи за принтера от мобилно устройство или компютър.

- <span id="page-11-0"></span>● Настройване и свързване на принтера.
- Печат и сканиране документи и снимки.
- Споделяне на документи чрез имейл и други приложения.
- Управление на настройките на принтера, проверяване на състоянието на принтера, печат на отчети и поръчка на консумативи.

#### **ЭЛЬ ЗАБЕЛЕЖКА:**

- Можете също така да изтеглите Софтуер на HP от магазините за приложения за устройството.
- Софтуер на HP Поддържа се от мобилни устройства и компютри, работещи на някои версии на iOS, Android, Windows 10 и macOS.

Посетете [hp.com/support](https://support.hp.com) за повече информация относно изискванията към системите.

Софтуер на HP Наличен е само на някои езици и поддържа само някои файлови формати. Някои функции са налични само при някои модели принтери.

Инсталирайте и създайте акаунт на HP software HP:

- 1. Посетете [123.hp.com,](https://123.hp.com/) за да изтеглите и инсталирате Софтуер на НР на вашето устройство.
- 2. Отворете HP software.

Когато бъдете подканен/а, създайте HP Account или влезте в съществуващ такъв и регистрирайте принтера.

3. Свързване на принтера.

Вижте [Свързване на принтера.](#page-12-0)

### Изключете принтера

Натиснете бутона Power, за да изключите принтера. Изчакайте, докато индикаторът се изключи, преди да изключите захранващия кабел или разклонителя.

 $\Delta$  ВНИМАНИЕ: Когато изключвате принтера, винаги следвайте съответната процедура, за да избегнете каквито и да е проблеми.

# <span id="page-12-0"></span>2 Свързване на принтера

Научете за различни начини за свързване на принтера.

## Изисквания за принтери HP+

Проверете изискванията, преди да свържете принтера.

#### Поддържайте принтера свързан към интернет

Принтерите HP+ са свързани в облак устройства, които трябва да останат свързани с интернет, за да функционират. Интернет връзката позволява на принтера да предоставя специфични за HP+ функции на приложението и актуализации на фърмуера.

По време на конфигуриране трябва да свържете принтера към интернет, като използвате поддържана мрежова връзка. След конфигуриране можете да отпечатвате с USB кабелна връзка, ако желаете, но принтерът трябва да остане свързан към интернет.

#### Използвайте оригинални касети на HP

Оригиналните касети на HP са касети, които се произвеждат и продават от HP в официални опаковки на HP. Ако са инсталирани консумативи, които не са на HP, или презаредени касети, принтерите HP+ няма да работят според очакванията.

#### Създаване на акаунт в HP

Създайте или влезте в акаунт в HP, за да управлявате принтера си.

## Свързване към Wi-Fi мрежа

Уверете се, че мрежата ви е готова, преди да свържете принтера си към Wi-Fi мрежа.

- Принтерът не е свързан към мрежата с Ethernet кабел.
- Принтерът Wi-Fi е включен, а мрежата е настроена Wi-Fi и работи правилно. Синята лампичка Wi-Fi на контролния панел на принтера свети, когато Wi-Fi е включена.
- Принтерът и устройствата, които използват принтера, са в една и съща мрежа (подмрежа). По време на свързване на принтера може да получите подкана да въведете Wi-Fi паролата и Wi-Fi името на мрежата (SSID).

#### СЪВЕТ:

- Посетете [hpsmart.com/wirelessprinting](https://hpsmart.com/wireless-printing) на HP за повече информация относно конфигурирането и използването на принтера безжично.
- Ако се сблъскате с някакъв проблем с Wi-Fi connect, вижте Възстановяване на първоначалните настройки на мрежата.

### <span id="page-13-0"></span>Проверете статуса на Wi-Fi

Можете да прегледате състоянието на връзката на принтера Wi-Fi от контролния панел на принтера.

- 1. От началния екран на контролния панел докоснете Menu.
- 2. Превъртете до Utilities (Помощни програми) и докоснете Settings (Настройки).
- 3. Натиснете Network, след което натиснете Wi-Fi.
- 4. Докоснете View Details (Преглед на подробностите).

### Включете Wi-Fi

Можете да включите Wi-Fi от контролния панел на принтера.

- 1. От началния екран на контролния панел докоснете Menu.
- 2. Превъртете до Utilities (Помощни програми) и докоснете Settings (Настройки).
- 3. Натиснете Network, след което натиснете Wi-Fi.
- 4. Докоснете бутона за превключване до Wi-Fi за да активирате Wi-Fi режима.

#### **ЭЛЬ ЗАБЕЛЕЖКА:**

- Синята лампичка Wi-Fi на контролния панел на принтера свети, когато Wi-Fi е включена.
- Ако принтерът никога досега не е бил конфигуриран за свързване към Wi-Fi мрежа, включването на възможността за Wi-Fi автоматично ще стартира Wi-Fi Setup Wizard – съветника за настройка на безжична връзка.

### Свързване с Wi-Fi мрежа чрез HP софтуера

Инсталирайте HP software на компютъра или мобилното устройство и гo използвайте, за да настроите или свържете принтера към Wi-Fi мрежата.

Вижте [Използвайте софтуерът на HP.](#page-10-0)

#### **ЭЛЬЕЛЕЖКА:**

- HP software използва Bluetooth за настройка на принтера. Не се поддържа печат чрез Bluetooth.
- Включете Bluetooth и локация на мобилното си устройство.
- Уверете се, че Wi-Fi връзката на принтера ви е включена, а принтерът е в режим на wi-Fi настройка.
- Уверете се, че вашият компютър или мобилно устройство е свързано към същата Wi-Fi мрежа, към която е свързан и принтера.
- 1. Отворете HP software на вашето устройство.

Когато бъдете подканен/а, създайте HP Account или влезте в съществуващ такъв и регистрирайте принтера.

<span id="page-14-0"></span>2. В софтуера Следвайте инструкциите на екрана, за да добавите или свържете принтера.

При подкана за парола въведете PIN кода по подразбиране за принтера, наличен върху етикета, който e от вътрешната страна на вратичката за достъп до принтера. Ако сте променили паролата, въведете новата си парола.

Когато принтерът установи връзка, Wi-Fi индикаторът  $\widehat{\mathbb{R}}$ за Wi-Fi ще спре да мига и ще остане да свети постоянно.

### Свързване към Wi-Fi мрежа с помощта на контролния панел на принтера

Използвайте съветника за настройка на безжична връзка или съветника за настройка на защитена безжична връзка от дисплея на контролния панел на принтера, за да настроите безжичната връзка.

- $\overset{\textsf{\tiny P}}{\Rightarrow}$  ЗАБЕЛЕЖКА: Ако принтерът никога досега не е бил конфигуриран за свързване към Wi-Fi мрежа, включването на възможността за Wi-Fi автоматично ще стартира Wi-Fi Setup Wizard – съветника за настройка на безжична връзка.
	- 1. От началния екран на контролния панел докоснете Menu.
	- 2. Превъртете до Utilities (Помощни програми) и докоснете Settings (Настройки).
	- 3. Натиснете Network, след което натиснете Wi-Fi.
	- 4. Докоснете бутона за превключване до Wi-Fi, за да активирате Wi-Fi режима.
	- 5. Докоснете Wi-Fi Setup Wizard (Съветник за безжична настройка) или Wi-Fi Protected Setup (Защитеното инсталиране на Wi-Fi). Следвайте инструкциите на екрана, за да добавите принтера към вашата мрежа.

Синята лампичка Wi-Fi на контролния панел на принтера свети, когато Wi-Fi е включена.

След като свържете принтера безжично, посетете [123.hp.com,](https://123.hp.com) за да изтеглите и инсталирате Софтуер на НР на вашето устройство.

# Свързване към кабелна (Ethernet) мрежа

Можете да свържете принтера към Ethernet мрежа.

**ЭМЕЛЕЖКА:** Wi-Fi връзката се дезактивира автоматично, когато свържете Ethernet кабел.

- 1. Свържете компютъра си към рутера.
- 2. Свържете принтера и рутера, като използвате Ethernet кабел.
- 3. Отворете HP софтуера на компютъра.

Когато бъдете подканен/а, създайте HP Account или влезте в съществуващ такъв и регистрирайте принтера.

4. В софтуера на HP добавете принтера и следвайте инструкциите на екрана, за да добавите или свържете принтера.

# Свързване с USB кабел

Можете да свържете принтера с помощта на USB кабел.

<span id="page-15-0"></span>**(数 ЗАБЕЛЕЖКА:** Принтерите HP+ няма да работят според очакванията, ако конфигурирате чрез USB връзка.

Когато за пръв път настройвате принтера и използвате всички налични функции на този принтер, завършете конфигурирането с помощта на софтуера на HP и интернет връзка. След настройката можете да печатате чрез USB кабел, ако е необходимо.

- 1. Свържете принтера и компютъра с помощта на USB кабел.
- 2. Отворете HP софтуера на компютъра.

Когато бъдете подканен/а, създайте HP Account или влезте в съществуващ такъв и регистрирайте принтера.

3. В софтуера на HP добавете принтера и следвайте инструкциите на екрана, за да добавите или свържете принтера.

### Промяна на типа връзка

Ако вече сте свързали принтера си, можете да промените връзката от USB на Wi-Fi или от Wi-Fi на USB.

### USB към Wi-Fi

Изключете USB кабела от принтера и свържете принтера към мрежата.

Вижте [Свързване към Wi-Fi мрежа.](#page-12-0)

### Wi-Fi към USB

Променете връзката на принтера от Wi-Fi на USB.

- 第 ЗАБЕЛЕЖКА: Ако е необходимо, премахнете етикета, покриващ USB порта в задната част на принтера.
	- 1. Свържете принтера и компютъра с помощта на USB кабел.
	- 2. Отворете HP софтуера на компютъра.

Когато бъдете подканен/а, създайте HP Account или влезте в съществуващ такъв и регистрирайте принтера.

3. В софтуера на HP добавете принтера и следвайте инструкциите на екрана, за да добавите или свържете принтера.

# <span id="page-16-0"></span>3 Зареждане на носител

Научете как да зареждате хартия и да променяте медийните настройки.

# Зареждане на стандартна хартия

Заредете тесте хартия във входната тава.

#### **ЭЛЬЕЛЕЖКА:**

- Извадете хартията, преди да заредите друг тип или размер хартия.
- Не поставяйте хартия, докато принтерът печата.
- 1. Издърпайте входната тава.

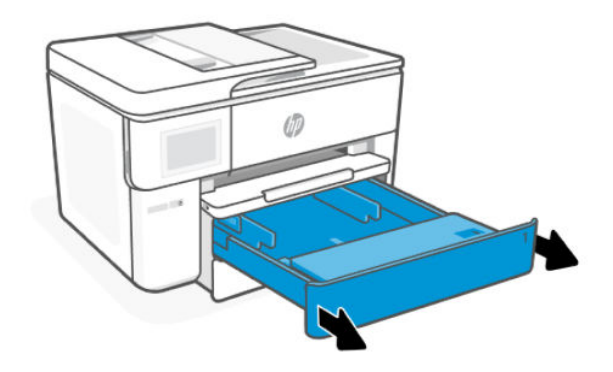

2. Обърнете капака на тавата така, че да сочи навън.

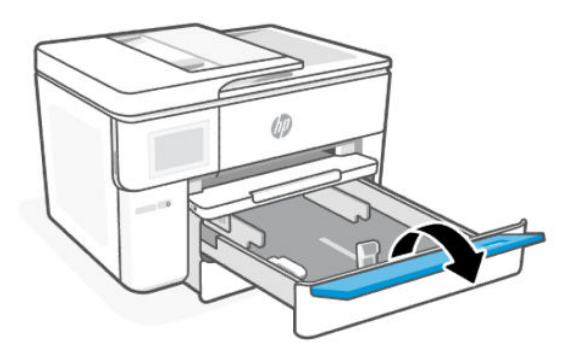

3. Поставете хартията със страната за печат надолу.

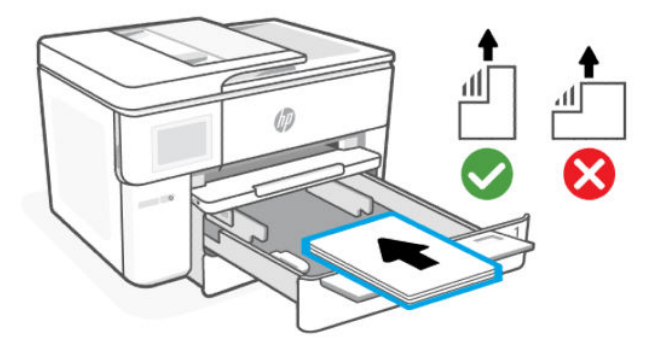

4. Регулирайте водачите за хартията, докато докоснат ръбовете на хартията.

Уверете се, че тестето с хартия е подравнено с подходящите индикатори за размер на хартията и не надхвърля маркировката за височина на тестето в тавата.

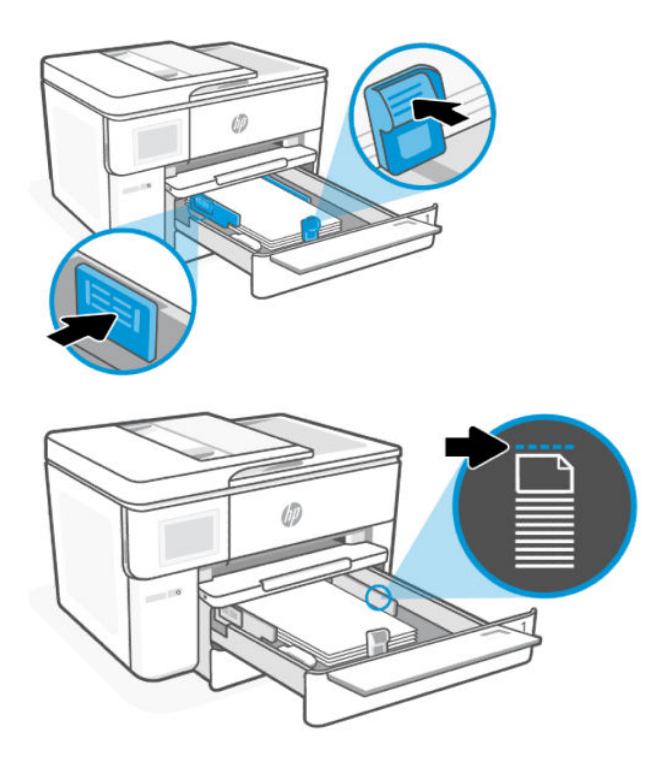

<span id="page-18-0"></span>5. Обърнете капака на тавата така, че да сочи навътре.

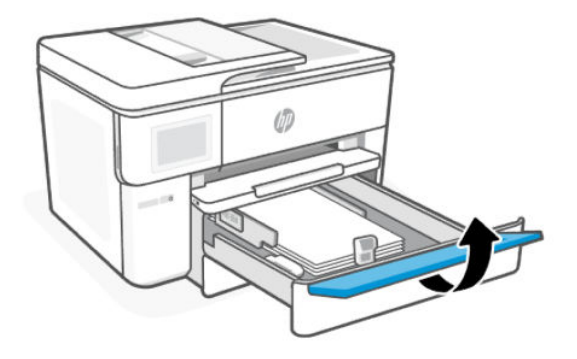

6. Вкарайте обратно тавата в принтера.

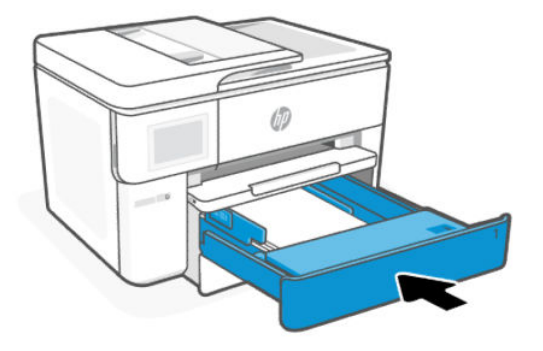

- 7. Променете или запазете настройките за хартия в контролния панел. Уверете се, че настройките отговарят на типа и размера на заредената хартия.
- 8. Изтеглете удължителя на изходната тава.

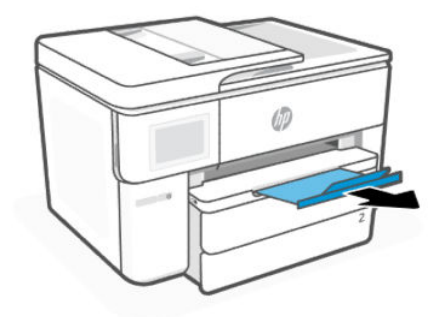

# Зареждане на хартия с размер В

Заредете тесте хартия във входната тава.

- **ЭЛЬ ЗАБЕЛЕЖКА:** 
	- Извадете хартията, преди да заредите друг тип или размер хартия.
	- Не поставяйте хартия, докато принтерът печата.

#### 1. Издърпайте входната тава.

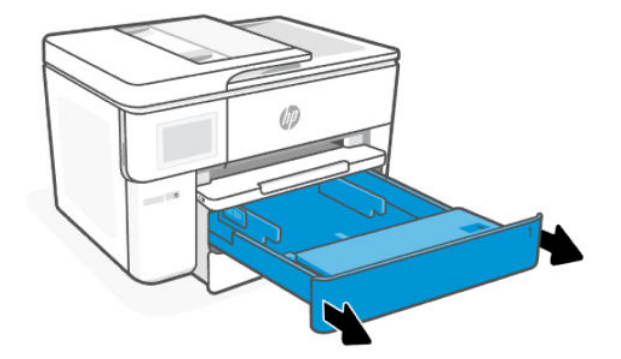

2. Натиснете бутона близо до предната част на тавата, за да разгънете входната тава.

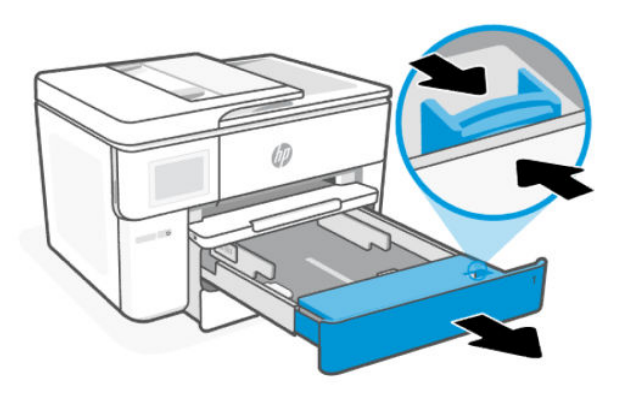

3. Обърнете капака на тавата така, че да сочи навън.

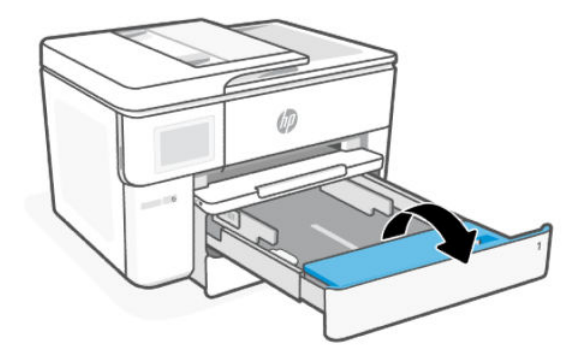

4. Регулирайте водачите за хартията, докато докоснат ръбовете на хартията.

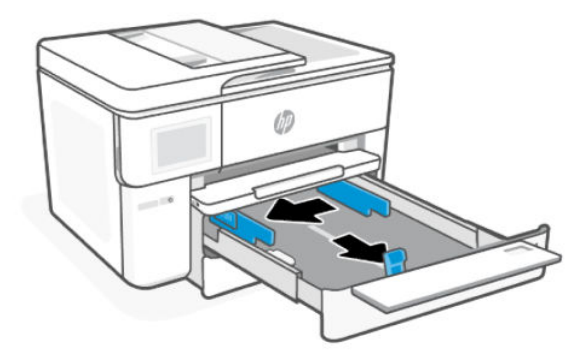

5. Поставете хартията със страната за печат надолу.

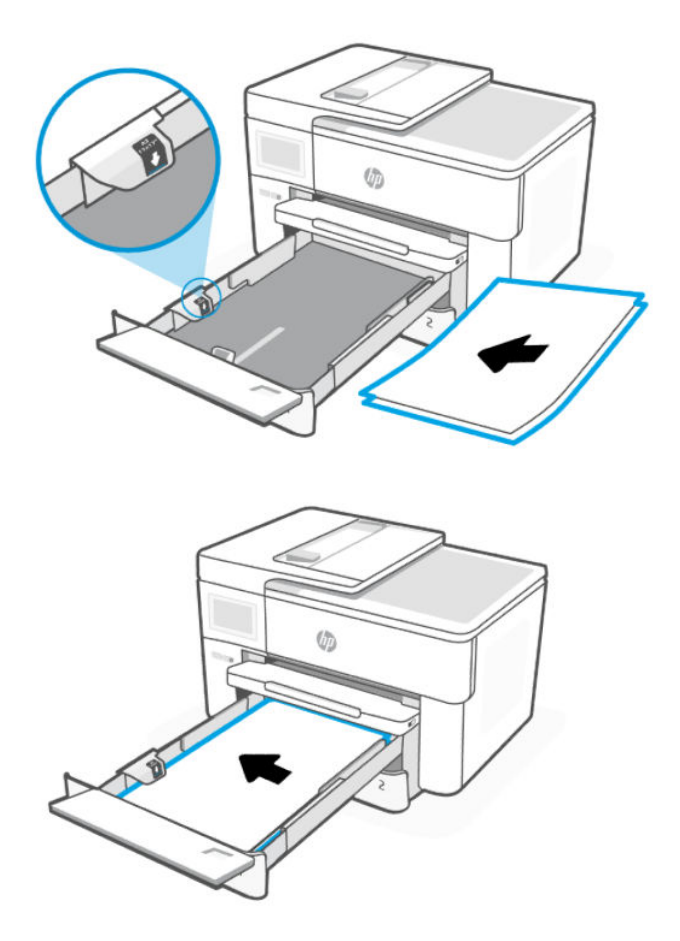

6. Регулирайте водачите за хартията, докато докоснат ръбовете на хартията.

Уверете се, че тестето с хартия е подравнено с подходящите индикатори за размер на хартията и не надхвърля маркировката за височина на тестето в тавата.

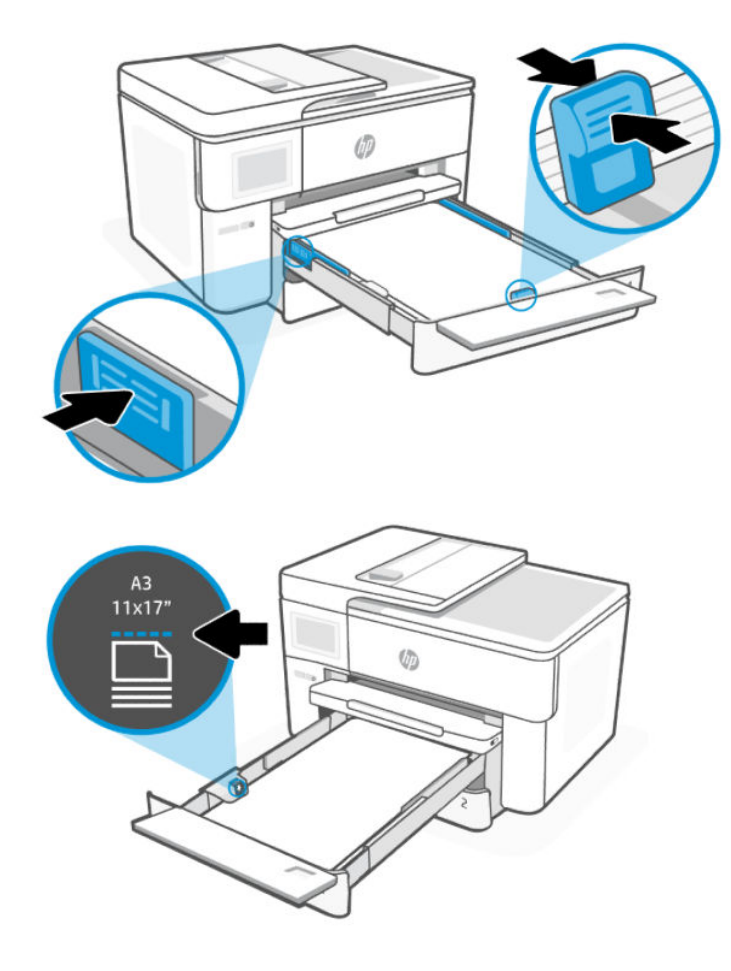

7. Обърнете капака на тавата така, че да сочи навътре.

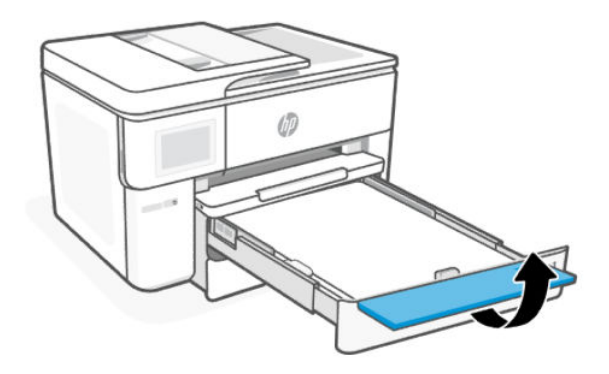

8. Вкарайте обратно тавата в принтера.

ЗАБЕЛЕЖКА: Когато тавата е разгъната, тя ще дотига отвъд предния ръб на принтера.

<span id="page-22-0"></span>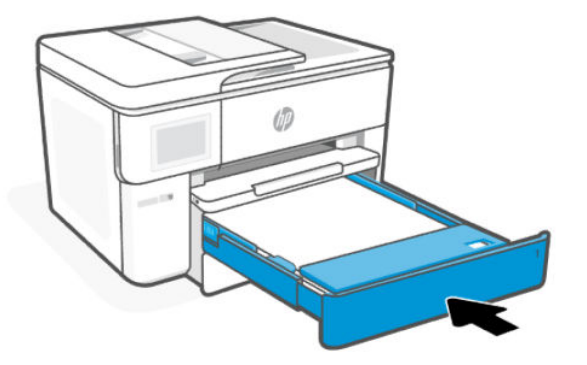

- 9. Променете или запазете настройките за хартия в контролния панел. Уверете се, че настройките отговарят на типа и размера на заредената хартия.
- 10. Изтеглете удължителя на изходната тава.

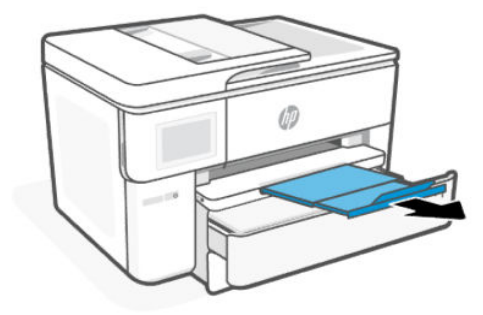

# Заредете плик

Заредете пликовете в тавата.

- **ЭЛЬ ЗАБЕЛЕЖКА:** 
	- Извадете хартията, преди да заредите друг тип или размер хартия.
	- Не поставяйте хартия, докато принтерът печата.
	- 1. Издърпайте входната тава.

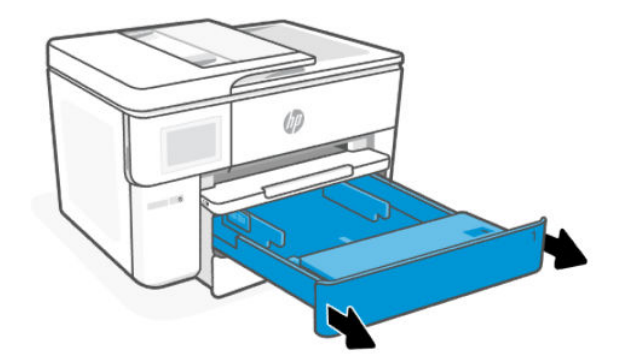

2. Обърнете капака на тавата така, че да сочи навън.

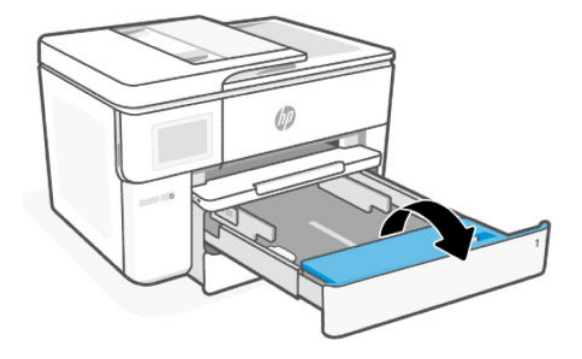

3. Поставете хартията със страната за печат надолу.

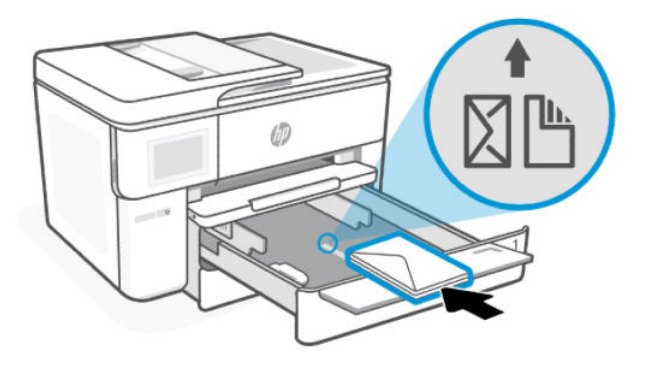

4. Регулирайте водачите за хартията, докато докоснат ръбовете на хартията.

Проверете дали тестето с пликове е подравнено с подходящите индикатори за размер на хартията и не надхвърля маркировката за височина на тестето в тавата.

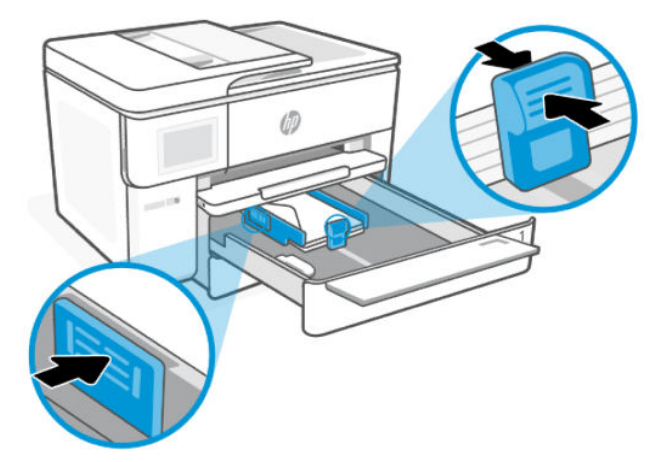

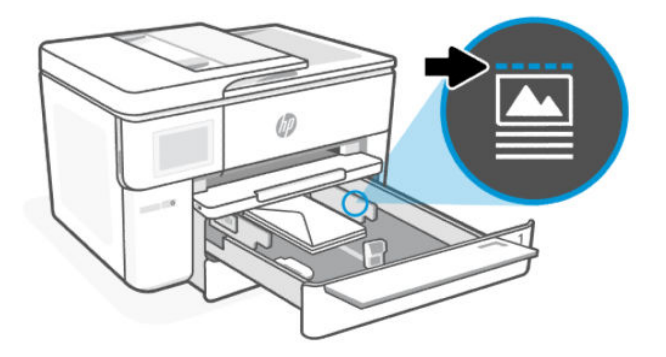

5. Обърнете капака на тавата така, че да сочи навътре.

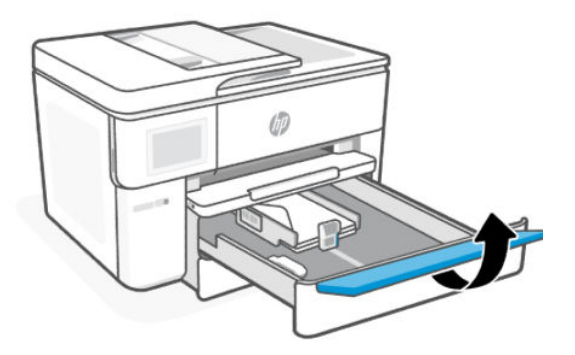

6. Вкарайте обратно тавата в принтера.

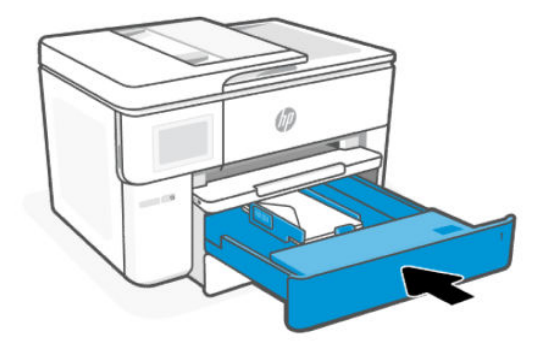

<span id="page-25-0"></span>7. Изтеглете удължителя на изходната тава.

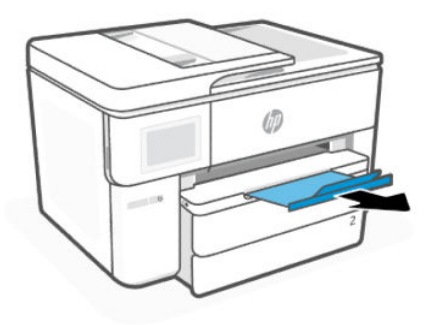

# Зареждане на картички и фотохартия

Поставяне на картички и фотохартия в тавата.

### **ЭЛЬЕЛЕЖКА:**

- Извадете хартията, преди да заредите друг тип или размер хартия.
- Не поставяйте хартия, докато принтерът печата.
- 1. Издърпайте входната тава.

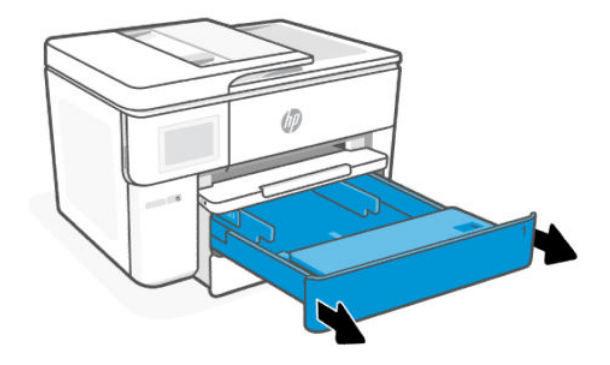

2. Обърнете капака на тавата така, че да сочи навън.

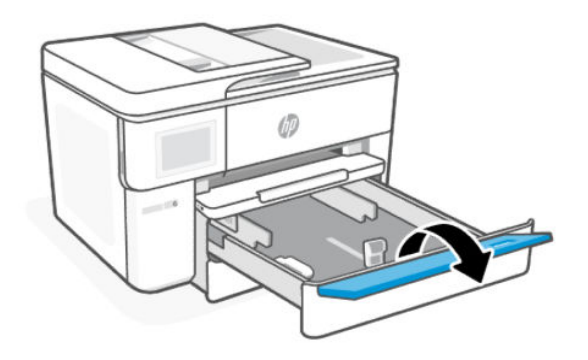

3. Поставете хартията със страната за печат надолу.

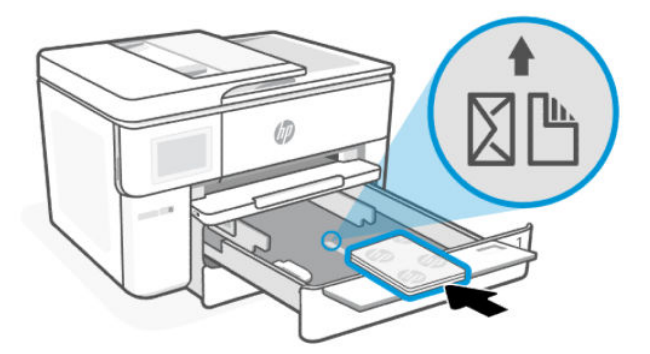

4. Нагласете водачите за хартия, докато докосват ръбовете на тестето с картички или фотохартия, и обърнете капака на тавата.

Уверете се, че тестето с хартия е подравнено с подходящите индикатори за размер на хартията и не надхвърля маркировката за височина на тестето в тавата.

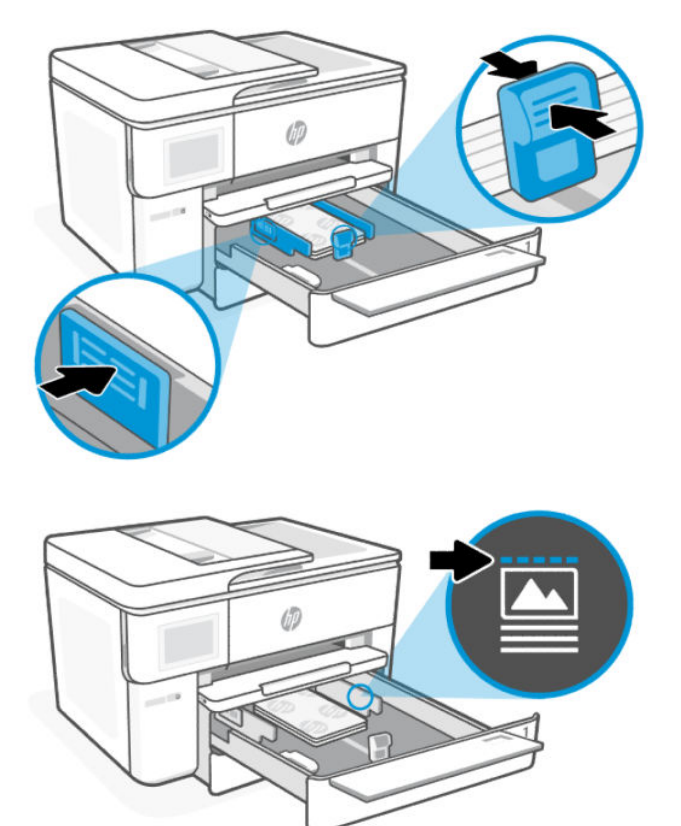

<span id="page-27-0"></span>5. Обърнете капака на тавата така, че да сочи навътре.

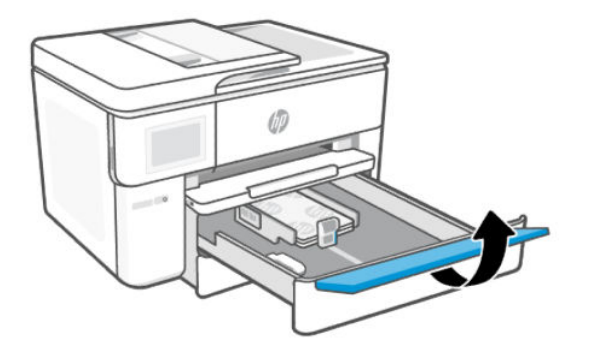

6. Вкарайте обратно тавата в принтера.

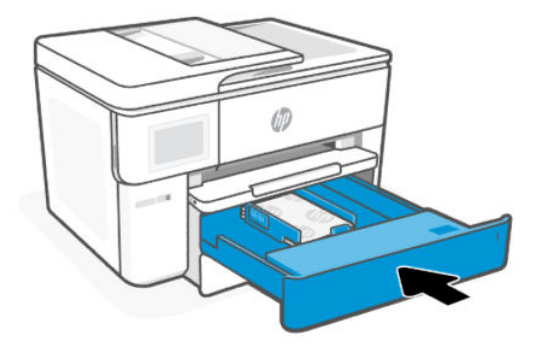

7. Изтеглете удължителя на изходната тава.

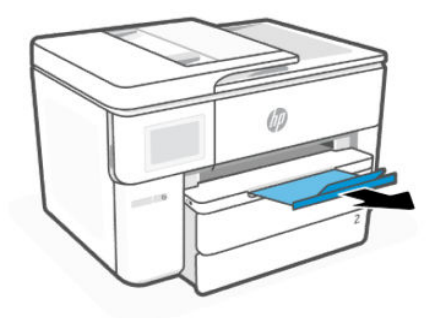

# Поставяне на оригинал на стъклото на скенера

Копирайте или сканирайте оригинал, като го поставите върху стъклото на скенера.

#### **ЭЛЬЕЛЕЖКА:**

- Този скенер няма да работи правилно, ако стъклото на скенера и подложката на затвора не са чисти. Вижте [Printer Maintenance \(Поддръжка на принтера\).](#page-66-0)
- Извадете всички оригинали от подаващото устройство, преди да повдигнете капака на принтера.

<span id="page-28-0"></span>1. Повдигнете капака на скенера.

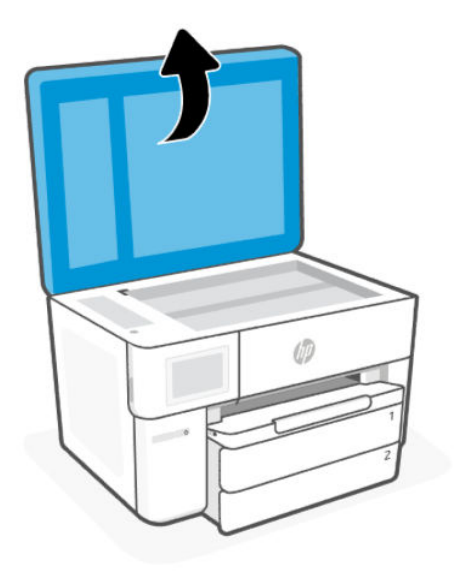

2. Поставете оригинала със отпечатаната страна надолу върху стъклото на скенера. Подравнете оригинала спрямо посочения ъгъл и гравираните водачи по краищата на стъклото на скенера.

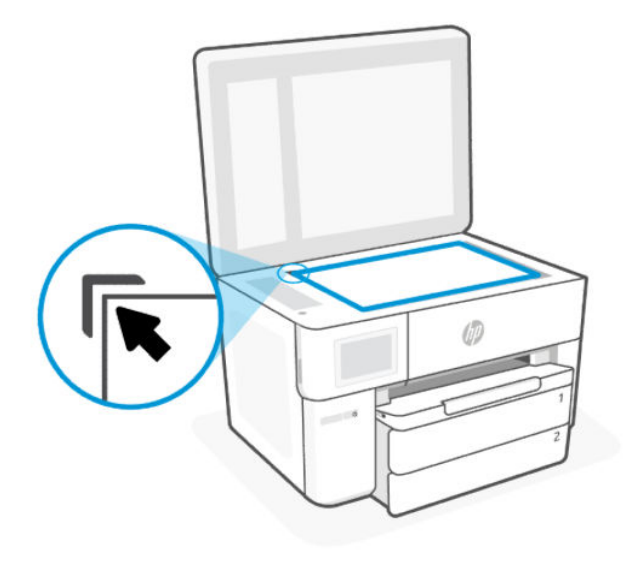

3. Затворете капака.

## Зареждане на оригинал в подаващото устройство

Можете да копирате или сканирате документ, като го поставите в подаващото устройство.

ВНИМАНИЕ: Не зареждайте снимки в подаващото устройство; това би могло да повреди снимките. Използвайте само хартия, поддържана от подаващото устройство.

**ЭАБЕЛЕЖКА:** Някои функции – например функцията за копиране Побиране в страницата не действат, ако заредите Вашите оригинали в подаващо устройство. За да действат тези функции, зареждайте оригиналите на стъклото на скенера.

- <span id="page-29-0"></span>1. Поставете оригинала със страната за печат нагоре в подаващото устройство.
	- а. Ако зареждате оригинал, отпечатан в портретна ориентация, поставете страниците така, че найнапред да влезе горният ръб на документа. Ако зареждате оригинал, отпечатан в хоризонтална ориентация, поставете страниците така, че левият ръб на документа да влезе първи.
	- б. Плъзнете хартията в подаващото устройство, докато чуете сигнал или видите съобщение на дисплея на контролния панел на принтера, указващо, че заредените страници са открити.
- СЪВЕТ: За допълнителна помощ относно зареждането на оригинали в подаващото устройство погледнете диаграмата върху тавата на подаващото устройство.

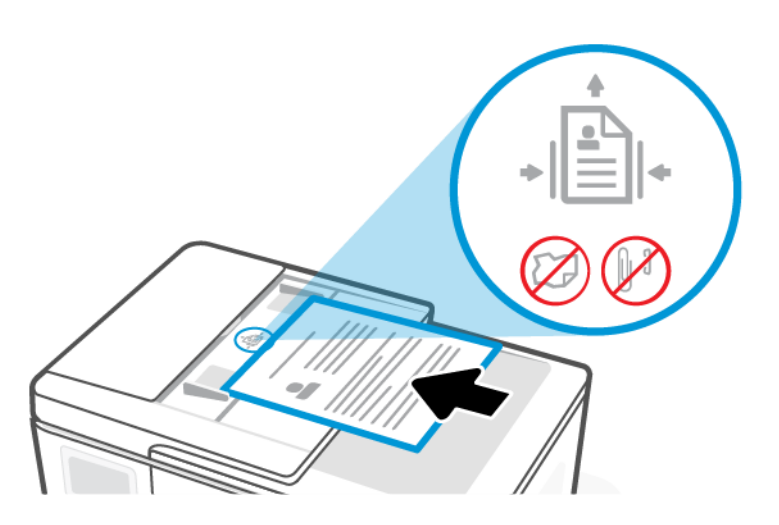

2. Регулирайте водачите за хартията, докато докоснат ръбовете на хартията.

## Променете настройките за хартия по подразбиране

Принтерът може автоматично да открива дали входната тава има заредена хартия и да открива дали заредената хартия е с голяма, малка или средна ширина. Можете да промените големия, среден или малък размер на хартията по подразбиране, който се открива от принтера.

- 1. От началния екран на контролния панел плъзнете надясно и след това докоснете Trays (Тави).
- 2. Изберете тавата и докоснете Modify (Промяна), за да направите желаните промени.
- 3. Натиснете Done (Готово).

### Основна информация за хартията

Принтерът е проектиран така, че да работи добре с повечето типове офис хартия. Най-добре е да тествате различни видове хартия за печат, преди да купите големи количества.

Използвайте хартия на HP за оптимално качество на печат. Вижте [hp.com](https://www.hp.com/) за повече информация относно хартията на HP.

<span id="page-30-0"></span>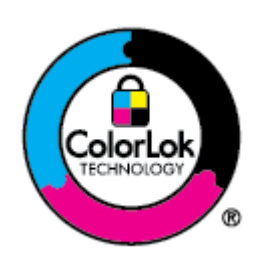

HP препоръчва да се използва обикновена хартия с емблемата на ColorLok за ежедневен печат на документи. Всяка хартия с емблемата на ColorLok е независимо тествана, за да отговаря на високите стандарти за надеждност и качество на печат, а също така и да възпроизвежда отчетливи, с по-ярки цветове и с по-плътно черно документи, които и да съхнат по-бързо от обикновената хартия. Потърсете хартия с емблемата на ColorLok, с различно тегло и размери, от основните производители на хартия.

# Съвети за избор и използване на хартия

За най-добри резултати следвайте указанията, когато зареждате хартия в тава или подаващо устройство.

- Зареждайте само по един тип (и един размер) хартия във входната тава.
- Проверете дали хартията е заредена правилно.
- Не препълвайте тавата.
- Избягвайте да зареждате следната хартия, за да предотвратите засядания и лошо качество на печата:
	- Многостранни формуляри
	- Нoсители, които са повредени, нагънати или намачкани
	- Носители с изрязвания или перфорации
	- Носители с плътна текстура, релеф или такава, която не поема мастило
	- Носители, които са прекалено леки или лесни за разтягане
	- Носители, съдържащи кламери или скоби

# <span id="page-31-0"></span>4 Конфигуриране на принтера

Научете за конфигуриране на принтера с помощта на контролния панел и embedded web server (EWS).

### Конфигуриране с използване на контролния панел

Можете да промените настройките от контролния панел:

- 1. От началния екран на контролния панел докоснете Menu.
- 2. Превъртете до Utilities (Помощни програми) и докоснете Settings (Настройки).
- 3. Изберете функцията и променете желаните настройки.

# Конфигуриране с помощта на embedded web server (EWS)

EWS е началната страница на принтера, до която е осъществяван достъп чрез уеб браузър. Използвайте EWS за управление на функциите и настройките на принтера от компютъра или мобилно устройство.

- Преглед на информацията за състоянието на принтера.
- Проверете информацията и статуса на консумативите за печат.
- Получаване на уведомявания за събития, свързани с принтера и консумативите.
- Прегледайте и променете настройките за мрежата и принтера.

#### Важно при осъществяване на достъп до EWS.

- Ако в уеб браузъра се показва съобщение, което указва, че уеб сайтът е опасен, изберете опцията да продължите. Достъпът до уеб сайта няма да навреди на устройството.
- В зависимост от начина, по който принтерът е свързан, някои функции в EWS може да не са налични.
- За ваша сигурност някои настройки в EWS са защитени с парола.

При подкана за парола въведете PIN кода по подразбиране за принтера, наличен върху етикета, който e от вътрешната страна на вратичката за достъп до принтера. Ако сте променили паролата, въведете новата си парола.

EWS не е достъпен отвъд защитната стена на мрежата.

Използвайте EWS за преглед или промяна на настройките за конфигуриране на IP и за ръчно задаване на IPv4 адрес, маска на подмрежата и шлюз по подразбиране.

### Отворете embedded web server (EWS)

Отворете уеб браузър и въведете IP адреса или името на хоста на принтера.

Вижте [Открийте IP адреса на принтера.](#page-32-0)

<span id="page-32-0"></span>При подкана за парола въведете PIN кода по подразбиране за принтера, наличен върху етикета, който e от вътрешната страна на вратичката за достъп до принтера. Ако сте променили паролата, въведете новата си парола.

**ЭМЕЛЕЖКА:** Можете също да отворите EWS с помощта на HP software.

### Открийте IP адреса на принтера

IP адресът за вашия принтер е уникален адрес в мрежата, който се използва за свързване към други устройства.

- За принтер, свързан чрез Wi-Fi Direct връзката, използвайте този IP адрес: 192.168.223.1
- За принтер, свързан чрез Wi-Fi връзката, докоснете Status Center (Център за състояние) от контролния панел на принтера, за да видите IP адреса.

Или от началния екран на контролния панел, докоснете Menu (Меню), превъртете до Utilities (Помощни програми) и докоснете Settings (Настройки), докоснетеNetwork (Мрежа), докоснете Wi-Fi и след това докоснете View Details (Преглед на подробностите).

### Преглед или промяна на мрежовите настройки

Когато отстранявате неизправности или настройвате принтера, може да е необходимо да прегледате или редактирате мрежовите му настройки.

- 1. Отворете EWS.
- 2. От лявото меню, кликнете Мрежа:
	- За да прегледате мрежовата информация, щракнете върху Резюме на мрежата.
	- За да промените мрежовите настройки, кликнете върху Network Settings (Настройки на мрежата).

### Ръчна промяна на параметрите на IPv4 и IPv6 TCP/IP

Възможно е да е необходимо ръчно да се конфигурира IP адрес на принтера, когато принтерът не бъде открит в мрежата.

- 1. Отворете EWS.
- 2. От лявото меню, кликнете Щракнете върху раздела Network (Мрежа) и след това щракнете върху връзката Network Setting (Настройки за мрежата).
- 3. Щракнете върху IP Settings (IP Настройки).
- 4. На страницата с настройки за IP щракнете върху падащото меню Protocols (Протоколи) и изберете едно от следните:
	- Само за IPv4
	- Само за IPv6
	- IPv4 и IPv6

### Задаване или промяна на системната парола

Задайте парола на администратора от embedded web server (EWS), за да предотвратите неупълномощени потребители да променят настройките на принтера.

- <span id="page-33-0"></span>1. Отворете EWS.
- 2. От лявото меню, кликнете Security (Защита) и след това щракнете върху Password Settings (Настройки на паролата).
- 3. На страницата Admin Account Password (парола на администратор), въведете паролата в полето (New password\* (Нова парола).
- 4. Въведете повторно паролата в полето Confirm Password (Потвърждаване на парола).
- 5. Щракнете върху бутона Apply (Прилагане).

На ЗАБЕЛЕЖКА: Запишете си паролата и я запазете на сигурно място.

### Промяна на настройките за пестене на енергия

Принтерът включва няколко икономични функции за пестене на енергия и консумативи.

Вижте [Управление на захранването](#page-73-0) за повече информация относно настройките за намаляване на консумацията на енергия на принтера.

### Актуализиране на принтера

HP периодично издава актуализации на фърмуера, за да подобри функционалността на продукта и да отстрани проблеми. По подразбиране, ако принтерът е свързан с интернет, той автоматично проверява за актуализации през определени интервали.

Можете да промените настройката по подразбиране за автоматичните актуализации или да проверите ръчно за актуализации на момента.

#### Актуализиране на принтера използвайки контролния панел

Можете ръчно да актуализирате фърмуера на принтера от контролния панел.

- 1. От началния екран на контролния панел докоснете Menu.
- 2. Превъртете до Utilities (Помощни програми) и докоснете Settings (Настройки).
- 3. Докоснете Firmware Update (Актуализиране на фърмуера), докоснете Next (Напред) и след това изберете някоя от желаните опции:
	- Auto Update (Recommended)(Автоматично актуализиране (препоръчва се)): Принтерът автоматично проверява и инсталира нови актуализации на фърмуера.
	- Notify (Известяване): Принтерът автоматично проверява за актуализации на фърмуера и показва уведомяване на контролния панел, когато е налична актуализация.
	- Не проверявайте: Принтерът не проверява автоматично за актуализации.

### Актуализиране на принтера с помощта на embedded web server (EWS)

Можете да актуализирате фърмуера на принтера с помощта на EWS.

1. Отворете EWS.

Вижте [Отворете embedded web server \(EWS\).](#page-31-0)

При подкана за парола въведете PIN кода по подразбиране за принтера, наличен върху етикета, който e от вътрешната страна на вратичката за достъп до принтера. Ако сте променили паролата, въведете новата си парола.

- 2. От лявото меню, кликнете General (Общи) и след това щракнете върху Firmware Update (Актуализиране на фърмуера).
- 3. На страницата с информация за фърмуера щракнете върху Проверка за актуализация.

Ако има налична актуализация за принтера, принтерът инсталира актуализацията и след това се рестартира.

Э ЗАБЕЛЕЖКА: Ако получите подкана за настройки на прокси, следвайте указанията на екрана, за да настроите прокси сървър. Ако не разполагате с тази информация, се свържете с мрежовия администратор или с лицето, конфигурирало мрежата.

# <span id="page-35-0"></span>5 Печат

Научете как да печатате от компютъра или мобилното си устройство.

Инсталирайте HP software на смартфон, лаптоп, настолен компютър или други устройства за печат, сканиране и управление на принтера.

## Печат от компютър с Windows

Можете да печатате от файловото меню на повечето приложения.

Уверете се, че сте инсталирали HP software. Вижте [Използвайте софтуерът на HP.](#page-10-0)

- 1. Отворете документа, който искате да отпечатате.
- 2. От менюто File (Файл) във вашата софтуерна програма изберете опцията Print (Печат).

Э ЗАБЕЛЕЖКА: Уверете се, че принтерът ви е избран от списъка с наличните принтери.

3. Щракнете върху бутона, който отваря диалоговия прозорец Properties (Свойства).

В зависимост от вашата приложна програма този бутон може да се нарича Properties (Свойства), Options (Опции), Setup (Настройка) или Preferences (Предпочитания).

- 4. Променете настройки за печата, ако има нужда, и щракнете върху OK.
- 5. Щракнете върху Печат или OK, за да печатате.

### Печат от компютър Mac

Използвайте командата Print (Печат) от всеки отворен файл.

- 1. Ако печатате за първи път, изпълнете следните стъпки.
	- а. Отворете System Preferences (Системни предпочитания) и изберете Printers and Scanners (Принтери и скенери).
	- $\delta$ . Щракнете върху бутона/иконата Add (Добавяне) +, изберете принтера от списъка с принтери и след това щракнете върху Add.
- 2. Отворете документа, който искате да отпечатате, и използвайте командата Print (Печат).

Уверете се, че принтерът ви е избран от списъка с наличните принтери.

- 3. Променете настройките за печата при необходимост.
- 4. Щракнете върху Print (Печат), за да печатате.

# Печат от мобилни устройства

Можете да отпечатвате документи и снимки от вашите мобилни устройства с помощта на Софтуер на HP, AirPrint или HP Print Service Plugin.
- <span id="page-36-0"></span>Софтуер на HP: Посетете [hp.com/mobileprinting](https://hp.com/go/mobileprinting) за допълнителна информация за мобилен печат.
- **iOS:** Устройствата с iOS 4.2 или по-нова версия имат предварително инсталирано AirPrint.
- Android: Изтеглете HP Print Service Plugin (поддържа се от повечето устройства с Android) от Google Play Магазин и разрешете добавката на устройството.

# Принтиране чрез Wi-Fi Direct

С Wi-Fi Direct можете да свържете компютъра или мобилното устройство директно с принтера и да печатате по безжичен път, без да се свързвате към съществуваща безжична мрежа.

## **ЭЛЬ ЗАБЕЛЕЖКА:**

- През Wi-Fi Direct връзка към принтера могат да се свържат до 5 компютъра и мобилни устройства.
- Не забравяйте да включите Wi-Fi Direct принтера си, преди да печатате от устройството. Можете да се включите Wi-Fi Direct от контролния панел на принтера или embedded web server (EWS).
- 1. От началния екран на контролния панел докоснете Menu.
- 2. Превъртете до Utilities (Помощни програми) и докоснете Settings (Настройки).
- 3. Докоснете Network (Мрежа), след това докоснете Wi-Fi Direct.
- 4. Докоснете бутона за превключване до Wi-Fi Direct За да го включите.

Посетете [hp.com/go/wifidirectprinting,](https://www.hp.com/go/wifidirectprinting) за да научите как се използва Wi-Fi Direct и за информация относно отстраняването на неизправности.

# Съвети за успешно печатане

За да печатате успешно, се уверете, че имате подходящи настройки на принтера, достатъчно мастило в касетите на HP и хартия, заредена правилно в тавите.

Можете да проверите настройките на принтера от HP software, the embedded web server (EWS), и софтуерните приложения.

## Съвети за мастилото

По-долу ще намерите няколко свързани с мастилото съвета за успешен печат:

- Ако качеството на печат не е приемливо, вижте [Грешки при печат.](#page-61-0)
- Използвайте оригинални касети на HP.

Оригиналните касети на HP са проектирани и тествани с принтери и хартии на HP, за да създавате лесно чудесни резултати, отново и отново.

### **ЭЛЬ ЗАБЕЛЕЖКА:**

- HP не може да гарантира качеството или надеждността на консумативи, които не са на HP. Гаранцията не включва обслужването или ремонта, който трябва да се извърши в резултат от използването на консуматив, който не е на HP.
- За да определите дали сте закупили оригинални касети на HP, посетете hp.com/go/anticounterfeit за повече информация.

● Уверете се, че всички касети са инсталирани правилно.

Вижте [Смяна на касетите.](#page-44-0)

● Проверете приблизителните нива на мастилото, за да сте сигурни, че мастилото е достатъчно.

Вижте [Проверка на приблизителните нива на мастилото.](#page-43-0)

 $\overset{\text{\tiny{def}}}{\Rightarrow}$  ЗАБЕЛЕЖКА: Предупрежденията и индикаторите за нивото на мастилото предоставят приблизителна информация само с цел планиране. Когато индикатор показва ниски нива на мастилото, подгответе касета за смяна, за да избегнете евентуални забавяния на задачите за печат. Не е необходимо да сменяте касетите, докато не бъдете подканени за това.

## Съвети за зареждане на хартия

По-долу ще намерите няколко съвета, свързани със зареждане на хартия за успешен печат:

● Уверете се, че хартията е заредена правилно в тава, след което задайте правилния размер на носителя и типа на носителя. При зареждане на хартията в тава ще получите подкана да зададете размер на носителя и тип на носителя от контролния панел.

Вижте [Зареждане на носител.](#page-16-0)

- Заредете тесте хартия (не само една страница). Всичката хартия в топчето трябва да е с еднакъв размер и тип, за да се избегне засядане на хартията.
- Поставете хартията със страната за печат надолу.
- Уверете се, че хартията, заредена в тава, лежи хоризонтално и краищата й не са огънати или скъсани.
- Регулирайте водачите за хартията по ширина в тава да прилягат плътно до хартията. Уверете се, че водачите на хартията не огъват хартията в тавата.

# 6 Копиране, сканиране и мобилен факс

Научете за функциите за копиране, сканиране и мобилен факс.

# Копиране от принтера

Използвайте контролния панел на принтера, за да копирате документ или лична карта от принтера.

1. Поставете хартия във входната тава.

Вижте [Зареждане на носител.](#page-16-0)

- 2. На началния екран на контролния панел, докоснете Copy (Копиране).
- 3. Докоснете Document Copy (Копиране на документи) или Id Card Copy (Копиране на лични карти).
- 4. Задаване на броя на копията или промяна на настройките по подразбиране за копиране.
- $\mathbb{R}^n$  ЗАБЕЛЕЖКА: По подразбиране принтерът е настроен за цветно копиране. Докоснете Save (Записване), за да запазите текущите настройки по подразбиране.
- 5. За да копирате документ, Поставете оригинала на документа със страната за печат надолу на стъклото на скенера или със страната за печат нагоре в подаващото устройство.докоснете Copy (Копиране).

За да копирате лични документи, заредете оригиналния документ за самоличност на стъклото на скенера, докоснете Copy (копиране), след което следвайте инструкциите на екрана. за да заредите лична карта или пълно копиране на стъклото на скенера.

# Копиране или сканиране от мобилно устройство

Ако мобилното ви устройство има камера, можете да го използвате за копиране или сканиране на HP software отпечатан документ или снимка.

- $\Im S$ : CbBET: Можете да използвате HP software, за да редактирате, запазвате, отпечатвате или споделяте изображението.
	- 1. Отворете приложението HP software на мобилното устройство.
	- 2. Натиснете иконата Плюс  $+$  или опцията за добавяне на принтер.
	- 3. Натиснете Копиране, Сканиране на фотоапарата или Сканиране на принтера.
	- 4. Поставете документ или снимка пред камерата, изберете опция за размера, за да ви помогне при идентифицирането на размера на оригинала, след което натиснете кръглия бутон в долната част на екрана, за да направите снимка.
	- $\therefore$  СЪВЕТ: За най-добър резултат коригирайте позицията на камерата, за да поставите оригинала в рамките на предоставената рамка на екрана за предварителен преглед.

5. Задайте други настройки и следвайте инструкциите на екрана, за да завършите копирането или сканирането.

# Сканиране и споделяне на файлове от принтера

Можете да сканирате и споделяте документи към облака, имейл адреси мрежови папки, компютър или на уебсайтове на Microsoft SharePoint.

За да настроите и използвате тези функции, принтерът трябва да е свързан към една и съща мрежа. За повече информация следвайте указанията на контролния панел на принтера.

1. Поставете оригинала на документа със страната за печат надолу на стъклото на скенера или със страната за печат нагоре в подаващото устройство.

[Вж.](#page-28-0) [Поставяне на оригинал на стъклото на скенера](#page-27-0) [или Зареждане на оригинал в подаващото](#page-28-0)  устройство.

- 2. На началния екран на контролния панел, докоснете Scan (Сканиране) и после докоснете желаната опция.
- 3. Следвайте указанията на екрана, за да завършите сканирането.

# Сканиране към USB устройство от принтера

Използвайте контролния панел на принтера, за да сканирате даден файл директно към USB флаш устройство.

**ЭМ ЗАБЕЛЕЖКА:** Можете също да използвате embedded web server (EWS) за сканиране към USB устройство.

- 1. Включете Bluetooth устройството в USB порта на принтера.
- 2. Поставете оригинала на документа със страната за печат надолу на стъклото на скенера или със страната за печат нагоре в подаващото устройство.

[Вж.](#page-28-0) [Поставяне на оригинал на стъклото на скенера](#page-27-0) [или Зареждане на оригинал в подаващото](#page-28-0)  устройство.

- 3. На началния екран на контролния панел, докоснете Scan (Сканиране).
- 4. Докоснете Scan to USB (Сканиране към USB) и след това изберете местоположението на USB устройството, където искате да запишете сканирания файл.
- 5. Докоснете полето File Name (Име на файл) и въведете името на файла.
- 6. Докоснете, за да зададете други опции за файлове, като например Original Sides (Оригинали), File Type (Тип файл), Resolution (Разделителна способност) и Color Mode (Цветен режим) от всеки падащ списък.
- 7. Докоснете Options (Опции) за промяна на настройките.
- 8. Докоснете Preview (Визуализация), ако искате да прегледате сканираната снимка или документ, и след това докоснете Send (Изпрати), за да сканирате документа и да го запишете в USB устройството.

# Сканиране чрез Уеб сканиране

Webscan (Уеб сканиране) е функция на embedded web server (EWS) – вградения уеб сървър, която позволява сканиране на снимки и документи от принтера в компютъра с помощта на уеб браузър. <span id="page-40-0"></span>Тази функция е налична дори ако софтуерът на принтера не е инсталиран на компютъра.

**( В ЗАБЕЛЕЖКА:** По подразбиране Уеб сканирането е изключено. Можете да разрешите тази функция от EWS.

Ако не можете да отворите Webscan (Уеб сканиране) в EWS, вашият мрежови администратор може да го е изключил. За допълнителна информация, се свържете с мрежовия администратор или с лицето, настроило мрежата.

# Enable Web Scan (Разрешаване на уеб сканиране)

Трябва да разрешите Уеб сканирането, преди да сканирате от който и да е браузър.

- 1. Отворете embedded web server (EWS).
- 2. От лявото меню, кликнете Network (Мрежа) и след това щракнете върху Advanced Settings (Разширени настройки).
- 3. На страницата Advanced Settings (Разширени настройки) кликнете върху Remote Scan (Отдалечено сканиране), а след това върху бутона за превключване до WS-Scan (Сканиране на WS), за да разрешите уеб сканирането.

Ако уеб сканирането не е разрешено, кликнете върху Network and Advanced Settings (Мрежови и разширени настройки) от лявото меню, щракнете върху Web Services (Microsoft) (Уеб услуги) на страницата Advanced Settings (Разширени настройки) и след това щракнете върху бутона за превключване до WS-Scan, за да разрешите уеб сканирането.

## Сканиране чрез Уеб сканиране

Webscan (Уеб сканиране) предлага основни опции за сканиране. За допълнителни опции за сканиране или функционалност, сканирайте от HP software.

- 1. Поставете оригинала на документа със страната за печат надолу на стъклото на скенера или със страната за печат нагоре в подаващото устройство.
- 2. Отворете embedded web server (EWS).
- 3. От лявото меню, кликнете Scan (Сканиране).
- 4. Щракнете върху Webscan (Уеб сканиране), променете необходимите настройки, след което щракнете Стартиране на сканиране.

# Съвети за сполучливо копиране и сканиране

Използвайте следните съвети за успешно копиране и сканиране:

- Пазете стъклото и задната част на капака чисти. Скенерът възприема всичко, което е върху стъклото, като част от самото изображение.
- Заредете оригинала със страната за печат надолу върху стъклото на скенера и го подравнете с маркировката на задния ляв ъгъл на стъклото.
- За да направите голямо копие на малък оригинал, сканирайте оригинала в компютъра, преоразмерете изображението с помощта на софтуера за сканиране, а след това отпечатайте копие на увеличеното изображение.
- Ако искате да нагласите размер на сканирането, изходен тип, резолюция на сканиране или тип файл и т.н., стартирайте сканиране от HP software.
- За да избегнете неправилен или липсващ сканиран текст, не забравяйте да зададете яркостта правилно в софтуера.
- Ако искате да сканирате документ с няколко страници в един файл вместо в няколко файла, започнете сканирането с HP software вместо да изберете Scan (Сканиране) от дисплея на принтера, или използвайте подаващото устройство за сканиране.
- Ако сканирате от мобилна камера, непременно сканирайте в добре осветена зона, така че оригиналът да прави добър контраст с повърхността, върху която е поставен.

# Мобилен факс

Използвайте функцията в HP software за бързо сканиране и изпращане по факс на няколко страници наведнъж от вашето мобилно устройство или компютър.

**学 ЗАБЕЛЕЖКА:** Уверете се, че вашето мобилно устройство или компютър са свързани към мрежа.

1. Отворете HP software на мобилното си устройство или компютър.

Когато бъдете подканен/а, създайте HP Account или влезте в съществуващ такъв и регистрирайте принтера.

2. Изберете полето Мобилен факс.

Ако плочката липсва, докоснете или щракнете върху Personalize Tiles (Персонализиране на полета), за да я добавите към началния екран.

- $\overset{\text{\tiny def}}{\cancel{\mathcal{P}}}$  ЗАБЕЛЕЖКА: Ако не можете да намерите тази функция в HP software, тя може да не е налична във вашата страна/регион.
- 3. Попълнете необходимата информация и разрешете начална страница, ако е нужно.
- 4. Прикачете съществуващ файл към факс или сканирайте нов файл с помощта на вашия принтер или мобилно устройство.
- 5. Прегледайте данните и изпратете факса, когато сте готови.

# 7 Управление на касетите

Управление и поръчване на консумативи за печат.

# Принтер с динамична защита

Този принтер е предназначен да работи само с касети, които имат нов или повторно използван чип на HP. Повторно използван чип на HP позволява използването на повторно използвани, възстановени и повторно напълнени касети.

Принтерът използва динамични мерки за сигурност, за да блокира касетите с чип, който не е на HP. Периодичните актуализации на фърмуера, предоставяни по интернет, ще поддържат ефективността на динамичните мерки за сигурност и ще блокират касети, които преди това са работили.

Актуализациите могат да подобрят, усъвършенстват или разширят функционалността и функциите на принтера, да предпазват защитата от заплахи и да служат за други цели, но тези актуализации могат също да блокират касетите с чип, който не е на HP, от това да работят в принтера, включително касети, които работят и до днес. Освен ако не сте записани в някои програми на HP, като например Instant Ink, или използвате други услуги, които изискват автоматични онлайн актуализации на фърмуера, повечето принтери на HP могат да бъдат конфигурирани да получават актуализации автоматично или с известие, което Ви позволява да изберете дали да актуализирате, или не. За повече информация относно динамичната защита и как да конфигурирате актуализациите на фърмуера онлайн, моля, посетете [www.hp.com/learn/ds.](https://www.hp.com/learn/ds)

# Съвети за боравене с касети и печки

Съветите по-долу ще ви помогнат с поддръжката на касетите на HP, както и с осигуряването на постоянно качество на печат.

Посетете [hp.com/supplies](https://www.hp.com/go/learnaboutsupplies) за допълнителна информация.

- Касетите може да бъдат оставяни в принтера за продължителен период от време. Въпреки това, за да гарантирате оптимално състояние на касетите, трябва да изключите принтера правилно, когато принтерът не се използва.
- Уверете се, че сте поставили касетите вътре.
- Използвайте оригинални касети на HP

Ако имате принтер HP+, трябва да използвате оригинални касети на HP. Ако са инсталирани касети, които не са на HP, или презаредени касети, принтерът няма да може да печата.

- Уверете се, че изключвате правилно принтера, за да избегнете повреда на касетите.
- Пазете всички касети запечатани в оригиналните им опаковки, докато не ви потрябват.
- Съхранявайте касетите на стайна температура (15°–35°С или 59°–95°F).
- Ако при поставяне изпуснете, ударите или оперирате грубо, това може да доведе до временни проблеми с печатането.
- <span id="page-43-0"></span>Не почиствайте печатащата глава, ако не е необходимо. Така се хаби мастило и се намалява живота на касетите.
- Известно количество цветно мастило се използва дори когато печатате само с черна касета
	- Мастилото се използва по много начини в процеса на мастиленоструен печат.
	- Мастилото в касетите се използва по време на печат по няколко различни начина, включително по време на процеса на инициализиране, който подготвя принтера и касетите за печатане, както и при поддръжката на печатащите глави, която пази мастилените дюзи чисти и мастилото преминава безпроблемно. В допълнение малко количество остатъчно мастило остава в касетата след използване и част от мастилото се изпарява.
- Ако транспортирате принтера, следвайте тези съвети, за да предотвратите разливане на мастило или повреда на принтера.
	- Изключете принтера, като натиснете бутон Power (Захранване). Изчакайте, докато всички шумове от движение във вътрешността на принтера спрат, преди да го изключите от контакта.
	- Принтерът трябва да се транспортира в легнало положение, да не се поставя отстрани, отзад, отпред или отгоре.

# Проверка на приблизителните нива на мастилото

Можете да проверявате приблизителните нива на мастилото чрез контролния панел на принтера.

Можете също да проверите очакваните нива на мастило с помощта на Софтуер на HP и embedded web server (EWS).

- 1. От началния екран на контролния панел плъзнете надясно и след това докоснете Supplies (Консумативи).
- 2. Докоснете Касети с мастило.
- ЗАБЕЛЕЖКА: Известията и индикаторите за нивото на мастилото предоставят приблизителна информация само с цел планиране. Когато получите предупреждение за ниско ниво на мастилото, подгответе касета за смяна, за да избегнете евентуални забавяния на задачите за печат. Не е необходимо да сменяте касетите, докато не получите подкана за това.

# Поръчка на касети

Преди да поръчате пълнители с мастило, визуално проверете етикетите, за да намерите номерата им. Използвайте само касети за смяна със същия номер на касетата като този на касетата, която сменяте.

Посетете [hp.com/supplies,](https://www.hp.com/go/learnaboutsupplies) за да поръчате оригинални консумативи на HP за принтера.

Ако получите подкана, изберете своята държава/регион, след което следвайте съобщенията, за да намерите правилното мастило за своя принтер.

- $\overset{\text{\tiny{def}}}{\mathscr{P}}$  ЗАБЕЛЕЖКА:  $\,$  Онлайн поръчката на мастило не се поддържа във всички държави/региони. Ако не е налично във вашата страна/регион, все пак можете да видите информацията за консумативите и да отпечатате списък за справка, когато пазарувате при местен търговец на HP.
- В embedded web server (EWS), щракнете Supplies (консумативи), щракнете Cartridges (касети), превъртете надолу и щракнете Order Supplies (поръчка на консумативи) под Бележки.

<span id="page-44-0"></span>Номерата на касетите можете да откриете на следните места:

- Върху етикета на касетата, която сменяте.
- На стикер във вътрешността на принтера. Отворете вратичката за достъп до касетите, за да намерите стикера.

Вж. [Област на консумативите за печат,](#page-7-0) за да намерите информацията за етикета на принтера.

В отчета за състоянието на принтера (вижте [Запознаване с отчетите на принтера\)](#page-66-0).

 $\Hrightarrow{\infty}$  ЗАБЕЛЕЖКА: Касетата Setup (Инсталационна), която се предоставя с принтера, не може да се закупи отделно.

# Смяна на касетите

Подменете касетите с нови оригинални касети на HP, когато нивата на мастилото са твърде ниски и касетите вече не дават добро качество на печат.

Вижте [Програмата за рециклиране на консумативи на HP Inkjet](#page-84-0)

ВНИМАНИЕ: HP препоръчва да подмените липсващите касети възможно най-скоро, за да избегнете проблеми с качеството на печат и възможна прекомерна употреба на мастило или повреда на системата за мастило. Никога не изключвайте принтера, когато липсват касети.

## **ЭЛЬЕЛЕЖКА:**

- Вижте [Поръчка на касети](#page-43-0) за поръчка на касети за смяна.
- Не всички касети са налични във всички страни/региони.
- Ако по дрехите Ви попадне мастило, избършете го със суха кърпа и изперете дрехата в студена вода. Горещата вода запечатва мастилото върху тъканта.
- Уверете се, че принтерът е включен.
- 1. Отворете вратичката за достъп до касетите и изчакайте касетата да спре да се движи.

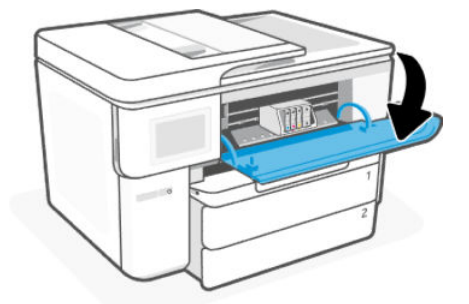

2. Натиснете предната част на касетата, за да я освободите, след което я извадете от слота.

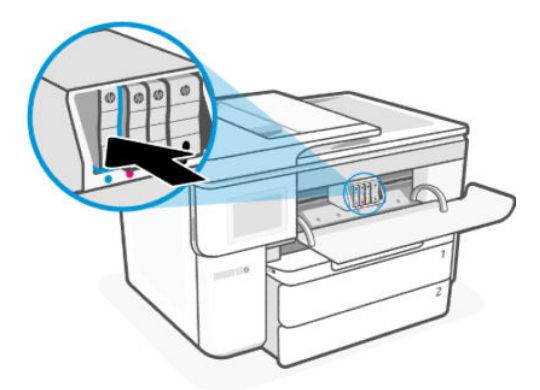

- 3. Извадете новата касета от опаковката й.
- 4. Рециклирайте използвани касети. Посетете [hp.com/recycle,](https://hp.com/recycle.) за да рециклирате използваната касета.
- 5. Поставете по сигурен начин всяка от касетите в указания слот. Уверете се, че цветната буква на касетата съответства на тази на слота.

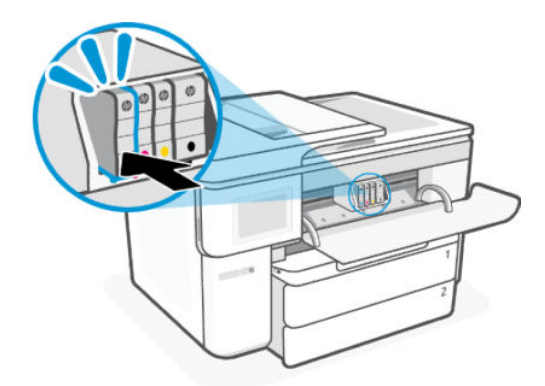

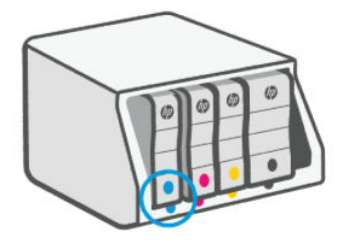

6. Следвайте тези стъпки, за да смените другите касети.

7. Затворете вратичката за достъп до касетите.

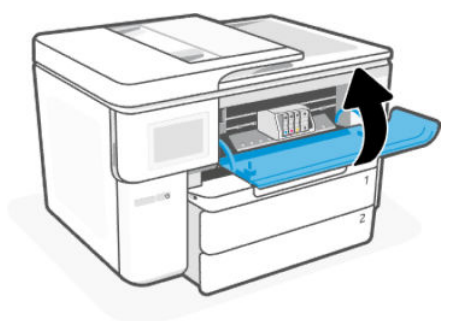

# Съхраняване на данни за потребителя на консуматив

Касетите на HP, използвани в този принтер, съдържат чип с памет, който спомага за работата на принтера. Този чип с памет може да съхранява ограничен набор от данни за снабдяването и използването на принтера, които могат да включват: размер на задачата, видове задачи, тип носител и честота на печат.

HP събира мостри от чипове с памет от касети върнати на HP програмата за безплатно връщане и рециклиране (HP Planet Partners: [hp.com/recycle\)](https://hp.com/recycle). Партньорите на HP, които помагат при рециклирането на тези касети също имат достъп до тази информация. Всяка трета страна, обработваща касетите може да има достъп до анонимната информация на чипа с памет.

Тази информация помага на HP да извършва анализи за бизнес операции, поддръжка на клиенти и подобряване на продуктите.

- 1. От началния екран на контролния панел докоснете Menu.
- 2. Превъртете до Utilities (Помощни програми) и докоснете Settings (Настройки).
- 3. Докоснете Supplies (Консумативи) и след това докоснете бутона за превключване до Store Supply Usage Data (Данни за използването на консумативите), за да го включите или изключите.

Докосенте Cartridge Protection (Защита на касетата), и след това докоснете бутона за превключване, намиращ се до Turning on "Cartridge Protection" will permanently protect the cartridges (Включването на "Защита на касетата" ще защити за постоянно касетите), за да го включите или изключите.

# Гаранционна информация за касетата

Гаранцията за касетата на HP е валидна, само ако касетата се използва в устройството за печат на HP, за което е предназначена. Тази гаранция не покрива мастилени касети на HP, които са били презареждани, преработвани, подновявани, неправилно използвани или с нарушена цялост.

Гаранцията покрива касетата, при условие че мастилото на HP не е свършило и срокът на гаранцията не е изтекъл. Датата на изтичане на срока на гаранцията (във формат ГГГГ/ММ) може да бъде открита на самата касета, както е указано:

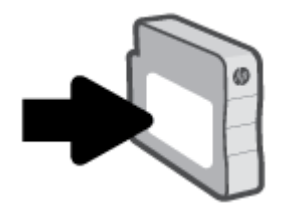

За повече информация относно ограничената гаранция на консумативите посетете [hp.com/supplies](https://www.hp.com/go/learnaboutsupplies) и отидете на раздела за гаранция в сайта.

# 8 Решаване на проблем

Разрешаване на стандартни проблеми в с принтера

Можете също да получите помощ от HP software и контролния панел на принтера.

НР software: Изпраща известия за проблеми с принтера (например засядания и др.), посочва връзки към помощно съдържание и дава опции за връзка с екипа по поддръжка, ако е необходима допълнителна помощ.

Вижте [Използвайте софтуерът на HP](#page-10-0) за повече информация.

Контролен панел на принтера: Натиснете бутон Неlp (Помощ) ? за достъп до менюто "Помощ", контекстна помощ, а също и анимациите за някои задания.

Ако предложенията не решат проблемите, опитайте да получите помощ с помощта на една от услугите за поддръжка, свържете се с HP поддръжка.

За повече информация вижте [www.hp.com/support.](https://support.hp.com)

# Проблеми с подаване на хартията и засядания

Научете как да отстранявате засядания и проблеми с подаването на хартия.

## Възможни местоположения на засядането

В следните области на принтера може да се появят засядания на хартия.

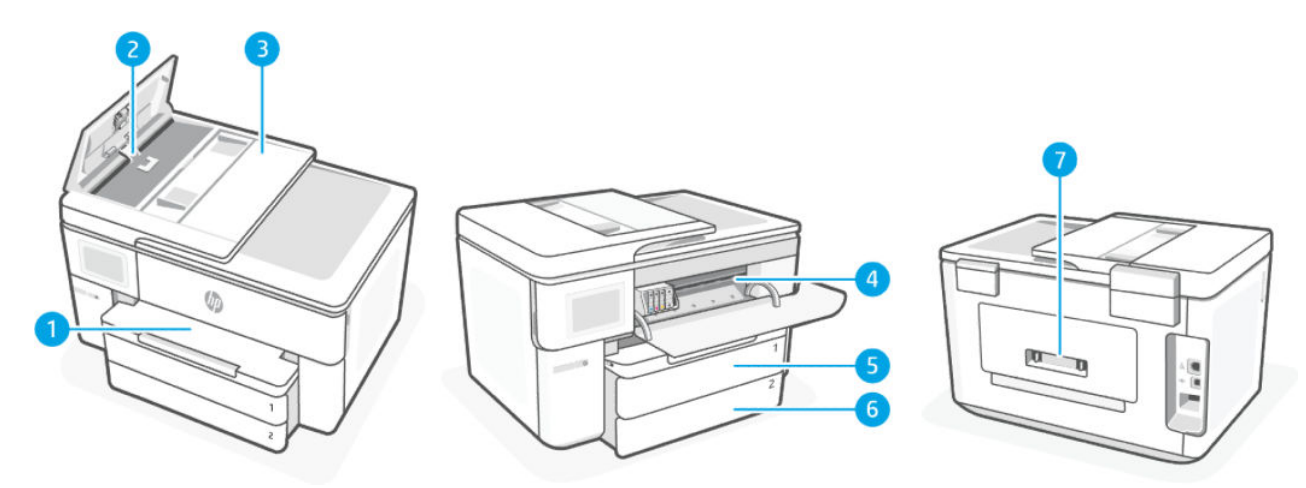

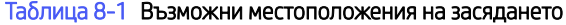

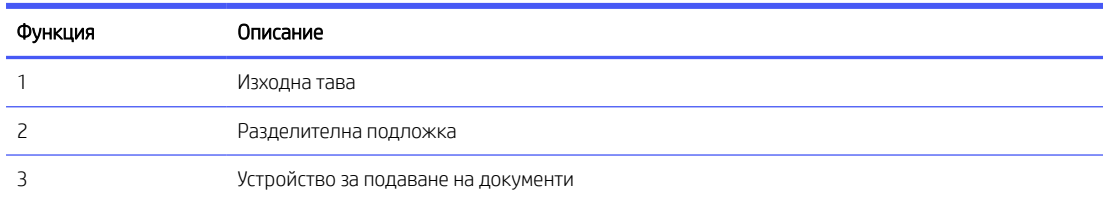

#### Таблица 8-1 Възможни местоположения на засядането (продължение)

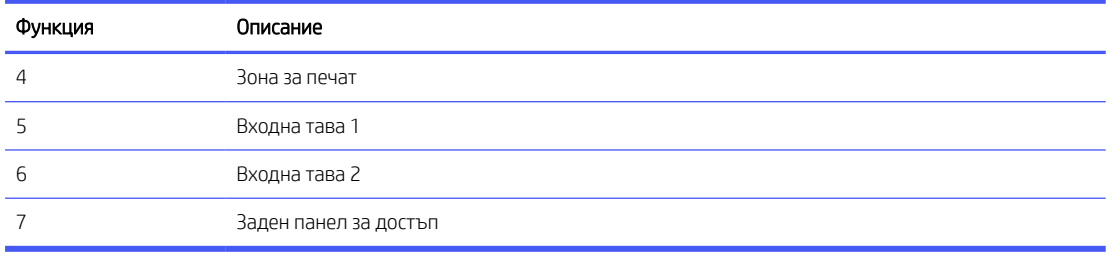

## Премахнете заседналата хартия

Погледнете във всички области, където може да се появят засядания и отстранете заседналата хартия или чужди предмети.

## ВНИМАНИЕ:

- Не използвайте остри предмети, като пинцети или дългоусти клещи, за отстраняване на заседнала хартия.
- Когато изваждате заседнала хартия, използвайте две ръце, за да издърпате хартията право навън от принтера.
- За да избегнете допълнителни засядания на хартия, отстранете всички намерени малки парченца хартия и чужди предмети.

### Почистване на заседнала хартия от зоната на печат

Отстранете предметите (като например хартия), които блокират зоната за печат.

**ЭМЕЛЕЖКА:** Не изключвайте принтера, когато има заседнала хартия.

1. Отворете вратичката за достъп до касетите.

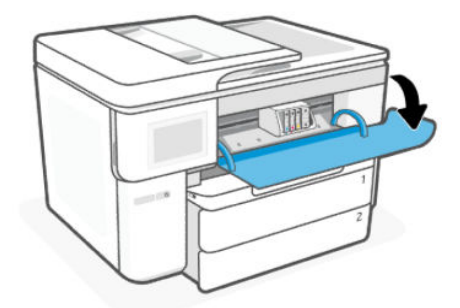

2. Ако печатащата каретка не е възпрепятствана, преместете печатащата каретка най-вдясно на принтера и извадете заседналата хартия.

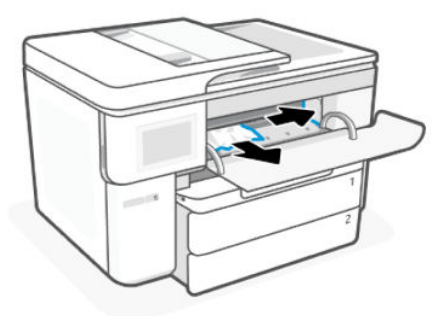

Ако е нужно, преместете каретката най-вляво на принтера, след което извадете всякаква заседнала хартия или откъснати парчета хартия.

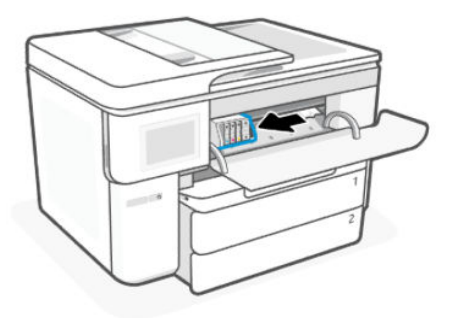

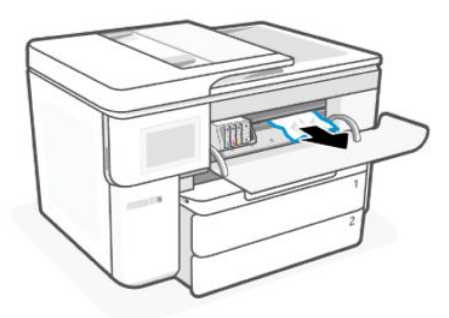

3. Затворете вратичката за достъп до касетите.

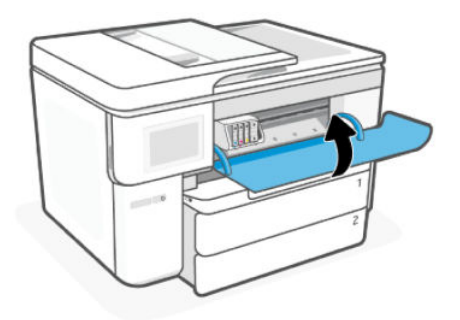

## Отстраняване на заседнала хартия от Тава 1

Извадете входните и изходните тави и изчистете всичката заседнала хартия в областта на тавата.

1. Изтеглете Тава 1 изцяло навън от принтера.

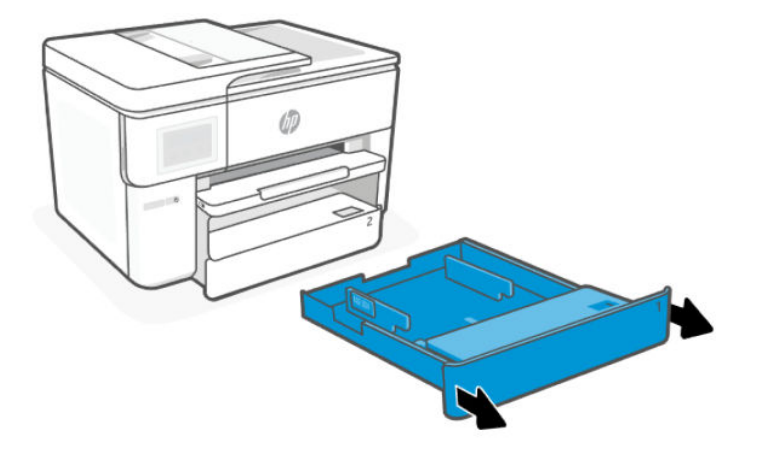

2. Проверете кухината, където е била входната тава. Бръкнете в отвора и извадете всичката заседнала хартия.

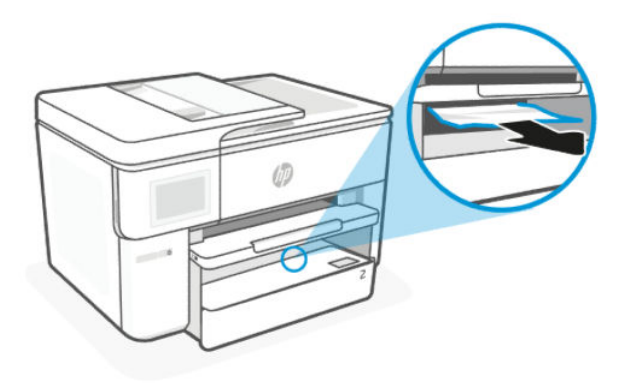

3. Вкарайте входната тава обратно, докато щракне на място.

## Отстраняване на заседнала хартия от Тава 2

Извадете входните и изходните тави и изчистете всичката заседнала хартия в областта на тавата.

1. Изтеглете Тава 2 изцяло навън от принтера.

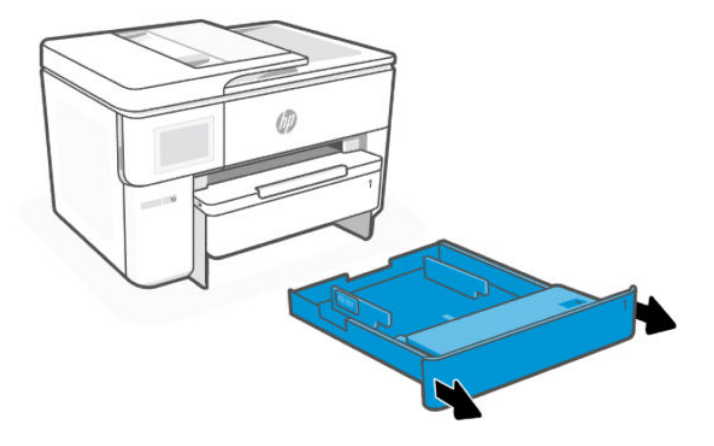

2. Проверете кухината, където е била входната тава. Бръкнете в отвора и извадете всичката заседнала хартия.

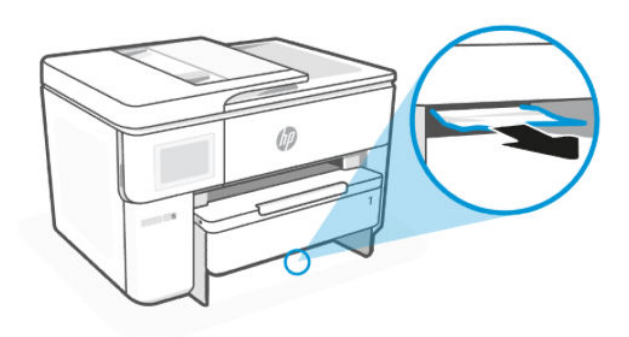

3. Вкарайте входната тава обратно, докато щракне на място.

## За отстраняване на заседнала хартия от изходната тава

Извадете входните и изходните тави и изчистете всичката заседнала хартия в областта на тавата.

1. Изтеглете Тава 1 изцяло навън от принтера.

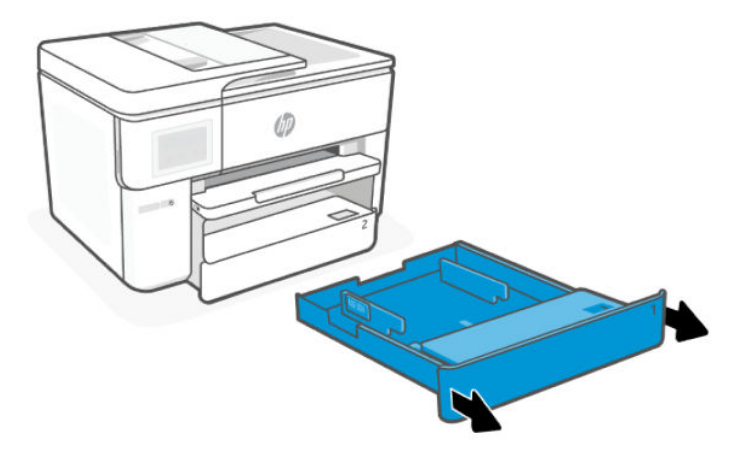

2. Натиснете и задръжте двата бутона от двете страни на изходната тава, за да я изкарате от принтера.

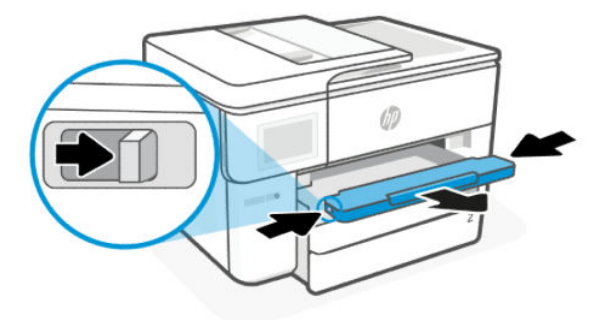

3. Отворете вратичката на модула за двустранен печат (над мястото, където е била тавата), като държите центъра и дърпате към вас.

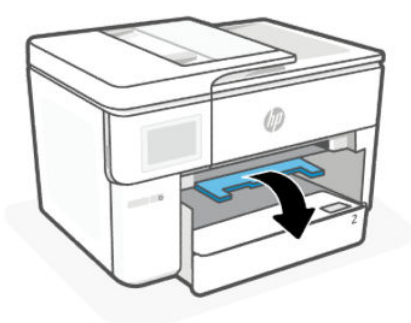

4. Извадете всякаква заседнала хартия от областта на двустранния печат.

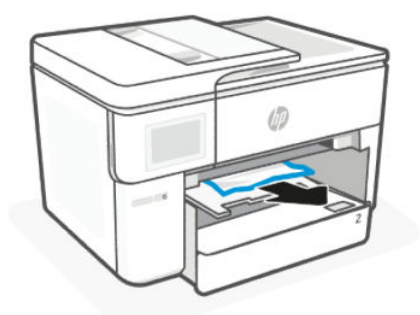

5. Повдигнете, натиснете назад и затворете вратичката на модула за двустранен печат.

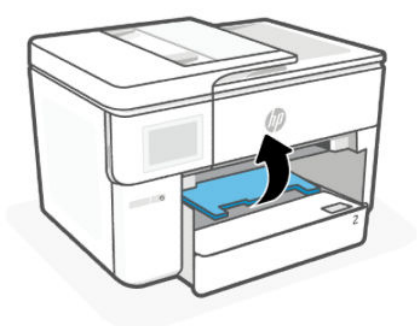

6. Поставете тава 1 обратно в принтера.

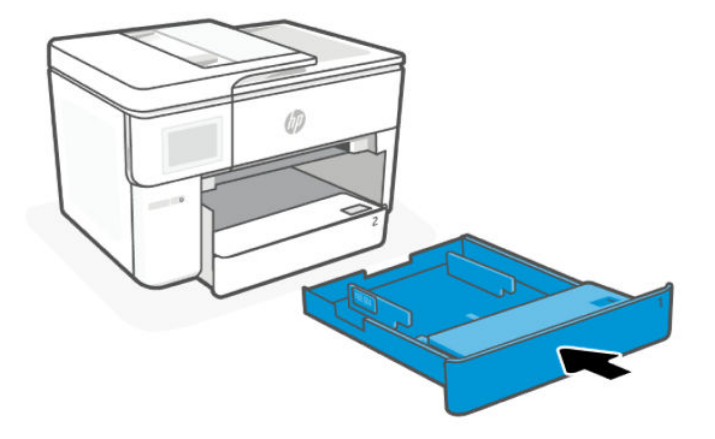

7. Повдигнете изходната тава.

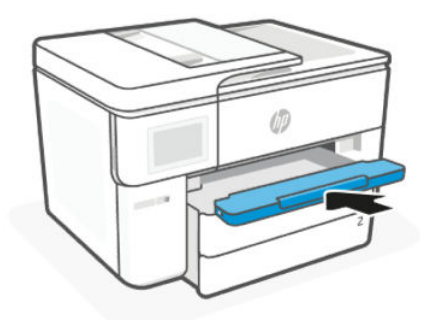

## Почистване на заседнала хартия в подаващото устройство

Отворете капака и извадете хартията, която може да се намери в подаващото устройство.

1. Повдигнете капака на подаващото устройство.

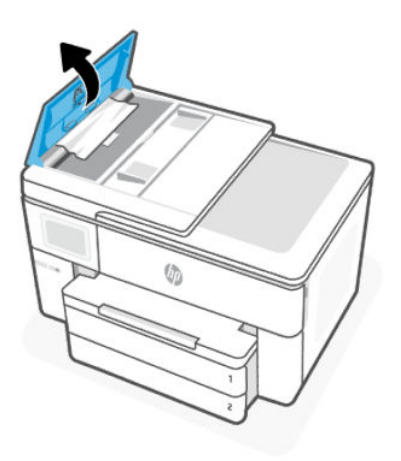

2. Издърпайте заседналата хартия от ролките.

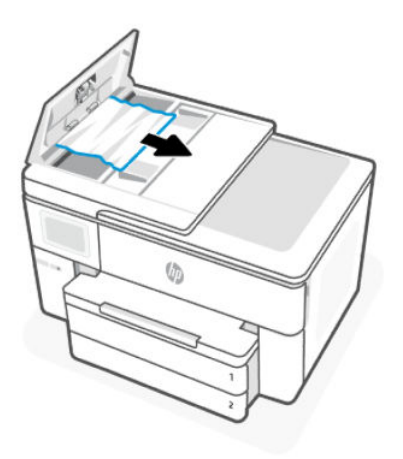

3. Затворете капака на подаващото устройство, докато щракне на място.

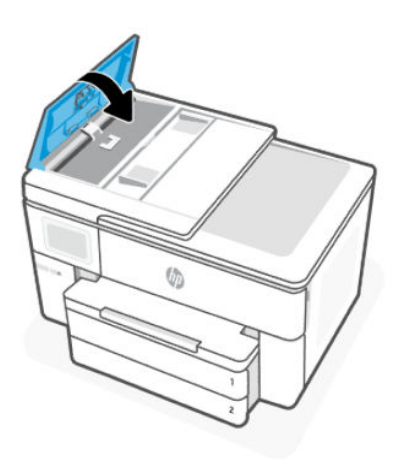

4. Повдигнете тавата на подаващото устройство.

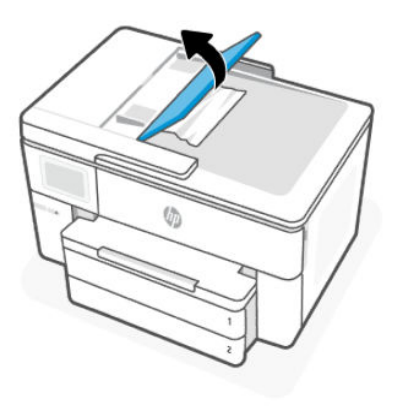

5. Извадете заседналата хартия под тавата.

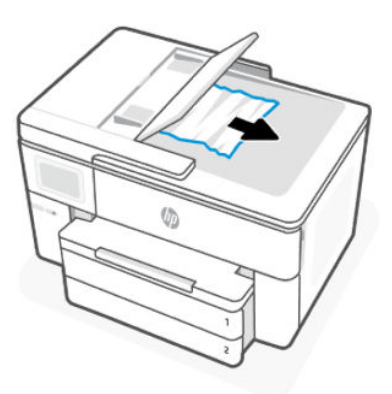

6. Свалете тавата на подаващото устройство.

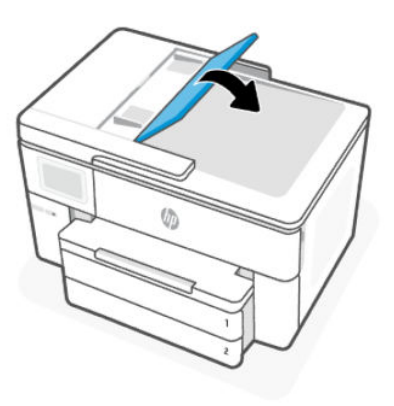

7. Повдигнете капака на скенера, за да проверите дали има заседнала хартия, премахнете я.

## Почистване на заседнала хартия от задната зона за достъп

Отворете задната вратичка за достъп и извадете всичката заседнала хартия от вътрешността на принтера.

1. Обърнете отзад на принтера.

2. Натиснете двата бутона на задната вратичка за достъп и отворете вратичката.

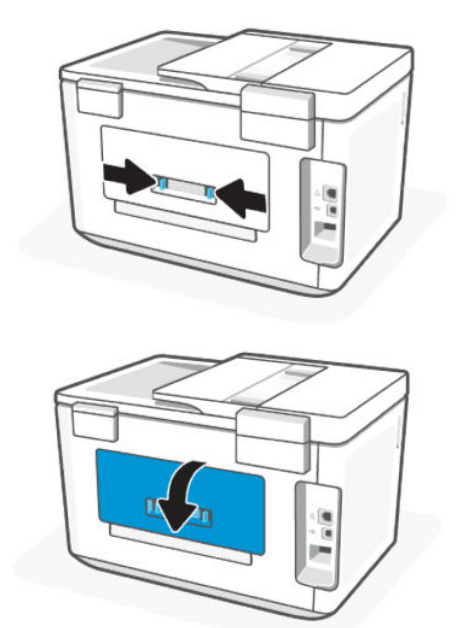

3. Отстранете заседналата хартия.

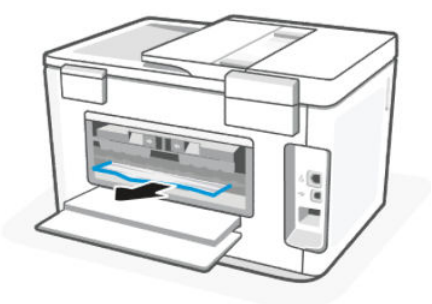

4. Натиснете двата бутона на капака на пътя на хартията и изтеглете капака изцяло навън от принтера.

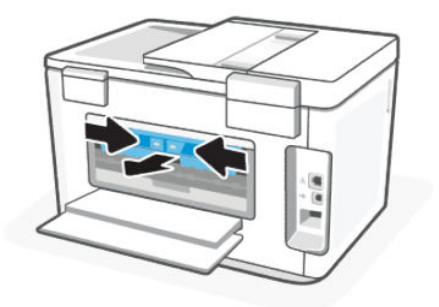

5. Отстранете заседналата хартия.

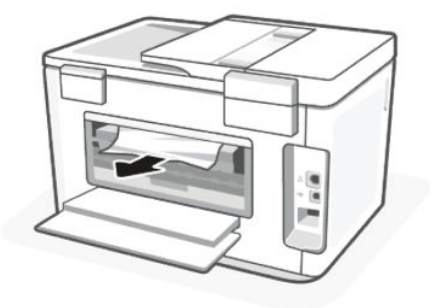

6. Вкарайте капака на пътя на хартията обратно в принтера.

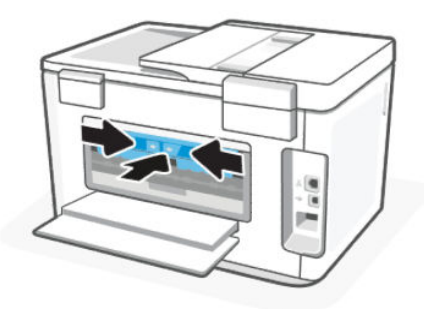

7. Затворете задната вратичка за достъп.

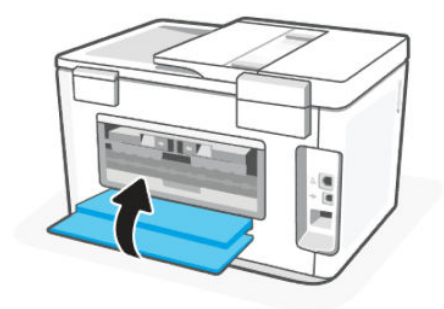

## Премахване на заседнала хартия в печатащата каретка

Отстранете предметите (като например хартия), които блокират печатащата каретка.

**ЭМ ЗАБЕЛЕЖКА:** Не използвайте никакви инструменти или устройства, за да премахнете заседнала хартия. Винаги бъдете внимателни, когато махате заседнала хартия от вътрешността на принтера.

# Възстановяване на първоначалните настройки на принтера

Нулирайте принтера, за да се възстанови от грешки и неизправности в принтера.

Е ЗАБЕЛЕЖКА: Вижте [Проверка на конектора на захранването и рестартиране на принтера.](#page-62-0)

# Информация за избягване на засядания на хартия

За да избегнете засядане на хартията, следвайте указанията по-долу.

- Винаги дръжте принтера на равна повърхност.
- Когато се появи засядане на хартия, опитайте се да не наклоните принтера нагоре, за да отстраните чужди материали, тъй като може да повредят принтера.
- Изваждайте често отпечатаната хартия от изходната тава.
- Уверете се, че печатате върху хартия, която не е набръчкана, прегъната или повредена.
- Не допускайте навиване и набръчкване на хартията, като съхранявате всичката неизползвана хартия в хоризонтално положение в плик, който може да се залепва.
- Не използвайте много дебела или много тънка хартия за принтера.
- Уверете се, че хартията в тавите е поставена правилно, както и че те не са препълнени.

Вижте [Зареждане на носител.](#page-16-0)

- Убедете се, че хартията, заредена във входната тава, лежи хоризонтално и краищата й не са огънати или скъсани.
- Не поставяйте твърде много хартия в тавата за подаване на документи.

За информация за максималния брой страници, който може да се постави в подаващото устройство, вж. [Спецификации.](#page-75-0)

- Не комбинирайте различни типове и размери хартия във входната тава; целият топ хартия във входната тава трябва да е с един размер и от един тип.
- Нагласете водачите за хартията по ширина във входната тава, така че да прилягат плътно до цялата хартия. Уверете се, че водачите за хартията по ширина не огъват хартията във входната тава.
- Не натискайте със сила хартията твърде напред във входната тава.
- Ако печатате от двете страни на страницата, не печатайте много наситени изображения върху хартия с малка плътност.
- Използвайте типове хартия, които са препоръчани за принтера.
- Не поставяйте хартия, докато принтерът печата.
- Когато изваждате входната тава, се препоръчва да извадите изцяло тавата от принтера, за да сте сигурни, че никаква хартия не е заседнала в задната част на тавата. Може да се наложи да проверите отвора в принтера, където е била тавата, и да бръкнете в отвора, за да извадите каквато и да било хартия.

## Решаване на проблеми с подаване на хартия

Какъв вид проблем имате?

- Хартията не се поема от тавата
	- Уверете се, че в тавата е заредена хартия.

Вижте [Зареждане на носител.](#page-16-0)

– Уверете се, че водачите за хартията по ширина са поставени на правилните маркировки в тавата за размера на хартията, която зареждате. Уверете се също, че водачите за хартия са почти до топчето, без да опират до него.

- Уверете се, че тестето хартия е подравнено със съответните линии за размер на хартия на дъното на входната тава и че не надхвърля височината на тестето, указана от един или повече етикети отстрани на входната тава или на водача за хартията по ширина.
- Проверете дали хартията в тавата не е огъната. Нагънатата хартия може да се коригира, като се огъне в обратна посока.
- Разлистете хартията преди зареждане

#### Страниците са изкривени

- Уверете се, че поставената във входната тава хартия е подравнена с водачите за хартията по ширина. Ако е необходимо, издърпайте входната тава от принтера и презаредете хартията правилно, като се уверите, че водачите за хартия са подравнени.
- Зареждайте хартия в принтера само когато той не печата.
- Уверете се, че задната вратичка за достъп е затворена добре.

#### Захванати са няколко страници

- Уверете се, че водачите за хартията по ширина са поставени на правилните маркировки в тавата за размера на хартията, която зареждате. Уверете се също, че водачите за хартията по ширина са почти до топчето, без да опират до него.
- Уверете се, че тестето хартия е подравнено със съответните линии за размер на хартия на дъното на входната тава и че не надхвърля височината на тестето, указана от един или повече етикети отстрани на входната тава или на водача за хартията по ширина.
- Уверете се, че тавата не е претоварена с хартия.
- Използвайте хартия на HP за оптимално качество и резултати.

## Принтерът не може да печата

Научете как да отстранявате неизправности, когато принтерът не може да печата.

## Проверка на връзката на принтера с интернет

Уверете се, че принтерът е свързан към интернет. Ако връзката е прекъсната, принтерът няма да работи по очаквания начин.

Възможно е понякога връзката на принтера с интернет да бъде прекъсната (например прекъсване на захранването, проблеми с мрежата или маршрутизатора или изключване на принтера, когато не се използва). Може да успеете да отпечатате ограничен брой страници, докато принтерът е изключен, но е изключително важно да свържете принтера отново, за да продължите да печатате.

#### Уверете се, че използвате оригинални касети на HP

Проверете дали използвате оригинални касети на HP. Оригиналните касети на HP се произвеждат и продават от HP в официални опаковки на HP. Принтерите HP+ се нуждаят от оригинални касети HP. Ако са инсталирани консумативи, които не са на HP, или презаредени касети, принтерите HP+ няма да работят според очакванията.

#### Проверете настройките и състоянието на принтера

Можете да проверите настройките и състоянието на принтера.

- <span id="page-61-0"></span>1. От началния екран на контролния панел докоснете Menu.
- 2. Превъртете до Utilities (Помощни програми) и докоснете Info (Информация).
- 3. На екрана Info (информация) докоснете Printer (Принтер), за да проверите настройките на принтера и да докоснете **Connectivity (Свързване)**, за да проверите състоянието на принтера.
- **ЭЛЕЛЕЖКА:** Вижте [Свързване към Wi-Fi мрежа с помощта на контролния панел на принтера.](#page-14-0)

Ако не можете да печатате, посетете [hp.com/support](https://support.hp.com)

# Грешки при печат

Научете как да отстранявате проблеми при печат.

## Отстраняване на проблеми с принтери HP+, които не печатат

Ако вашият принтер HP+ не печата, проверете дали е свързан с интернет и дали използвате оригинални касети на HP.

Принтерите HP+ трябва да бъдат свързани към интернет през Wi-Fi или Ethernet, за да функционират. Възможно е понякога връзката на принтера с интернет да бъде прекъсната (например прекъсване на захранването поради проблеми с мрежата или маршрутизатора или изключване на принтера, когато не се използва). Може да успеете да отпечатате ограничен брой страници, докато принтерът е изключен, но е изключително важно да свържете принтера отново, за да продължите да печатате.

Също така се уверете, че сте инсталирали оригинални касети на HP. Оригиналните касети на HP се произвеждат и продават от HP в официални опаковки на HP. Принтерите HP+ изискват оригинални касети на HP. Ако са инсталирани касети, които не са на HP, или презаредени касети, принтерите HP+ няма да работят според очакванията.

# Отстраняване на грешки с неотпечатване на страницата (не може да се печата)

Научете как да отстранявате проблеми при печат.

### Отстраняване на проблеми при печат

Уверете се, че принтерът е включен и че в тавата има хартия. Ако все още не можете да печатате, опитайте следните действия в този ред:

- 1. Проверете за съобщения за грешка и ги решете, като следвате инструкциите на екрана.
- 2. Ако имате принтер HP+, се уверете, че той е свързан с интернет и че са поставени оригинални касети НР. Принтерите HP+ няма да печатат, когато нямат връзка или когато са поставени касети, които не са оригинални от НР или които са презаредени.
- 3. Ако вашият компютър е свързан към принтера с USB кабел, изключете USB кабела и го включете отново. Ако Вашият компютър е свързан към принтера с безжична връзка, потвърдете, че връзката работи.
- 4. Свалете и използвайте [HP Print and Scan Doctor](https://www.hp.com/support/PSDr) за диагностициране и автоматично разрешаване на проблеми.
- **ЭМЕЛЕЖКА:** Този инструмент е за операционната система Windows и е достъпен само на някои езици.

## <span id="page-62-0"></span>Проверка на конектора на захранването и рестартиране на принтера

Изпълнете следните стъпки за проверете конектора на захранването и рестартирайте принтера.

1. Уверете се, че захранващият кабел е добре включен към принтера.

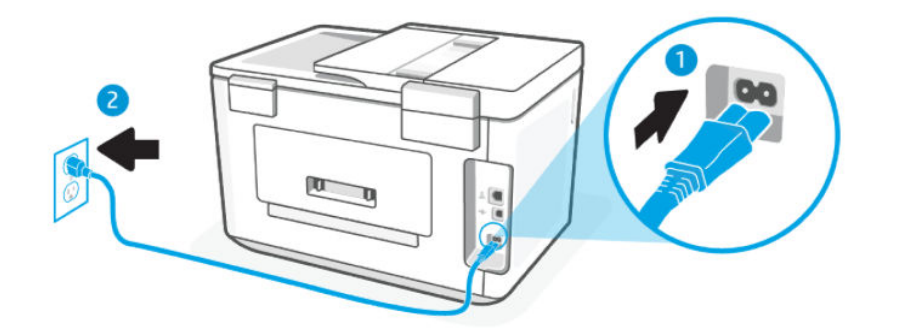

#### Таблица 8-2 Портове на принтера

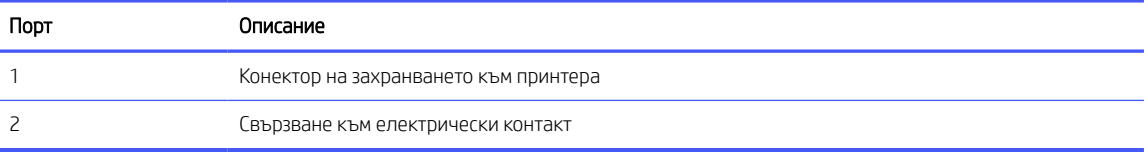

- 2. Погледнете бутона Захранване на принтера. Ако индикаторът не свети, това означава, че принтерът е изключен. Натиснете бутона Захранване, за да включите принтера.
- ЗАБЕЛЕЖКА: Ако принтерът не получава електрическо захранване, го свържете към друг електрически контакт.
- 3. При включен принтер извадете захранващия кабел от задната страна на принтера.
- 4. Изключете захранващия кабел от контакта.
- 5. Изчакайте поне 15 секунди.
- 6. Включете отново захранващия кабел в контакта.
- 7. Включете отново захранващия кабел от задната страна на принтера.
- 8. Ако принтерът не се включи сам, натиснете бутона Захранване, за да включите принтера.
- 9. Опитайте отново да използвате принтера.

## Поправяне на проблеми с качеството на печат

Научете как да отстранявате проблеми с качеството на печат.

 $\mathbb{B}^{\!\!*}$  ЗАБЕЛЕЖКА: За да избегнете проблеми с качеството, винаги изключвайте принтера с помощта на бутона бутон Power (Захранване) и изчаквайте, докато изгасне индикаторът бутон Power (Захранване), преди да издърпате щепсела или да изключите електрическия разклонител. Това позволява на принтера да придвижи касетите до място, където те са покрити и защитени от изсъхване.

#### Подобряване на качеството на печат от контролния панел

Изпълнете следните стъпки, за да подобрите качеството на печат.

1. Уверете се, че използвате оригинални касети на HP, а нивото на мастилото в касетите не е ниско.

Вижте [Проверка на приблизителните нива на мастилото.](#page-43-0) Ако в касетите има малко мастило, планирайте да ги замените.

- 2. Уверете се, че сте избрали правилния тип хартия и качество на печат.
- 3. Разпечатайте Диагностичен отчет за качеството на печат.

Вижте [Отпечатване на отчет за принтера.](#page-66-0)

- 4. Проверете отчета.
	- Ако линиите не са прави и непрекъснати, подравнете принтера.
	- Ако видите бели линии в някой от цветните блокове, почистете печатащата глава.
	- Ако има зацапване или ивици мастило по гърба на разпечатките, почистете зацапването.
- 5. Отстраняване на установените проблеми в отчета.
	- а. Заредете в тавата неизползвана обикновена бяла хартия с размер Letter, A4 или Legal.
	- б. От началния екран на контролния панел докоснете Menu.
	- в. Превъртете до Utilities (Помощни програми) и докоснете Tools (Инструменти).
	- г. Докоснете Troubleshooting, след което докоснете Print Quality.
	- д. Изберете желаната опция за разрешаване на установените проблеми.
- 6. Ако това не разреши проблема, се свържете с HP поддръжка.

За повече информация вижте [www.hp.com/support.](https://support.hp.com)

# Проблеми с копиране и сканиране

Изберете една от опциите по-долу за отстраняване на неизправности.

- Използвайте онлайн инструмента на HP за отстраняване на неизправности, за да решите проблемите с копирането и сканирането.
- Свалете и използвайте [HP Print and Scan Doctor](https://www.hp.com/support/PSDr) за диагностициране и автоматично разрешаване на проблеми.
- $\mathbb{B}^{\!\!*}$  ЗАБЕЛЕЖКА: Този инструмент е за операционната система Windows и е достъпен само на някои езици.

Вижте [Съвети за сполучливо копиране и сканиране](#page-40-0) за повече информация.

# Проблеми с връзката и мрежата

Научете как да отстранявате проблеми с мрежата и връзката.

# Поправяне на Wi-Fi връзка

Изберете една от опциите по-долу за отстраняване на неизправности:

Възстановете мрежовите настройки и свържете отново принтера.

Вижте [Restore Settings \(Възстановяване на настройките\).](#page-70-0)

- Проверете мрежовата конфигурация или отпечатайте отчет за тест на безжична връзка, за да диагностицирате проблеми с мрежовата връзка.
	- 1. От началния екран на контролния панел докоснете Menu.
	- 2. Превъртете до Utilities (Помощни програми) и докоснете Tools (Инструменти).
	- 3. Докоснете Reports (Отчети), след което докоснете Status Reports (Отчети за състояние).
	- 4. Докоснете Отчет за конфигурация на мрежата и след това отпечатайте.

Прегледайте отчета за безжични мрежи, за да проверите дали е възникнало нещо нередно по време на теста.

- Вижте раздела DIAGNOSTICS RESULTS (Резултати от диагностиката) за всички извършени тестове, за да определите дали принтерът е преминал теста успешно, или не.
- От раздела CURRENT CONFIGURATION (Текуща конфигурация) намерете името на мрежата (SSID), към която принтерът е свързан в момента. Уверете се, че принтерът е свързан към същата мрежата като вашия компютър или мобилни устройства.
- Използвайте онлайн инструмента на HP за отстраняване на неизправности, за да коригирате проблемите с принтера.

# Поправяне на Wi-Fi Direct връзка

Направете следното, за да разрешите проблемите с Wi-Fi Direct връзката.

1. Проверете принтера, за да потвърдите, че Wi-Fi Direct е включена:

Вижте [Принтиране чрез Wi-Fi Direct](#page-36-0) как да включите Wi-Fi Direct.

- 2. От безжичния компютър или мобилно устройство включете Wi-Fi връзката, след което потърсете за и се свържете с Wi-Fi Direct името на вашия принтер.
- 3. Въведете паролата за Wi-Fi Direct при подкана за това.

Името и паролата за Wi-Fi Direct са посочени в отчета за конфигурация на мрежата.

Вижте [Отпечатване на отчет за принтера.](#page-66-0)

Вижте [Запознаване с отчетите на принтера](#page-66-0) за повече информация за отчетите на принтера и [Отпечатване на отчет за принтера](#page-66-0) за това как да разпечатате конфигурационния отчет на мрежата.

4. Ако използвате мобилно устройство, уверете се, че сте инсталирали съвместимо приложение за печат.

Ако използвате мобилно устройство, посетете уеб сайта [hp.com/mobileprinting](https://hp.com/go/mobileprinting) за повече информация за мобилния печат.

# Поправяне на проблеми с Ethernet връзка

Проверете следното:

- Мрежата работи и мрежовият концентратор, превключвател или маршрутизатор е включен.
- Ethernet кабелът е правилно свързан между принтера и маршрутизатора. Ethernet кабелът е вкаран в Ethernet порта на принтера и индикаторът до конектора светва, когато има връзка.
- Антивирусни програми, включително програми за защита от шпионски софтуер, не влияят върху мрежовата връзка към принтера. Ако знаете, че антивирусен софтуер или защитна стена пречи на [компютъра да се свърже към принтера, използвайте онлайн инструмента на HP за отстраняване на](https://www.hp.com/go/wpc-firewall)  неизправности със защитни стени, за да разрешите проблема.
- HP Print and Scan Doctor: Свалете и използвайте [HP Print and Scan Doctor](https://www.hp.com/support/PSDr) за диагностициране и автоматично разрешаване на проблеми.

## Възстановяване на първоначалните настройки на мрежата

Ако искате да рестартирате Wi-Fi режима на настройка или да отстраните неизправности, свързани с мрежата, можете да възстановите оригиналните мрежови настройки на принтера.

## **ЭЛЬЕЛЕЖКА:**

- Трябва отново да свържете принтера към мрежата, като използвате, HP software след като възстановите мрежовите настройки.
- За проблеми, свързани с мрежата, опитайте следното, преди да възстановите мрежовите настройки.
	- Пуснете [HP Print and Scan Doctor](https://www.hp.com/support/PSDr) за диагностициране и автоматично разрешаване на проблеми.
	- Можете да посетите [hp.com/support](https://support.hp.com) за информация и начини, които могат да ви помогнат да коригирате много често срещани проблеми с принтера.

Вижте [Restore Settings \(Възстановяване на настройките\).](#page-70-0)

# Проблеми с хардуера на принтера

Изпълнете следното, за да разрешите проблеми с хардуера на принтера.

## Принтерът се изключва неочаквано

Изпълнете следните стъпки, ако принтерът се изключи неочаквано:

- Проверете захранването и захранващите кабели.
- Уверете се, че принтерът е свързан към работещ електрически контакт с променливотоково напрежение.

## Неуспешно подравняване на печатащата глава

Изпълнете следните стъпки за коригирайте, ако подравняването на печатащата глава не успее.

- Ако процесът на подравняване е неуспешен, се уверете, че сте поставили неизползвана, обикновена бяла хартия в тава. Ако сте поставили цветна хартия в тава, когато подравнявате печатащата глава, подравняването ще бъде неуспешно.
- Ако подравняването продължава да е неуспешно, е възможно да трябва да почистите печатащата глава или да има повреден сензор. Вижте [Поддържане на печатащата глава и касетите,](#page-69-0) за да почистите печатащата глава.
- Ако почистването на печатащата глава не реши проблема, свържете се с Поддръжка от HP. За повече информация вижте [www.hp.com/support.](https://support.hp.com)

 $\tilde{P}$  ЗАБЕЛЕЖКА: Този инструмент е за операционната система Windows и е достъпен само на някои езици.

## <span id="page-66-0"></span>Отстраняване на неизправността в принтера

Изпълнете стъпките по-долу, за да отстраните проблемите с принтера.

- 1. Натиснете бутона Power (Захранване), за да изключите принтера.
- 2. Изключете щепсела от контакта, след което го включете отново.
- 3. Натиснете бутона Power (Захранване), за да включите принтера.

Ако проблемът продължава, запишете си кода на грешката, предоставен в съобщението, след което се свържете с отдела на HP за поддръжка. За повече информация вижте [www.hp.com/support.](https://support.hp.com)

# Запознаване с отчетите на принтера

Научете повече за това как да отпечатате някои полезни отчети за принтери.

#### Отчет състояние принтер

Предоставя обобщена информация за принтера, текущото състояние и настройките, включително настройките за свързване, както и настройките за печат, сканиране и използване.

#### Отчет за мрежовата конфигурация

Предоставя важни мрежови настройки, като състояние на мрежата и IP адрес на принтера.

#### Диагностичен отчет за качеството на печат

Отпечатайте страница за диагностика, за да определите дали се препоръчва почистване или подравняване на печатащите глави, за да се подобри качеството на печата.

### Резултати от теста на Wi-Fi мрежата

Предоставя информация за мрежовата връзка на принтера или за отстраняване на неизправности при свързване.

#### Отчет от тест за уеб достъп

Предоставя информация за състоянието на принтера, DNS настройката и IP адреса. Ако принтерът е свързан към Wi-Fi мрежа, отчетът от теста ще покаже подробни данни за мрежовите настройки. Той също показва всякакви проблеми с Wi-Fi връзката.

## Отпечатване на отчет за принтера

Изпълнете следните стъпки за Отпечатване на отчет за принтера.

- 1. От началния екран на контролния панел докоснете Menu.
- 2. Превъртете до Utilities (Помощни програми) и докоснете Tools (Инструменти).
- 3. Докоснете Reports (Отчети), след което докоснете Status Reports (Отчети за състояние).
- 4. Изберете отчет за принтера, за да отпечатате и докоснете Print (Печат).

# Printer Maintenance (Поддръжка на принтера)

Почистете различните части на принтера.

# Почистване на стъклото на скенера

Прахът или други замърсители върху стъклото на скенера, подложката на капака на скенера или неговата рамка може да намалят производителността, качеството на сканиране и точността на някои специални функции като побиране на копия в страници с определен размер.

- ПРЕДУПРЕЖДЕНИЕ! Преди да почистите принтера, изключете принтера, като натиснете бутон Power (Захранване) и извадите захранващия кабел от електрическия контакт.
	- 1. Повдигнете капака на скенера.

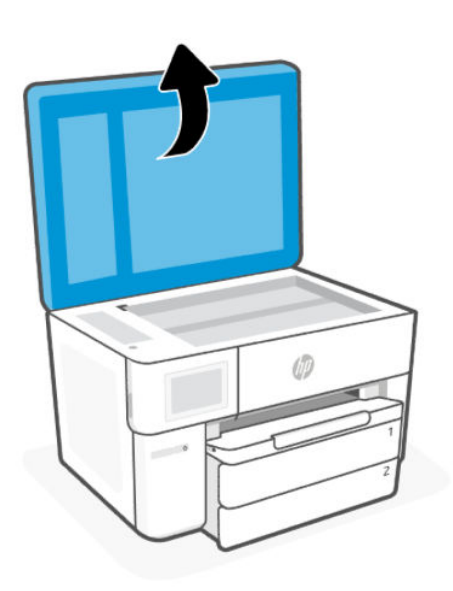

2. Почистете стъклото на скенера и подложката на капака с мека невлакнеста кърпа, напръскана със слаб почистващ препарат за стъкло.

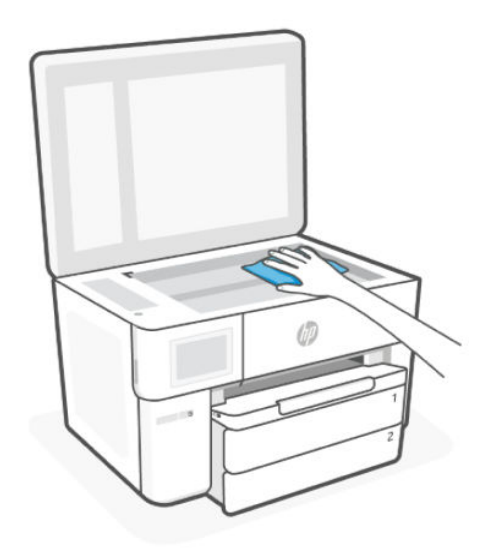

ВНИМАНИЕ:

- Използвайте само почистващ препарат за стъкло при почистването на стъклото на скенера. Избягвайте почистващи препарати, които съдържат абразивни материали, ацетон, бензин и въглероден тетрахлорид, всеки от които може да повреди стъклото на скенера. Избягвайте изопропилов алкохол, защото може да остави бразди по стъклото на скенера.
- Не пръскайте с препарата за стъкла директно върху стъклото на скенера. Ако използвате прекалено много, препаратът може да протече под стъклото на скенера и да повреди скенера.
- 3. Затворете капака на скенера и включете принтера.

## Почистване на външната част

Използвайте мека, влажна и невлакнеста кърпа, за да избърсвате прах, зацапвания и петна по корпуса. Пазете течностите далеч от вътрешността на принтера, а също така и от контролния панел на принтера.

 $\triangle$  ПРЕДУПРЕЖДЕНИЕ! Преди да почистите принтера, изключете принтера, като натиснете бутон Power (Захранване) и извадите захранващия кабел от електрическия контакт.

## Почистване на подаващото устройство

Ако подаващото устройство поема няколко листа или ако не поема обикновена хартия, може да почистите ролките и разделителната подложка.

- $\Lambda$  ПРЕДУПРЕЖДЕНИЕ! Преди да почистите принтера, изключете принтера, като натиснете бутон Power (Захранване) и извадите захранващия кабел от електрическия контакт.
	- 1. Извадете всички оригинали от тавата за подаване на документи.
	- 2. Повдигнете капака на подаващото устройство.

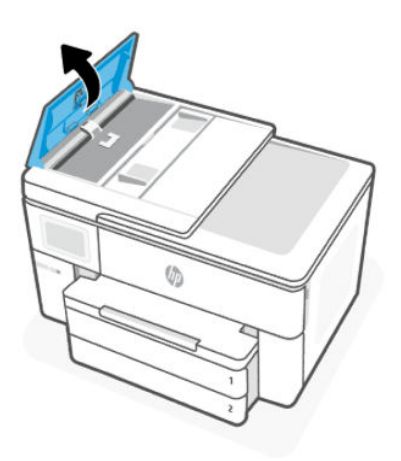

Това осигурява лесен достъп до ролките (1) и разделителната подложка (2).

<span id="page-69-0"></span>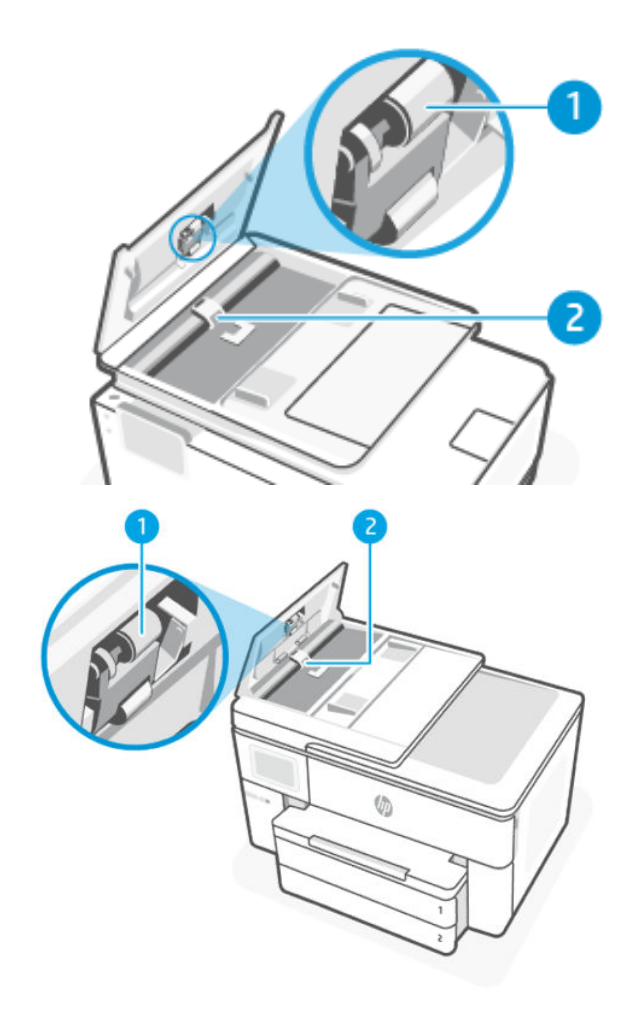

Таблица 8-3 Почистване на подаващото устройство

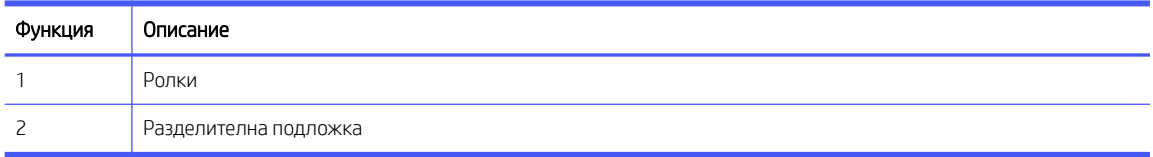

- 3. Леко намокрете чиста кърпа без власинки с дестилирана вода, след това изстискайте излишната течност от кърпата.
- 4. С мократа кърпа изтрийте всички остатъци от ролките (1) или разделителната подложка (2).
- Э ЗАБЕЛЕЖКА: Ако мръсните неща не излязат с използване на дестилирана вода, опитайте с изопропилов спирт (за разтриване).
- 5. Затворете капака на подаващото устройство.

# Поддържане на печатащата глава и касетите

Ако възникне проблем при печата, вероятно има проблем с печатащата глава. Трябва да изпълните процедурата в следните раздели само ако бъдете насочени към нея за разрешаване на проблеми с качеството на печат.

<span id="page-70-0"></span>При подравняване и почистване може да се използва ненужно количество мастило и да се скъси живота на касетите.

Почистете печатащата глава, ако разпечатката е на черти или ако има неточни или липсващи цветове.

Етапите на почистване са три. Всеки етап отнема около две минути, използва се по един лист хартия и се изразходва нарастващо количество мастило. Преглеждайте качеството на отпечатаната страница след всеки етап. Ако качеството на печат е лошо, трябва да стартирате само следващата (трета) фаза на почистване.

Ако след завършване на всички етапи на почистване качеството на печат отново е незадоволително, опитайте да подравните печатащата глава. Ако проблемите в качеството на печата продължават и след почистването и подравняването, се обърнете към отдела за поддръжка за клиенти на HP. За повече информация вижте [www.hp.com/support.](https://support.hp.com)

Подравнете печатащата глава, когато в страницата със състоянието на принтера се показват ивици или бели линии в някое от цветните блокчета или когато имате проблеми с качеството на разпечатките.

По време на първоначалната настройка принтерът автоматично подравнява печатащата глава.

При почистването се изхабява мастило, затова почиствайте печатащата глава само когато е необходимо. Процесът на почистване отнема няколко минути. По време на почистването може да се чуят шумове.

Винаги използвайте бутон Power (Захранване), за да изключите принтера. Неправилното изключване на принтера може да доведе до проблеми в качеството на печат.

Почистване или подравняване на печатащата глава от контролния панел на принтера.

1. Заредете в тава неизползвана обикновена бяла хартия с формат Letter или A4.

Вижте [Зареждане на носител.](#page-16-0)

- 2. От началния екран на контролния панел докоснете Menu.
- 3. Превъртете до Utilities (Помощни програми) и докоснете Supplies (Консумативи).
- 4. Докоснете Troubleshooting (Отстраняване на проблеми), след което докоснете Print Quality (Качество на печата).
- 5. Изберете желаната опция, след което следвайте инструкциите на екрана..

Можете също така да направите същото от HP software или embedded web server (EWS).

Вижте [Използвайте софтуерът на HP](#page-10-0) или [Конфигуриране с помощта на embedded web server \(EWS\).](#page-31-0)

# Restore Settings (Възстановяване на настройките)

Ако промените някои настройки или деактивирате някои функции и искате да ги промените обратно, можете да възстановите или нулирате настройките.

За принтери HP+, след възстановяване на принтера, регистрирайте принтера отново, като използвате HP Account, който сте използвали при първата настройка на принтера.

#### Връщане на мрежовите настройки

Ако искате да отхвърлите промените, направени в мрежовите настройки на принтера, можете да ги възстановите до оригиналните мрежови настройки.

#### Възстановяване на потребителските настройки

Ако искате да отхвърлите промените, направени в настройките на потребителя на принтера, можете да нулирате принтера до настройките по подразбиране за потребителя.

#### ● Нулиране на потребителските данни

Ако искате да отхвърлите промените, направени в потребителските данни на принтера, можете да възстановите първоначалните данни по подразбиране за принтера.

#### ● Възстановяване на фабричните настройки по подразбиране

Ако искате да отхвърлите промените, направени в настройките на принтера, можете да възстановите всички настройки на принтера до първоначалните фабрични настройки по подразбиране.

Изпълнете следните стъпки, за да възстановите настройките.

- 1. От началния екран на контролния панел докоснете Menu.
- 2. Превъртете до Utilities (Помощни програми) и докоснете Tools (Инструменти).
- 3. Докоснете Maintenance (поддръжка), след това докоснете Restore Settings (Въстановяване на настройки).
- 4. Изберете функцията и променете желаните настройки.

# Поддръжка на HP

HP онлайн осигурява информация и средства, които могат да ви помогнат да коригирате много често срещани проблеми с принтера.

#### ● Преглед на видео уроци

Научете как да настройвате принтера да изпълнява обикновени задачи.

#### ● Получаване на помощ за отстраняване на неизправности

Намерете информация за разрешаване на проблеми със заседнала хартия, проблеми с мрежовата връзка, проблеми с качеството на печат, грешки на принтера и други.

#### ● Получаване на софтуер и драйвери

Изтегляне на софтуер, драйвери и фърмуер, от които се нуждаете за принтера.

#### ● Попитайте общността

Присъединете се към форумите на общността, за да намерите решения, да зададете въпроси и да споделите съвети.

#### Решения за диагностика на НР

Използвайте онлайн инструментите на HP, за да откриете принтера си и да намерите препоръчани решения.

Свалете и използвайте [HP Print and Scan Doctor](https://www.hp.com/support/PSDr) за диагностициране и автоматично разрешаване на проблеми.
# Свържете се с HP

Ако ви трябва помощ от представител на техническата поддръжка на HP, за да разрешите даден проблем, посетете:

Посетете [hp.com/support](https://support.hp.com) за допълнителна информация.

Следните опции за контакт са налични безплатно за клиенти с активна гаранция (за поддръжка от служител на HP за клиенти без активна гаранция може да се изисква такса):

Чат

Провеждайте чат с агент за поддръжка на HP или виртуален асистент на HP онлайн.

Обаждане

Обадете се на служител от поддръжката на HP.

Когато се свързвате с поддръжката на HP, предоставете следната информация:

- Име на продукта (намира се върху принтера)
- Номер на продукта и сериен номер (намира се близо до зоната за достъп до касетата)

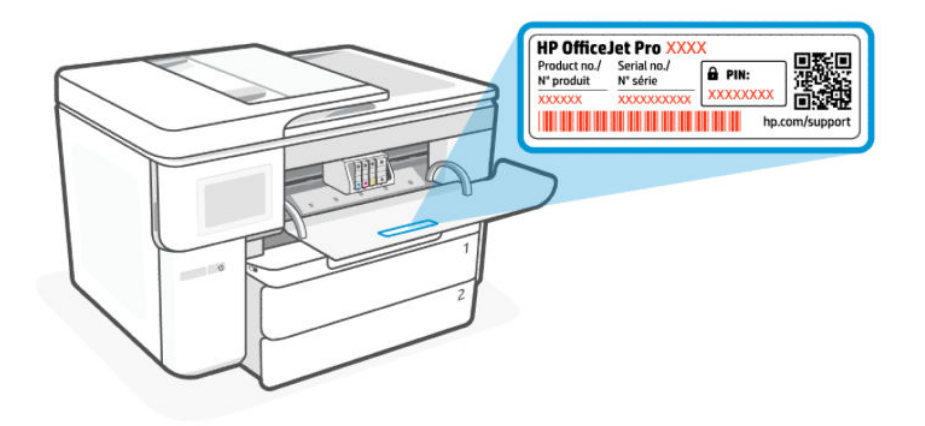

#### Регистриране на принтер

Като отделите само няколко минути за регистрацията, ще можете да се възползвате от по-бързо обслужване, по-ефективна поддръжка, както и от известия за поддръжка на продукта.

Ако не сте регистрирали принтера, докато инсталирате софтуера, можете да направите регистрацията по всяко време на адрес [register.hp.com.](https://register.hp.com)

#### Други гаранционни опции

Срещу допълнително заплащане са налични разширени планове за сервиз за принтера.

Отидете на [hp.com/support,](https://hp.com/support) изберете своята държава/регион и език, след което проучете опциите за сервизни планове, налични за принтера.

# 9 HP EcoSolutions (HP и околната среда)

HP се ангажира да ви помогне да оптимизирате вашето въздействие върху околната среда и да ви даде възможност да печатате отговорно – у дома и в офиса.

За допълнителна информация относно насоките за опазване на околната среда, които HP следва по време на производствения процес, вж. [Програма за екологичен контрол на продуктите.](#page-82-0)

# Управление на захранването

Използвайте "Изключване за заспиване и неактивност", за да пестите електричество.

#### **Заспиване**

След първоначалната настройка на принтера той по подразбиране ще влезе в режим на заспиване след 5 минути липса на активност.

#### Изключване при неактивност

За да пести енергията, принтерът се изключва напълно след период на неактивност по подразбиране. Натиснете бутон Power (Захранване), за да включите принтера отново.

Изключване при неактивност е деактивирано, когато способността за безжична връзка или Wi-Fi Direct на принтера е включена или когато принтер с факс, USB или способност за Ethernet мрежа установи факсова, USB или Ethernet мрежова връзка.

Изпълнете следните стъпки за Промяна на настройките:

- 1. От началния екран на контролния панел докоснете Menu.
- 2. Превъртете до Utilities (Помощни програми) и докоснете Settings (Настройки).
- 3. Докоснете General (Общи), след това докоснете Energy (Захранване).
- 4. Изберете функцията и променете желаните настройки.

# Безшумен режим

Този режим забавя печатането, за да се намали цялостният шум, без да се засяга качеството на печат. По подразбиране тази функция е изключена. Той работи само когато се печата върху обикновена хартия. Освен това безшумният режим се деактивира, ако печатате с най-добро или презентационно качество на печат. За да намалите шума от печатането, включете този режим. За да печатате с нормална скорост, изключете този режим.

#### $\overset{\textsf{\tiny P}}{\Rightarrow}$  ЗАБЕЛЕЖКА: Безшумният режим не се поддържа и при отпечатване на снимки или пликове.

- 1. От началния екран на контролния панел докоснете Menu.
- 2. Превъртете до Utilities (Помощни програми) и докоснете Settings (Настройки).
- 3. Докоснете General (Общи), след това бутона за превключване до Quiet Mode (Тих режим), за да го включите или изключите.
- **ЭЛЬЕЛЕЖКА:** 
	- Когато принтерът печата или докато прави копие, можете да включите или изключите тази функция. Новите настройки ще влязат в сила след отпечатването на текущата страница.
	- Можете също да зададете тази функция с помощта на embedded web server (EWS).

Вижте [Конфигуриране с помощта на embedded web server \(EWS\).](#page-31-0)

# Оптимизиране на консумативите за печат

За да оптимизирате консумативи за печат, например мастило или хартия, опитайте следното:

- Посетете [hp.com/recycle](https://www.hp.com/recycle) за да рециклирате използваните оригинални касети с мастило на HP чрез HP Planet Partners.
- Оптимизирайте употребата на хартия, като печатате от двете страни на хартията.
- Променете качеството на печат на драйвера на принтера на настройка "чернова". Черновата използва по-малко мастило.
- Не почиствайте печатащата глава, ако не е необходимо. Така се хаби мастило и се намалява живота на касетите.

# а Техническа информация

Информацията, съдържаща се в този документ, подлежи на промяна без предизвестие. Някои твърдения може да не са приложими за вашия принтер или за всички държави/региони.

# Спецификации

Уеб сайтът за поддръжка на HP предоставя информация за спецификациите на продукта, включително звукова информация, разделителни способности за печат и системни изисквания.

Посетете [hp.com/support](https://support.hp.com) за допълнителна информация.

#### Спецификации на околната среда

- Работна температура: от 5 °С до 40 °С (от 41 °F до 104 °F)
- Работна влажност: от 15 до 80% относителна влажност без кондензация
- Препоръчителни условия на работа: от 15 °C до 32 °C (от 59 °F до 90 °F)
- Препоръчителна относителна влажност: от 20 до 80% без кондензация

#### Капацитет на тава 1

- Обикновена хартия (60 до 105 грама на квадратен метър (16 до 28 фунта):
	- Обикновена хартия с размер А: до 250
	- Обикновена хартия с размер В: до 125
- Пликове: до 25
- Каталожни картончета: до 35
- Листове фотохартия:
	- Фотохартията с размер А: до 25
	- Фотохартията с размер В: до 20

#### Капацитет на тава 2

- Обикновена хартия (60 до 105 грама на квадратен метър (16 до 28 фунта):
	- Обикновена хартия с размер А: до 250
	- Обикновена хартия с размер В: до 125

#### Капацитет на изходната тава

Обикновена хартия (60 до 105 грама на квадратен метър (16 до 28 фунта):

- Обикновена хартия с размер А: до 75
- Обикновена хартия с размер В: до 50
- Пликове: до 30
- Каталожни картончета: до 50
- Листове фотохартия: 50

#### Капацитет на подаващото устройство

Обикновена хартия (60 до 90 грама на квадратен метър (16 до 24 фунта): до 35

#### Размер и тегла на хартия

Вижте HP software за списъка на поддържаните размери на хартията.

- Обикновена хартия: 60 до 105 грама на квадратен метър (16 до 28 фунта)
- Пликове: 75 до 90 грама на квадратен метър (20 до 24 фунта)
- Картички: 163 до 200 грама на квадратен метър (90 до 110 фунта)
- Фотохартия: 220 до 280 грама на квадратен метър (60 до 75 фунта)

#### Спецификации на печата

- Скоростите на печат варират в зависимост от сложността на документа и модела на принтера
- Метод: drop-on-demand thermal inkjet (пускане при поискване при термален мастилено-струен)
- **Език: PCL 3 GUI**
- Разделителна способност на печат:

Посетете [hp.com/support](https://hp.com/support) за списък на поддържаните разделителна способност при печат.

Полета за печат:

Посетете [hp.com/support](https://hp.com/support) за настройки на полетата на различна медия.

#### Спецификации на мощността

- Входящо напрежение: 100–240  $V_{\text{ac}}$  (+/- 10%)
- Входяща честота: 50/60 Hz (+/- 3 Hz)

#### Спецификации на копирането

- Цифрова обработка на изображения
- Скоростите на копиране варират в зависимост от сложността на документа и модела на принтера

#### Данни на сканиране

Резолюция: до 1200 х 1200 ppi оптична

Вижте HP software за повече информация относно резолюцията на сканиране.

- Цветен: 24-бита цветно, 8-бита за нива на сивото (256 нива на сивото)
- Максимален размер на сканиране от стъклото: A3/Ledger: 297 x 432 мм (11,7 x 17 инча)
- Максимален размер на сканиране от подаващото устройство:
	- Двустранно (Дуплекс): 216 x 356 мм (8,5 x 14 инча)
	- One sided (Едностранно): 216 x 356 мм (8,5 x 14 инча)

#### Капацитет на касетите

Посетете [hp.com/support](https://hp.com/support) за допълнителна информация за приблизителните капацитети на различните касети.

# Нормативни бележки

Принтерът отговаря на продуктовите изисквания на регулаторните органи в страната/региона, в който се изпраща.

### Нормативен номер на модела

За целите на нормативната идентификация вашият продукт има нормативен номер на модела. Този нормативен номер не трябва да се бърка с маркетинговото име или с номерата на продукта.

# Декларация на Федералната комисия по комуникации (FCC)

Федералната комисия по комуникации в САЩ (в 47 CFR 15.105) уточни, че следващото известие трябва да бъде съобщено на потребителите на този продукт.

Това оборудване е тествано и е установено, че отговаря на ограниченията за цифрови устройства клас B съгласно част 15 от Правилника на FCC. Тези ограничения са предназначени да предоставят необходимата защита срещу вредно влияние при инсталиране в жилищни сгради. Това оборудване произвежда, използва и може да излъчва радиочестотна енергия и, ако не се инсталира и използва в съответствие с инструкциите, може да причини вредни смущения в безжичните връзки. Няма гаранция обаче че при определени инсталации няма да възникнат смущения. Ако това оборудване създава вредни смущения в приемането на радио или телевизия, което може да се определи чрез изключване и включване на оборудването, потребителят трябва да се опита да отстрани смущението по един или повече от следните начини:

- Преориентиране или преместване на приемната антена.
- Увеличаване на разстоянието между оборудването и приемника.
- Свързване на оборудването в контакт на верига, различна от тази, към която е свързан приемникът.
- Консултиране с доставчика или опитен радио/телевизионен техник за помощ.

 $\overset{\textsf{\tiny P}}{\mathcal{P}}$  ЗАБЕЛЕЖКА: Ако продуктът има Ethernet/LAN порт с метален корпус, тогава се изисква екраниран интерфейсен кабел, за да се спазят ограниченията за клас B от част 15 от Правилника на FCC.

Изменения (част 15.21)

Всички модификации или промени в това устройство, които не са изрично одобрени от HP, може да анулират правото на потребителя да работи с оборудването.

За допълнителна информация се свържете с: Manager of Corporate Product Regulations, HP Inc. 1501 Page Mill Road, Palo Alto, CA 94304, САЩ

Това устройство съответства на част 15 от Правилника на FCC. Работата на устройството зависи от следните две условия: (1) това устройство не може да създаде вредни смущения и (2) това устройство трябва да приеме всяко получено смущение, включително смущения, които може да доведат до нежелана операция.

# Бележка за потребителите в Корея

해당 무선설비는 운용 중 전파혼신 가능성이 있음으로 인명안전과 관련된 서비스는 할 수 없음.

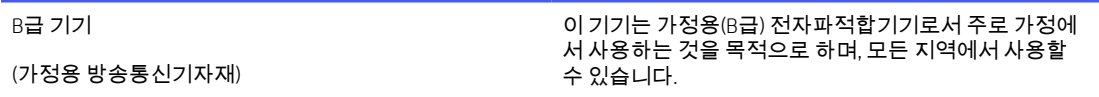

# Декларация за съответствие на VCCI (клас B) за потребители в Япония

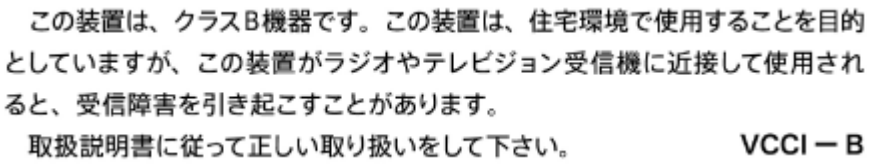

# Инструкции за захранващия кабел

Уверете се, че захранването ви е подходящо за номиналното напрежение на принтера. Номиналното напрежение е указано върху табелката на принтера. Принтерът използва 100-240 V или 200-240 V и 50/60 Hz.

 $\triangle$  ВНИМАНИЕ: За да предотвратите повреда на продукта, използвайте само захранващия кабел, предоставен с продукта.

# Бележка за потребителите в Япония за захранващия кабел

製品には、同梱された電源コードをお使い下さい。

同梱された電源コードは、他の製品では使用出来ません。

## Декларация за шумовите емисии за Германия

Geräuschemission

LpA < 70 dB am Arbeitsplatz im Normalbetrieb nach DIN 45635 T. 19

# Нормативна бележка на Европейския съюз и Обединеното кралство

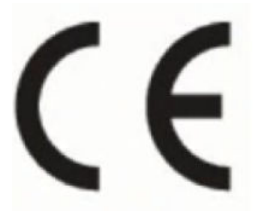

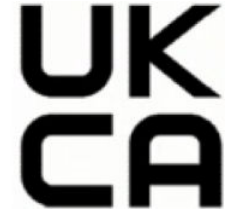

Products bearing the CE marking and UK marking comply to applicable EU Directives and the equivalent UK Statutory Instruments and can operate in at least one EU Member State and in United Kingdom. The full EU and UK Declaration of Conformity can be found at the following website: [hp.eu/certificates](https://www.hp.eu/certificates) (Search with the product model name or its Regulatory Model Number (RMN), which may be found on the regulatory label.)

The point of contact for regulatory matters:

For EU: HP REG 23010, 08028 Barcelona, Spain

For UK: HP Inc UK Ltd, Regulatory Enquiries, Earley West, 300 Thames Valley Park Drive, Reading, RG6 1PT

Email: techregshelp@hp.com

# Продукти с безжична функционалност

#### Електромагнитни полета

Този продукт отговаря на международните насоки (ICNIRP) за излагане на радиочестотно излъчване.

Ако той включва радиопредавателно и приемно устройство, което при нормална употреба при отстояние от 20 см осигурява нива на излагане на радиочестотно излъчване, които съответстват на изискванията на ЕС.

#### Безжична функционалност в Европа

За продукти с 802.11 b/g/n или Bluetooth радио:

● Радиочестотна лента: 2400-2483,5 MHz, с мощност на предаване 20 dBm (100 mW) или по-малко.

За продукти с 802.11 a/b/g/n/ac радио:

- Радиочестотна лента: 2400-2483,5 MHz, с мощност на предаване 20 dBm (100 mW) или по-малко.
- Радиочестотна лента: 5170-5330 MHz, с мощност на предаване 23 dBm (200 mW) или по-малко.
- Радиочестотна лента: 5490-5730 MHz, с мощност на предаване 23 dBm (200 mW) или по-малко.
- Радиочестотна лента: 5735-5835 MHz, с мощност на предаване 13,98 dBm (25 mW) или по-малко.

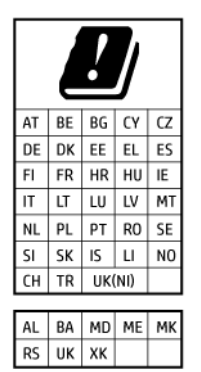

**(2) ВАЖНО:** IEEE 802,11x безжична LAN с 5,17-5,33 GHz с честотна лента е граничена за **използване само у** дома за всички държави, отразени в матрицата. Използването на WLAN на открито може да доведе до смущения и проблеми с наличните радио услуги.

# Декларация за работни места с екранно оборудване за Германия

#### GS-Erklärung (Deutschland)

Das Gerät ist nicht für die Benutzung im unmittelbaren Gesichtsfeld am Bildschirmarbeitsplatz vorgesehen. Um störende Reflexionen am Bildschirmarbeitsplatz zu vermeiden, darf dieses Produkt nicht im unmittelbaren Gesichtsfeld platziert werden.

# Нормативна информация за безжични продукти

Този раздел съдържа следната нормативна информация за безжични продукти:

### Излагане на радиочестотна радиация

CAUTION: The radiated output power of this device is far below the FCC radio frequency exposure limits. Nevertheless, the device shall be used in such a manner that the potential for human contact during normal operation is minimized. This product and any attached external antenna, if supported, shall be placed in such a manner to minimize the potential for human contact during normal operation. In order to avoid the possibility of exceeding the FCC radio frequency exposure limits, human proximity to the antenna shall not be less than 20 cm (8 inches) during normal operation.

## Бележка за потребителите в Канада (5 GHz)

A CAUTION: When using IEEE 802.11a wireless LAN, this product is restricted to indoor use, due to its operation in the 5.15- to 5.25-GHz frequency range. The Innovation, Science and Economic Development Canada requires this product to be used indoors for the frequency range of 5.15 GHz to 5.25 GHz to reduce the potential for harmful interference to co-channel mobile satellite systems. High-power radar is allocated as the primary user of the 5.25- to 5.35-GHz and 5.65- to 5.85-GHz bands. These radar stations can cause interference with and/or damage to this device.

ATTENTION: Lors de l'utilisation du réseau local sans fil IEEE 802.11a, ce produit se limite à une utilisation en intérieur à cause de son fonctionnement sur la plage de fréquences de 5,15 à 5,25 GHz. Innovation, Science et Développement Economique Canada stipule que ce produit doit être utilisé en intérieur dans la plage de fréquences de 5,15 à 5,25 GHz afin de réduire le risque d'interférences éventuellement dangereuses avec les systèmes mobiles par satellite via un canal adjacent. Le radar à haute puissance est alloué pour une utilisation principale dans une plage de fréquences de 5,25 à 5,35 GHz et de 5,65 à 5,85 GHz. Ces stations radar peuvent provoquer des interférences avec cet appareil et l'endommager.

# Бележка за потребителите в Тайван (5 GHz)

## 應避免影響附近雷達系統之操作。

# 高增益指向性天線只得應用於固定式點對點系統。

## Бележка за потребителите в Сърбия (5 GHz)

Upotreba ovog uredjaja je ogranicna na zatvorene prostore u slucajevima koriscenja na frekvencijama od 5150-5350 MHz.

# Бележка за потребителите в Тайланд (5 GHz)

#### ่ เครื่องวิทยุคมนาคมนี้มีระดับการแผ่คลื่นแม่เหล็กไฟฟ้าสอดคล้องตามมาตรฐานความปลอดภัยต่อสุขภาพของมนุษย์จากการ ใช้เครื่องวิทยุคมนาคมที่คณะกรรมการกิจการโทรคมนาคมแห่งชาติประกาศกำหน

This radio communication equipment has the electromagnetic field strength in compliance with the Safety Standard for the Use of Radio Communication Equipment on Human Health announced by the National Telecommunications Commission.

#### Бележка за потребителите в Бразилия

Este equipamento opera em caráter secundário, isto é, não tem direito à proteção contra interferência prejudicial, mesmo de estações do mesmo tipo, e não pode causar interferência em sistemas operando em caráter primário. Este equipamento não tem direito à proteção contra interferência prejudicial e não pode causar interferência em sistemas devidamente autorizados.

Para obter mais informações, verifique o site da ANATEL [anatel.gov.br.](https://www.anatel.gov.br)

#### Бележка за потребителите в Канада

Under Innovation, Science and Economic Development Canada regulations, this radio transmitter may only operate using an antenna of a type and maximum (or lesser) gain approved for the transmitter by Innovation, Science and Economic Development Canada. To reduce potential radio interference to other users, the antenna type and its gain should be so chosen that the equivalent isotropically radiated power (e.i.r.p.) is not more than that necessary for successful communication.

This device complies with Innovation, Science and Economic Development Canada licence-exempt RSS standard(s). Operation is subject to the following two conditions: (1) this device may not cause interference, and (2) this device must accept any interference, including interference that may cause undesired operation of the device.

WARNING! Exposure to Radio Frequency Radiation. The radiated output power of this device is below the Innovation, Science and Economic Development Canada radio frequency exposure limits. Nevertheless, the device should be used in such a manner that the potential for human contact is minimized during normal operation.

To avoid the possibility of exceeding the Innovation, Science and Economic Development Canada radio frequency exposure limits, human proximity to the antennas should not be less than 20 cm (8 inches).

Conformément au Règlement d'Innovation, Science et Développement Economique Canada, cet émetteur radioélectrique ne peut fonctionner qu'avec une antenne d'un type et d'un gain maximum (ou moindre) approuvé par Innovation, Science et Développement Economique Canada. Afin de réduire le brouillage radioélectrique potentiel pour d'autres utilisateurs, le type d'antenne et son gain doivent être choisis de manière à ce que la puissance isotrope rayonnée équivalente (p.i.r.e.) ne dépasse pas celle nécessaire à une communication réussie.

Cet appareil est conforme aux normes RSS exemptes de licence d'Innovation, Science et Développement Economique Canada. Son fonctionnement dépend des deux conditions suivantes : (1) cet appareil ne doit pas provoquer d'interférences nuisibles et (2) doit accepter toutes les interférences reçues, y compris des interférences pouvant provoquer un fonctionnement non souhaité de l'appareil.

AVERTISSEMENT relatif à l'exposition aux radiofréquences. La puissance de rayonnement de cet appareil se trouve sous les limites d'exposition de radiofréquences d'Innovation, Science et Développement Economique Canada. Néanmoins, cet appareil doit être utilisé de telle sorte qu'il doive être mis en contact le moins possible avec le corps humain.

Afin d'éviter le dépassement éventuel des limites d'exposition aux radiofréquences d'Innovation, Science et Développement Economique Canada, il est recommandé de maintenir une distance de plus de 20 cm entre les antennes et l'utilisateur.

#### Бележка за потребителите в Тайван

取得審驗證明之低功率射頻器材, 非經核准, 公司、商號或使用者均不得擅自變 更頻率、加大功率或變更 原設計之特性及功能。低功率射頻器材之使用不得影響 飛航安全及干擾合法通信;經發現有干擾現象時, 應立即停用,並改善至無干擾 時方得繼續使用。前述合法通信,指依電信管理法規定作業之無線電通信。 低功 率射頻器材須忍受合法通信或工業、科學及醫療用電波輻射性電機設備之干擾。

#### <span id="page-82-0"></span>Бележка за потребителите в Мексико

La operación de este equipo está sujeta a las siguientes dos condiciones: (1) es posible que este equipo o dispositivo no cause interferencia perjudicial y (2) este equipo o dispositivo debe aceptar cualquier interferencia, incluyendo la que pueda causar su operación no deseada.

Para saber el modelo de la tarjeta inalámbrica utilizada, revise la etiqueta regulatoria de la impresora.

#### Бележка за потребителите в Япония

#### この機器は技術基準適合証明又は工事設計認証を受けた無線設備を搭載しています。

#### Принтер с динамична защита

Този принтер е предназначен да работи само с касети, които имат нов или повторно използван чип на HP. Повторно използван чип на HP позволява използването на повторно използвани, възстановени и повторно напълнени касети.

Принтерът използва динамични мерки за сигурност, за да блокира касетите с чип, който не е на HP. Периодичните актуализации на фърмуера, предоставяни по интернет, ще поддържат ефективността на динамичните мерки за сигурност и ще блокират касети, които преди това са работили.

Актуализациите могат да подобрят, усъвършенстват или разширят функционалността и функциите на принтера, да предпазват защитата от заплахи и да служат за други цели, но тези актуализации могат също да блокират касетите с чип, който не е на HP, от това да работят в принтера, включително касети, които работят и до днес. Освен ако не сте записани в някои програми на HP, като например Instant Ink, или използвате други услуги, които изискват автоматични онлайн актуализации на фърмуера, повечето принтери на HP могат да бъдат конфигурирани да получават актуализации автоматично или с известие, което Ви позволява да изберете дали да актуализирате, или не. За повече информация относно динамичната защита и как да конфигурирате актуализациите на фърмуера онлайн, моля, посетете [www.hp.com/learn/ds.](https://www.hp.com/learn/ds)

# Достъпност

Научете повече за нашите усилия да създадем достъпни продукти, споделете вашата история или се свържете с отдела по поддръжка на клиенти за помощ относно достъпността – всичко това на:

#### [hp.com/accessibility](https://www.hp.com/accessibility)

За повече информация относно достъпността на вашия принтер посетете [hp.com/support/inkjet/accessibility](https://hp.com/support/inkjet/accessibility)

# Програма за екологичен контрол на продуктите

HP се ангажира да осигурява качествени продукти по екологично съобразен начин. Дизайнът на този продукт позволява неговото рециклиране. Броят на използваните материали е сведен до минимум като в същото време се гарантира необходимата функционалност и надеждност. Дизайнът на несходните материали позволява тяхното лесно разделяне. Заключващите и други връзки могат лесно да бъдат открити, използвани и премахнати с помощта на обикновени инструменти. Важните части са с дизайн, който позволява бърз достъп до тях с цел по-лесното и бързо демонтиране и ремонт. За повече информация посетете уеб сайта на HP's Commitment to the Environment (Грижата на HP за околната среда) на адрес:

[hp.com/sustainableimpact](https://www.hp.com/sustainableimpact)

# Съвети на HP за намаляване на въздействието върху околната среда

- $\bullet$  Изберете от широка гама от хартии на HP със сертификат FSC® или PEFC™, който показва, че хартиената дървесна маса е от известен и добре управляван източник.<sup>1</sup>
- Спестете търсенето на ресурси за хартия, направена с рециклирано съдържание.
- Рециклирайте оригиналните касети на HP лесно и безплатно с програмата HP Planet Partners, достъпна в 47 държави и територии по целия свят.<sup>2</sup>
- Спестете хартия, като печатате от двете страни на страницата.
- Пестете енергия, като избирате сертифицирани от ENERGY STAR® продукти на HP.
- Намалете въздействието върху количеството въглерод всички принтери на HP включват настройки за управление на захранването, които ви помагат да контролирате използването на енергия.
- Открийте още начини, по които HP и нашите клиенти намаляват въздействието върху околната среда на [HP EcoSolutions \(HP и околната среда\).](https://hp.globalbmg.com)

 $^1$  хартии на HP, сертифицирани от FSC®C017543 или PEFC™TMPEFC/29-13-198.

<sup>2</sup> Наличието на програма може да е различно. Връщането и рециклирането на оригиналните касети на HP в момента е достъпно в над 50 страни, територии и региони в Азия, Европа, Северна и Южна Америка с помощта на програмата HP Planet Partners. За повече информация посетете: [hp.com/recycle.](https://www.hp.com/recycle)

# Еко съвети

HP има за цел да помогне на клиентите си да намалят тяхното въздействие върху околната среда. За повече информация относно екологичните инициативи на HP посетете уеб сайта на HP за екологични решения HP Eco Solutions.

[hp.com/sustainableimpact](https://www.hp.com/sustainableimpact)

# Хартия

С този продукт може да се използва рециклирана хартия в съответствие с DIN 19309 и EN 12281:2002.

# Пластмаси

Пластмасовите части над 25 грама са маркирани в съответствие с международните стандарти, които подобряват способността за идентифициране на пластмасите за целите на рециклирането в края на експлоатационния живот на продукта.

# Наредба 1275/2008 на Европейската комисия

За енергийно потребление на продукти, включително енергийното потребление на продукта в мрежови режим на готовност, ако всички кабелни мрежови портове са свързани и всички безжични мрежови портове са активирани, вижте раздел P15 "Допълнителна информация" на IT ECO декларацията на адрес [hp.com/us-en/hp-information/sustainable-impact/document-reports.html.](https://www.hp.com/us-en/hp-information/sustainable-impact/document-reports.html)

# Информационни листове за безопасност

Информационните листове за безопасност, информация за безопасност на продукта и опазване на околната среда са налични на адрес [hp.com/go/ecodata](https://www.hp.com/go/ecodata) или при поискване.

# Химически вещества

HP се ангажира да предоставя на нашите клиенти необходимата информация за химическите вещества в продуктите ни, съобразно правните изисквания, напр. REACH *(Регламент (ЕО) № 1907/2006 на Европейския парламент и на Съвета)*. Отчет с химична информация за този продукт може да откриете на следния адрес: [hp.com/go/reach.](https://www.hp.com/go/reach)

# EPEAT

Повечето от продуктите на HP са предназначени да отговарят на изискванията на EPEAT. EPEAT е цялостно оценяване на околната среда, която помага да се идентифицира по-зелено електронно оборудване. За повече информация относно EPEAT отидете на [epeat.net.](https://www.epeat.net)

[Щракнете тук за информация относно продуктите, регистрирани от HP за EPEAT.](https://h20195.www2.hp.com/v2/GetDocument.aspx?docname=c05320864)

# Информация за потребителя за SEPA Ecolabel (Китай)

# 中国环境标识认证产品用户说明

噪声大于 63.0 dB(A) 的办公设备不宜放置于办公室内,请在独立的隔离区域使用。

如需长时间使用本产品或打印大量文件,请确保在通风良好的房间内使用。

如您需要确认本产品处于零能耗状态,请按下电源关闭按钮,并将插头从电源插座断开。

您可以使用再生纸,以减少资源耗费。

# Програма за рециклиране

HP предлага все по-голям брой програми за връщане и рециклиране на продукти в много страни и региони, и е партньор на някои от най-големите центрове за рециклиране на електроника в света. HP опазва ресурсите, като обновява и препродава някои от своите най-известни продукти. За повече информация относно рециклирането на продукти на HP посетете следния уе $\delta$  сайт: [hp.com/recycle](https://www.hp.com/recycle)

# Програмата за рециклиране на консумативи на HP Inkjet

HP се ангажира да опазва околната среда. Програмата за рециклиране на консумативи на HP Inkjet е достъпна в много държави/региони и позволява да рециклирате безплатно използвани касети за печат и касети с мастило. За повече информация посетете следния уеб сайт: [hp.com/recycle](https://www.hp.com/recycle)

# Изхвърляне на батериите в Тайван

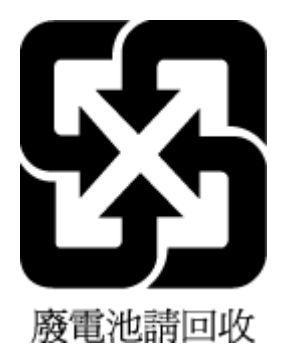

# Бележка относно материал перхлорат за Калифорния

Perchlorate material - special handling may apply. See: [dtsc.ca.gov/hazardouswaste/perchlorate](https://www.dtsc.ca.gov/hazardouswaste/perchlorate)

This product's real-time clock battery or coin cell battery may contain perchlorate and may require special handling when recycled or disposed of in California.

# Директива на Европейския съюз за батериите

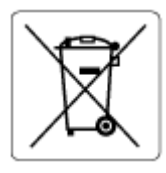

Този продукт съдържа батерия, която се използва за поддържане на актуалността на датата на часовника в реално време или за настройки на продукта и е предназначена да издържи до края на живота на продукта. Всеки опит за ремонт или подмяна на тази батерия трябва да се извършва от квалифициран сервизен техник.

# Декларация за батерията за Бразилия

A bateria deste equipamento nao foi projetada para ser removida pelo cliente.

# Консумация на енергия

Оборудването за печатане и обработка на изображения на HP, отбелязано с емблемата на ENERGY STAR®, е сертифицирано от Агенцията за защита на околната среда на САЩ. Следният знак се показва на продуктите за обработка на изображения, които са сертифицирани от ENERGY STAR:

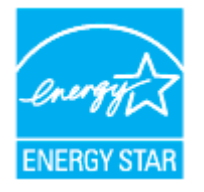

Допълнителна информация за модела за продукт за обработка на изображения, който е сертифициран от ENERGY STAR, можете да получите на: [hp.com/go/energystar](https://www.hp.com/go/energystar)

# Етикет за енергия на Китай за принтер, факс и копирана машина

#### 复印机、打印机和传真机能源效率标识实施规则

依据"复印机、打印机和传真机能源效率标识实施规则",该打印机具有中国能效标识。标识上显示的能效 等级和操作模式值根据"复印机、打印机和传真机能效限定值及能效等级"标准("GB 21521")来确定和计 算。

1. 能效等级

产品能效等级分 3 级,其中 1 级能效最高。能效限定值根据产品类型和打印速度由标准确定。能效等 级则根据基本功耗水平以及网络接口和内存等附加组件和功能的功率因子之和来计算。

2. 能效信息

喷墨打印机

操作模式功率

睡眠状态的能耗按照 GB 21521 的标准来衡量和计算。该数据以瓦特 (W) 表示。

待机功率

待机状态是产品连接到电网电源上功率最低的状态。该状态可以延续无限长时间,且使用者无法 改变此状态下产品的功率。对于"成像设备"产品,"待机"状态通常相当于"关闭"状态,但也可能相 当于"准备"状态或者"睡眠"状态。该数据以瓦特 (W) 表示。

睡眠状态预设延迟时间

出厂前由制造商设置的时间决定了该产品在完成主功能后进入低耗模式(例如睡眠、自动关机) 的时间。该数据以分钟表示。

附加功能功率因子之和

网络接口和内存等附加功能的功率因子之和。该数据以瓦特 (W) 表示。

标识上显示的能耗数据是根据典型配置测量得出的数据,此类配置包含登记备案的打印机依据复印机、 打印机和传真机能源效率标识实施规则所选的所有配置。因此,该特定产品型号的实际能耗可能与标识 上显示的数据有所不同。

要了解规范的更多详情,请参考最新版的 GB 21521 标准。

### Изхвърляне на отпадъци от оборудване от потребители

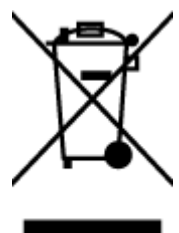

Този символ означава, че не трябва да изхвърляте вашия продукт заедно с другите битови отпадъци. Вместо това, вие трябва да защитите човешкото здраве и околната среда като предадете отпадъчното оборудване в определен пункт за събиране за рециклиране на отпадъците от електрическо и електронно оборудване. За повече информация се свържете с местната служба за изхвърляне на битови отпадъци или отидете на [hp.com/recycle.](https://www.hp.com/recycle)

#### Отделяне на отпадъци за Бразилия

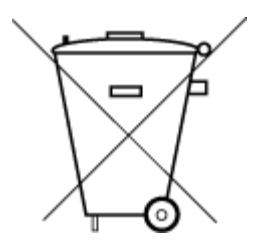

Este produto eletrônico e seus componentes não devem ser descartados no lixo comum, pois embora estejam em conformidade com padrões mundiais de restrição a substâncias nocivas, podem conter, ainda que em quantidades mínimas, substâncias impactantes ao meio ambiente. Ao final da vida útil deste produto, o usuário deverá entregá-lo à HP. A não observância dessa orientação sujeitará o infrator às sanções previstas em lei.

Após o uso, as pilhas e/ou baterias dos produtos HP deverão ser entregues ao estabelecimento comercial ou rede de assistência técnica autorizada pela HP.

Para maiores informações, inclusive sobre os pontos de recebimento, acesse:

[hp.com.br/reciclar](https://www.hp.com.br/reciclar)

# Таблица за опасни химикали/елементи и тяхното съдържание (Китай)

### 产品中有害物质或元素的名称及含量

根据中国《电器电子产品有害物质限制使用管理办法》  $GD$  spoc

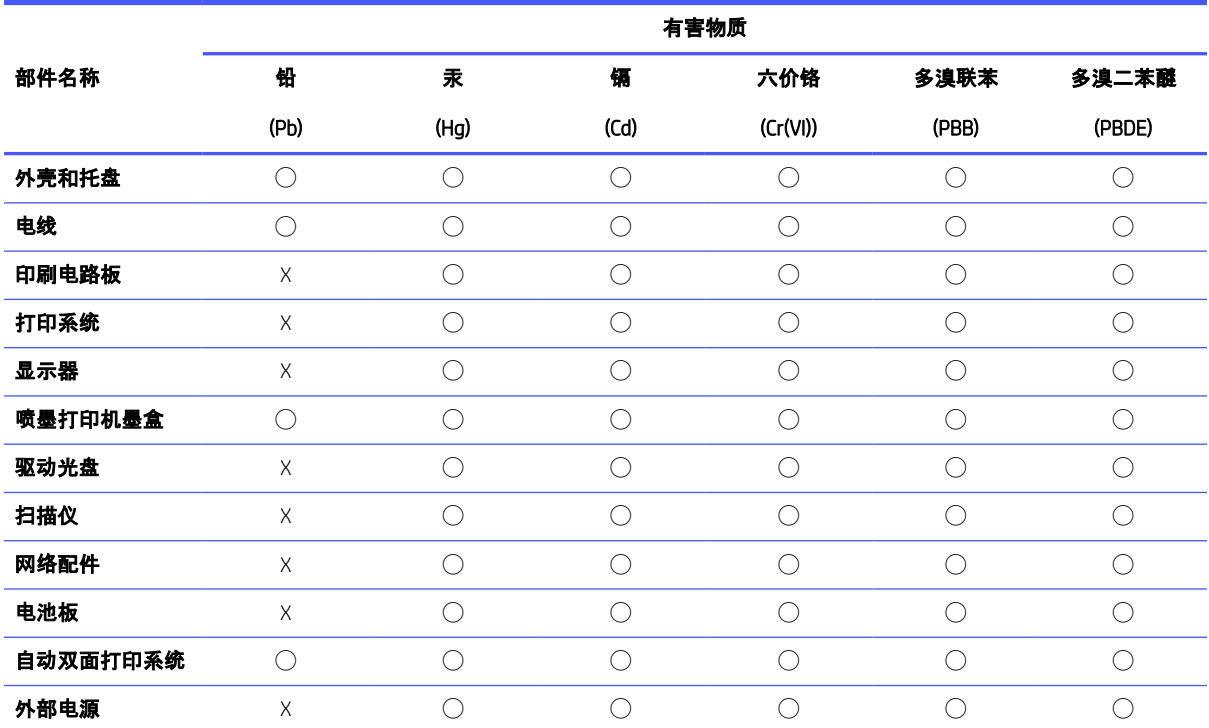

Таблица а-1 Таблица за опасни химикали/елементи и тяхното съдържание (Китай)

本表格依据 SJ/T 11364 的规定编制。

◯:表示该有害物质在该部件所有均质材料中的含量均在 GB/T 26572 规定的限量要求以下。

X:表示该有害物质至少在该部件的某一均质材料中的含量超出 GB/T 26572 规定的限量要求。

此表中所有名称中含 "X" 的部件均符合中国 RoHS 达标管理目录限用物质应用例外清单的豁免。

此表中所有名称中含 "X" 的部件均符合欧盟 RoHS 立法。

注:环保使用期限的参考标识取决于产品正常工作的温度和湿度等条件。

# Регламент за контрол на отпадъци от електрическо и електронно оборудване (Турция)

Türkiye Cumhuriyeti: AEEE Yönetmeliğine uygundur

# Ограничение на опасните вещества (Индия)

This product, as well as its related consumables and spares, complies with the reduction in hazardous substances provisions of the "India E-waste (Management and Handling) Rule 2016." It does not contain lead, mercury, hexavalent chromium, polybrominated biphenyls or polybrominated diphenyl ethers in concentrations exceeding

0.1 weight % and 0.01 weight % for cadmium, except for where allowed pursuant to the exemptions set in Schedule 2 of the Rule.

# Декларация за наличие на обозначение за ограничени вещества (Тайван)

### 限用物質含有情況標示聲明書

Taiwan Declaration of the Presence Condition of the Restricted Substances Marking

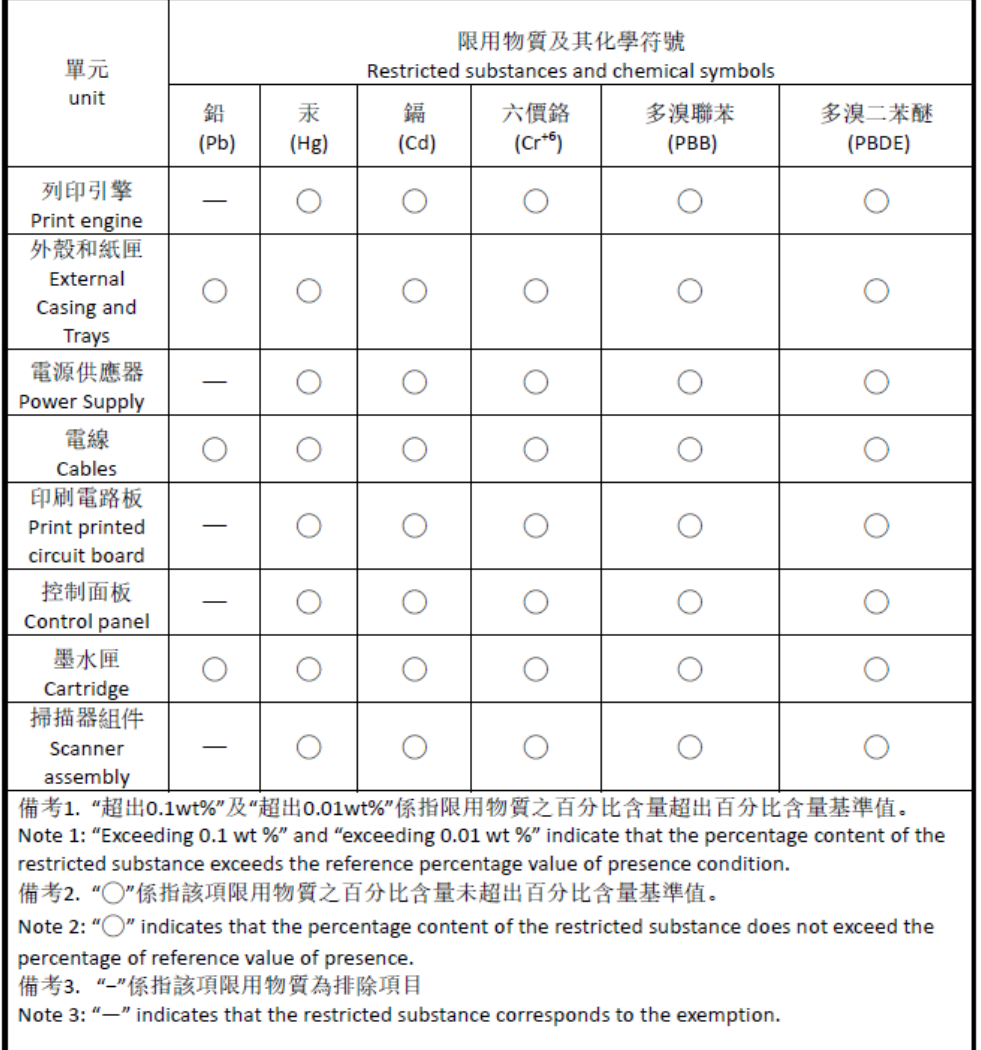

若要存取產品的最新使用指南或手冊,請前往 [hp.com/support](https://hp.com/support)。選取搜尋您的產品,然後依照 畫 面上的指 示繼續執行。

За достъп до най-новите ръководства за потребителя или ръководствата за вашия продукт отидете на hp.com/support. Изберете Find your product (Намери своя продукт), след което изпълнете инструкциите на екрана.

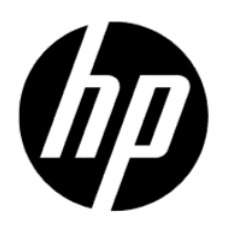

© Copyright 2023 HP Development Company, L.P.